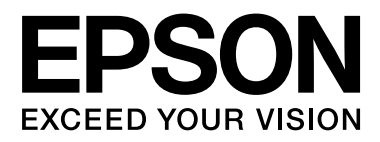

# **SC-F7000 Series**

# **Guide d'utilisation**

NPD4829-01 FR

# <span id="page-1-0"></span>**Copyrights et marques**

Aucune partie de ce manuel ne peut être reproduite, stockée dans un système documentaire ou transmise sous quelque forme ou de quelque manière que ce soit, électronique, mécanique, par photocopie, enregistrement ou autre, sans l'accord préalable écrit de Seiko Epson Corporation. Les informations contenues dans le présent document sont uniquement destinées à être utilisées avec cette imprimante Epson. Epson n'est pas responsable de l'application de ces informations à d'autres imprimantes.

Ni Seiko Epson Corporation ni ses filiales ne pourront être tenues responsables envers l'acquéreur de ce produit ou envers des tiers, des dommages, pertes, frais ou dépenses encourus par l'acquéreur ou les tiers à la suite des événements suivants : accident, utilisation incorrecte ou abusive de ce produit, modifications, réparations ou altérations illicites de ce produit ou (sauf aux États-Unis) non-respect au sens strict des consignes d'utilisation et de maintenance de Seiko Epson Corporation.

Seiko Epson Corporation ne pourra être tenue responsable des dommages ou problèmes survenus suite à l'utilisation de produits optionnels ou consommables autres que ceux désignés par Seiko Epson Corporation comme étant des Produits d'origine Epson ou des Produits approuvés par Epson.

Seiko Epson Corporation ne pourra être tenue responsable des dommages dus aux interférences électromagnétiques survenant suite à l'utilisation de câbles d'interface autres que ceux désignés par Seiko Epson Corporation comme étant des Produits approuvés par Epson.

EPSON® est une marque commerciale déposée et EPSON EXCEED YOUR VISION ou EXCEED YOUR VISION est une marque commerciale de Seiko Epson Corporation.

Microsoft®, Windows® et Windows Vista® sont des marques déposées de Microsoft Corporation.

Intel® est une marque déposée de Intel Corporation.

PowerPC® est une marque déposée de Intel Business Machines Corporation.

*Avis général : les autres noms de produit utilisés dans cette notice sont donnés uniquement à titre d'identification et peuvent être des noms de marque de leurs détenteurs respectifs. Epson dénie toute responsabilité vis-à-vis de ces marques.*

© 2012 Seiko Epson Corporation. All rights reserved.

# **Table des matières**

### **[Copyrights et marques](#page-1-0)**

### **[Introduction](#page-4-0)**

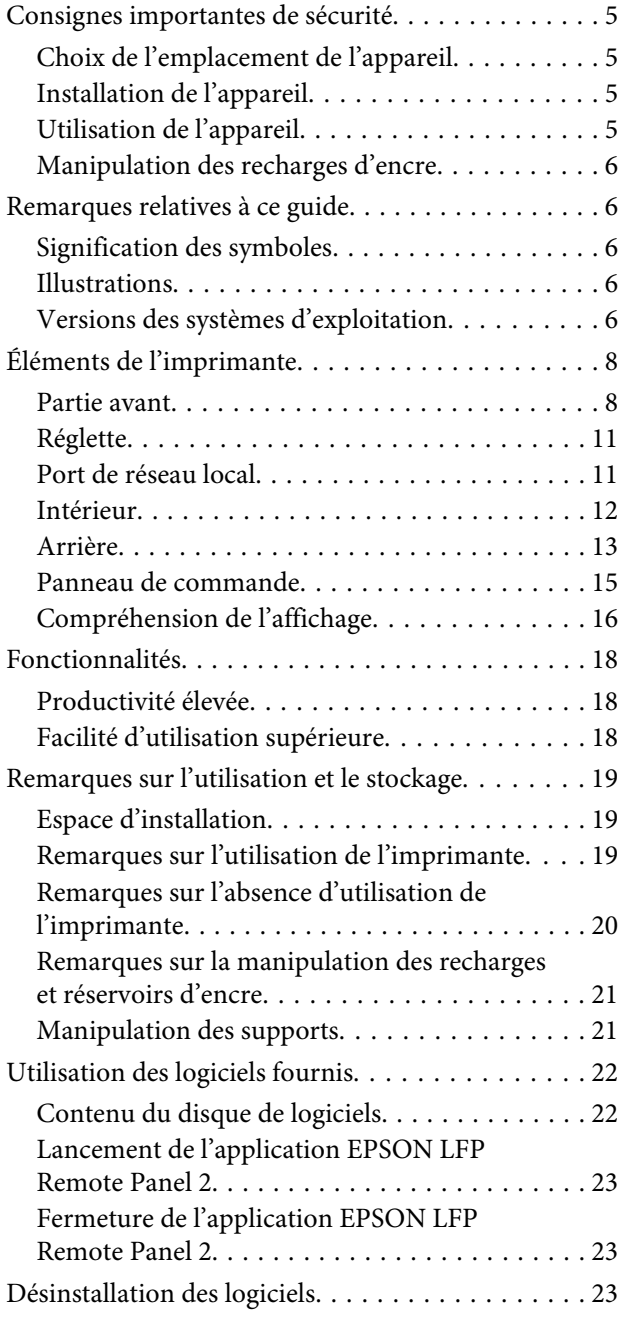

# **[Opérations de base](#page-24-0)**

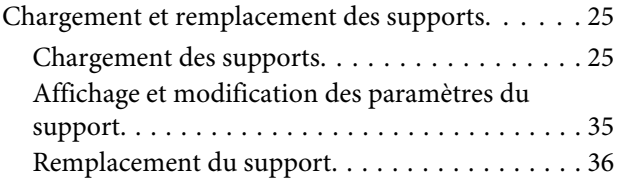

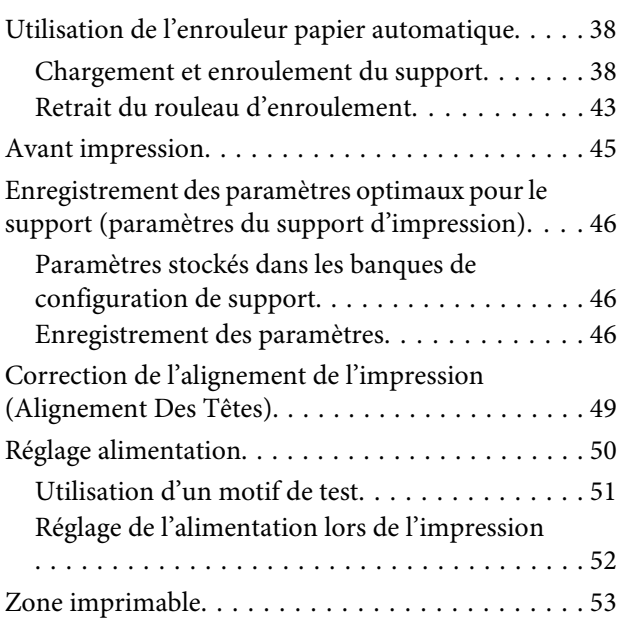

## **[Maintenance](#page-53-0)**

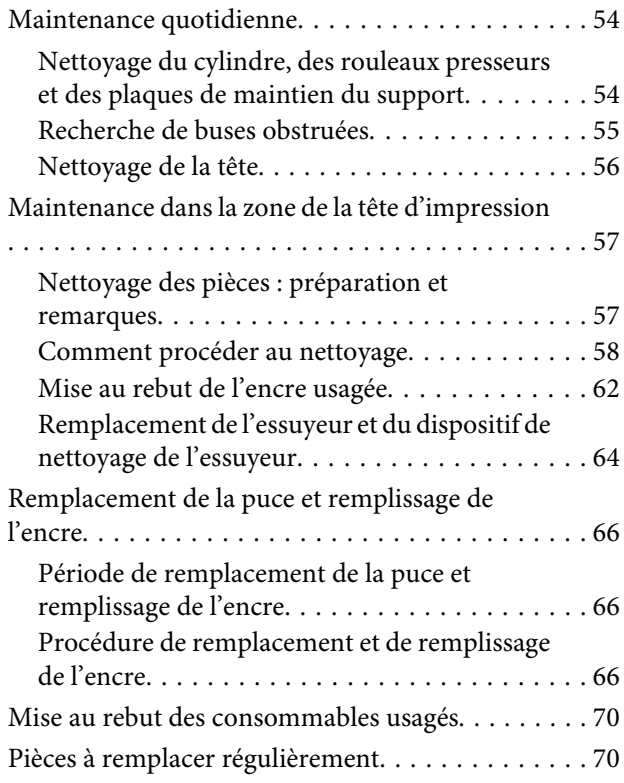

# **[Utilisation du menu du panneau de](#page-70-0)  [commande](#page-70-0)**

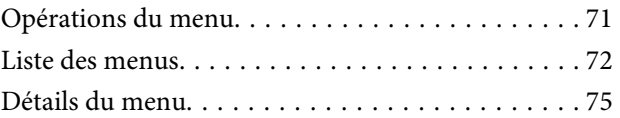

#### **Table des matières**

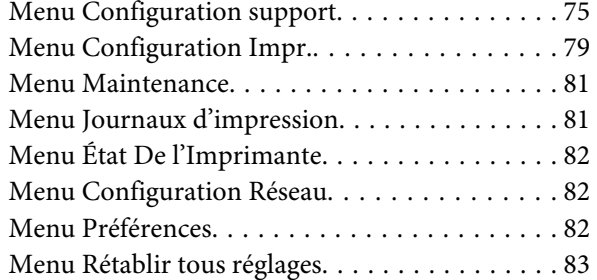

# **[Résolution des problèmes](#page-83-0)**

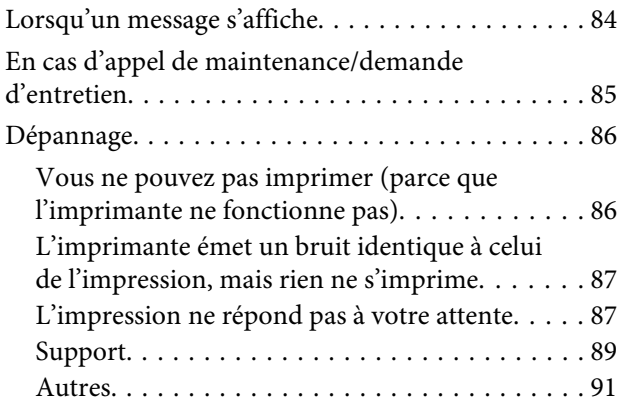

### **[Annexe](#page-91-0)**

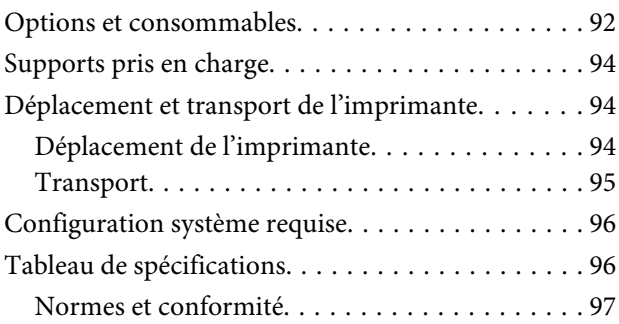

### **[Assistance](#page-97-0)**

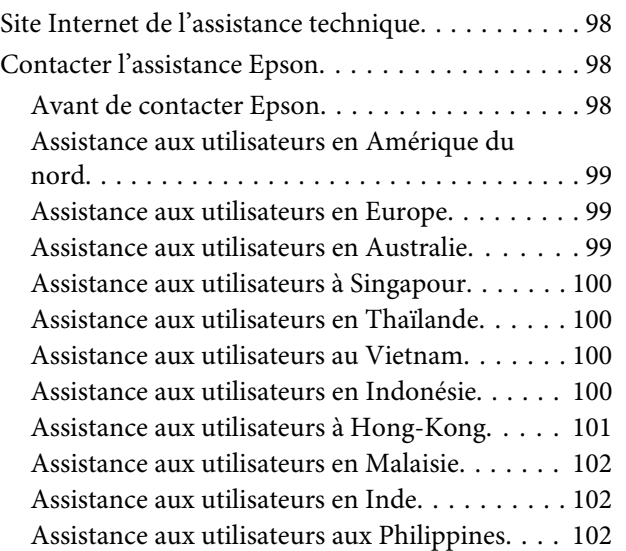

# **[Termes des licences logicielles](#page-103-0)**

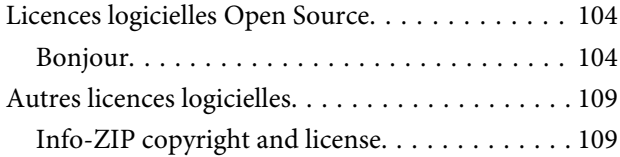

# <span id="page-4-0"></span>**Consignes importantes de sécurité**

Avant d'utiliser l'imprimante, veuillez lire les consignes de sécurité. Veillez à respecter les avertissements et les instructions figurant sur l'imprimante.

# **Choix de l'emplacement de l'appareil**

- ❏ Placez l'imprimante sur une surface plate et stable, d'une taille supérieure aux dimensions de l'appareil. Celui-ci ne fonctionnera pas correctement s'il est incliné ou s'il se trouve sur une surface non horizontale.
- ❏ Évitez les emplacements soumis à des variations subites de température et d'humidité. Ne placez pas non plus l'imprimante sous la lumière directe du soleil, ni sous une forte source de lumière ou de chaleur.
- ❏ Évitez les emplacements soumis à des chocs et à des vibrations.
- ❏ Protégez l'imprimante contre la poussière.
- ❏ Placez l'imprimante près d'une prise murale facilement accessible.

# **Installation de l'appareil**

- ❏ Le cordon d'alimentation est prévu pour cet appareil uniquement. Son utilisation avec un autre matériel comporte un risque d'incendie ou de décharge électrique.
- ❏ Connectez l'imprimante à des prises correctement mises à la terre. Evitez l'utilisation d'autres prises sur le même circuit que les copieurs ou les systèmes d'air conditionné qui nécessitent une mise sous tension et hors tension régulièrement.
- ❏ Évitez les prises électriques contrôlées par des interrupteurs muraux ou des minuteurs automatiques.
- ❏ Placez l'ensemble du système informatique loin des sources possibles d'interférences électromagnétiques, telles que les haut-parleurs ou les bases des téléphones sans fil.
- ❏ Utilisez uniquement une source d'alimentation du type indiqué sur l'étiquette du produit.
- ❏ Utilisez uniquement le cordon d'alimentation fourni avec le produit. L'utilisation d'un autre cordon comporte un risque d'incendie ou de décharge électrique.
- ❏ N'utilisez pas un cordon d'alimentation endommagé ou effiloché.
- ❏ Si vous utilisez une rallonge avec ce produit, vérifiez qu'elle présente un ampérage supérieur à l'ampérage total des appareils connectés. Assurez-vous également que l'ampérage total des appareils connectés à la prise murale ne dépasse pas l'ampérage de la prise.
- ❏ Pour une utilisation de l'appareil en Allemagne, observez les consignes suivantes :

Pour assurer une protection contre les courts-circuits et les surtensions, vous devez installer dans le bâtiment un disjoncteur de 10 ou de 16 ampères.

❏ En cas de dommages au niveau de la prise, remplacez l'ensemble du cordon ou contactez un électricien qualifié. Si la prise contient des fusibles, assurez-vous de les remplacer par des fusibles identiques.

# **Utilisation de l'appareil**

- ❏ Ne bloquez pas et ne couvrez pas les ouvertures du boîtier.
- ❏ N'insérez aucun objet dans les emplacements ou fentes de l'imprimante. Faites attention à ne pas répandre de liquide sur l'appareil.
- ❏ N'essayez pas de réparer vous-même l'appareil.
- <span id="page-5-0"></span>❏ Débranchez le produit et confiez-le à du personnel de réparation qualifié dans les situations suivantes : le cordon d'alimentation ou la fiche est endommagé, du liquide s'est infiltré dans le produit, le produit est tombé ou le boîtier est endommagé, le produit ne fonctionne pas normalement ou présente un changement notable au niveau des performances.
- ❏ Ne déplacez pas les têtes d'impression à la main, vous risqueriez d'endommager ce produit.
- ❏ Éteignez toujours l'appareil avec la touche Marche/ Arrêt du panneau de commande. Lorsque vous appuyez sur cette touche, le témoin Alimentation clignote brièvement, puis s'éteint. Ne débranchez pas le cordon d'alimentation et n'éteignez pas l'imprimante tant que le témoin Alimentation n'a pas fini de clignoter.
- ❏ Ce périphérique dispose de deux systèmes d'alimentation. Il existe un risque d'électrocution, à moins que les deux câbles d'alimentation soient débranchés lors de la maintenance.

# **Manipulation des recharges d'encre**

- ❏ Gardez les recharges hors de portée des enfants et n'ingérez pas l'encre.
- ❏ Portez des lunettes et des gants de protection lorsque vous remplissez les réservoirs d'encre ou remplacez le bidon d'encre résiduelle.

En cas de contact d'encre avec votre peau, vos yeux ou votre bouche, procédez immédiatement comme suit :

- ❏ Si le liquide adhère à la peau, rincez immédiatement en utilisant de grandes quantités d'eau savonneuse. Consultez un médecin si la peau semble irritée ou en cas de décoloration de la peau.
- ❏ Si le liquide est projeté dans vos yeux, rincez immédiatement avec de l'eau. Le non-respect de cette consigne peut entraîner des rougeurs au niveau des yeux ou une légère inflammation.
- ❏ En cas d'ingestion du liquide, provoquez un vomissement et consultez immédiatement un médecin.

# **Remarques relatives à ce guide**

# **Signification des symboles**

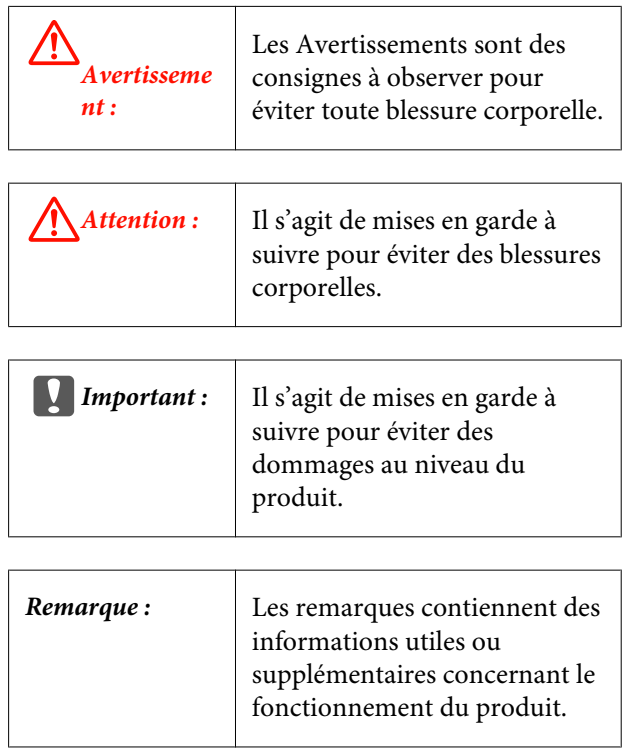

## **Illustrations**

Les illustrations de ce manuel peuvent présenter de légères différentes avec les dispositifs réels qu'elles représentent.

# **Versions des systèmes d'exploitation**

Les abréviations suivantes sont utilisées dans cette documentation.

#### **Windows fait référence à Windows 8, 7, Vista ou XP.**

- ❏ Windows 8 fait référence à Windows 8, Windows 8 Pro et Windows 8 Enterprise.
- ❏ Windows 7 fait référence à Windows 7 Édition Familiale Basique, Windows 7 Édition Familiale Premium, Windows 7 Professionnel et Windows 7 Édition Intégrale.

- ❏ Windows Vista fait référence à Windows Vista Édition Familiale Basique, Windows Vista Édition Familiale Premium, Windows Vista Professionnel, Windows Vista Professionnel N et Windows Vista Édition Intégrale.
- ❏ Windows XP fait référence à Windows XP Édition familiale, Windows XP Professionnel x64 et Windows XP Professionnel.

# <span id="page-7-0"></span>**Éléments de l'imprimante**

### **Partie avant**

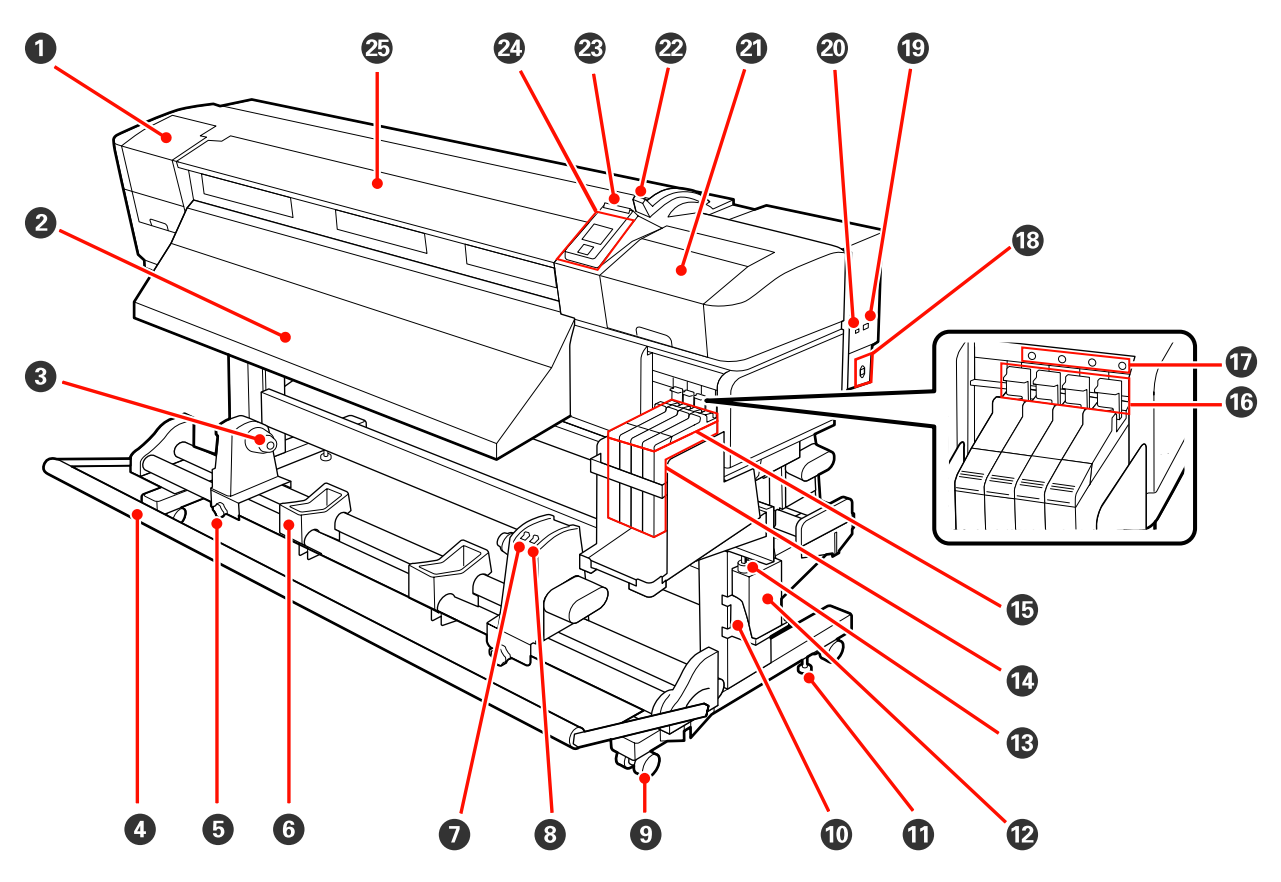

#### A **Capot de maintenance (gauche)**

Ouvrez ce capot pour nettoyer la zone située autour de la tête d'impression. Normalement fermé lors de l'utilisation de l'imprimante.

U[« Nettoyage de la zone autour de la tête d'impression » à la page 58](#page-57-0)

#### B **Guide d'éjection**

Le support est éjecté le long de ce guide.

#### C **Support du mandrin de rouleau**

Placez le mandrin de rouleau usagé pour enrouler le support sur ces supports. Il y a deux supports : un sur la gauche et un sur la droite.

#### $\mathscr{D}$  [« Chargement et enroulement du support » à la page 38](#page-37-0)

#### **<sup>O</sup>** Tendeur

Le tendeur maintient la tension du support afin d'éviter tout relâchement lors de l'enroulement.

#### E **Vis de verrouillage du support de mandrin de rouleau**

Les vis de verrouillage maintiennent les supports de mandrin de rouleau en place une fois fixés sur le mandrin de rouleau. Il y a deux vis : une sur la gauche et une sur la droite.

#### **G** Support de rouleau

Posez temporairement le support sur ces supports lors du retrait du rouleau d'enroulement. Il y a deux supports : un sur la gauche et un sur la droite.

#### G **Commutateur Auto**

Ce commutateur permet de sélectionner le sens d'enroulement automatique. Sélectionnez Off pour désactiver l'enroulement automatique.

#### $\odot$  **Commutateur Manual**

Ce commutateur permet de sélectionner le sens d'enroulement manuel. L'option sélectionnée est appliquée lorsque le commutateur Auto est placé sur Off.

#### $\bullet$  Roulettes

Il y a deux roulettes sur chaque pied. Une fois l'installation terminée, les roulettes avant doivent être bloquées lors de l'utilisation de l'imprimante.

#### **Support de Bidon d'encre résiduelle**

Placez le Bidon d'encre résiduelle dans ce support.

#### *<u>O* Dispositif de réglage</u>

Les dispositifs de réglage maintiennent l'imprimante en place. Une fois l'imprimante installée, maintenez-la fermement en place lors de l'utilisation.

#### L **Bidon d'encre résiduelle**

Ce bidon recueille l'encre usagée.

Remplacez-le par un Bidon d'encre résiduelle neuf lorsque le niveau atteint quasiment la ligne.

#### M **Tube d'encre usagée**

L'encre usagée est évacuée par ce tube. Veillez à ce que l'extrémité du tube se trouve dans le Bidon d'encre résiduelle lors de l'utilisation de l'imprimante.

#### N **Réservoir d'encre**

Contient l'encre utilisée pour l'impression.

#### O **Réglette**

U[« Réglette » à la page 11](#page-10-0)

#### P **Levier de verrouillage**

Soulevez le levier pour déverrouiller la réglette afin de pouvoir la retirer lors du remplacement de la puce. Une fois la réglette insérée, ramenez toujours le levier en position verrouillée.

#### Q **Témoin de vérification de la puce**

Ce témoin s'éclaire lorsqu'un message lié à la puce s'affiche.

Allumé : Une erreur s'est produite. Vérifiez le contenu de l'erreur sur l'écran du panneau de commande.

Éteint : Pas d'erreur.

#### *<b>B* Prise CA

Permet de connecter le câble d'alimentation.

#### $\circledR$  Port de réseau local

U[« Port de réseau local » à la page 11](#page-10-0)

#### $@$  Port USB

Permet de connecter le câble USB.

#### U **Capot de maintenance (droit)**

Ouvrez ce capot pour intervenir dans la zone située autour de la tête d'impression. Normalement fermé lors de l'utilisation de l'imprimante.

U[« Maintenance dans la zone de la tête d'impression » à la page 57](#page-56-0)

#### V **Levier de chargement du support**

Une fois le support chargé, abaissez le levier de chargement du support pour le maintenir en place. Soulevez le levier pour débloquer le support avant de le retirer.

#### W **Témoin d'alerte**

Ce témoin s'allume ou clignote en cas d'erreur.

Allumé Clignotant : Une erreur est survenue, le type d'erreur est indiqué par la manière dont le témoin s'allume ou clignote. Vérifiez le contenu de l'erreur sur l'écran du panneau de commande.

Éteint : Pas d'erreur.

#### X **Panneau de commande**

U[« Panneau de commande » à la page 15](#page-14-0)

#### Y **Capot avant**

Ouvert lors du chargement du support, du nettoyage de l'intérieur de l'imprimante ou de la suppression des bourrages papier. Normalement fermé lors de l'utilisation de l'imprimante.

<span id="page-10-0"></span>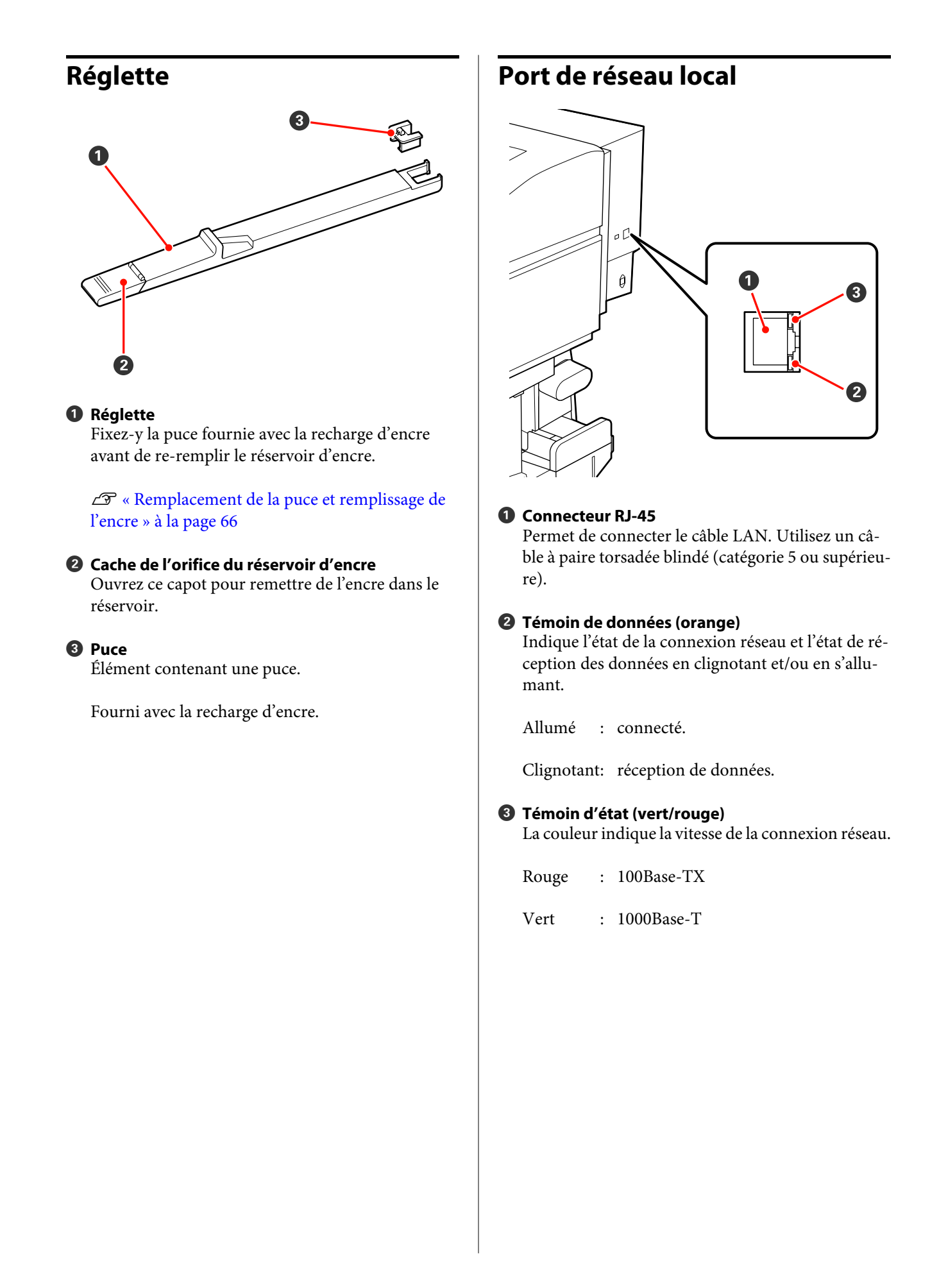

# <span id="page-11-0"></span>**Intérieur**

La présence de saleté sur les pièces suivantes peut réduire la qualité d'impression. Nettoyez ou remplacez régulièrement ces pièces comme indiqué dans les chapitres répertoriés dans les sections de référence ci-dessous.

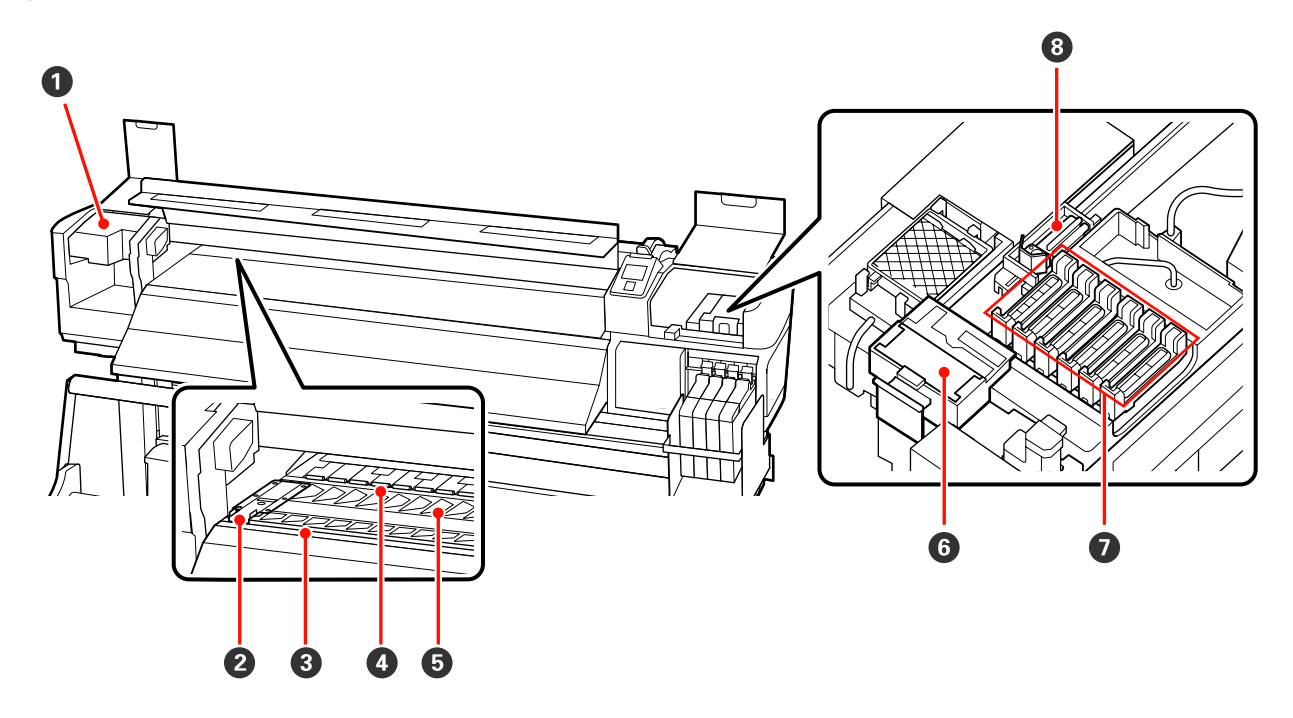

#### A **Tête d'impression**

La tête d'impression imprime en se déplaçant vers la gauche et la droite tout en projetant de l'encre. Selon l'état, un nettoyage peut être nécessaire.

 $\mathscr{D}$  [« Nettoyage de la zone autour de la tête d'impression » à la page 58](#page-57-0)

#### B **Plaque de maintien du support**

Les plaques de maintien du support permettent d'éviter au support de se soulever et de s'assurer que les peluches sur le bord de découpe du support n'entrent pas en contact avec la tête d'impression. Placez les plaques de chaque côté du support avant impression.

 $\mathcal{L}$  [« Chargement des supports » à la page 25](#page-24-0)

#### C **Rainure du cutter**

Passez la lame d'un cutter (disponible dans le commerce) dans cette rainure pour découper le support.

#### D **Rouleaux presseurs**

Ces rouleaux appuient sur le support lors de l'impression.

U[« Nettoyage du cylindre, des rouleaux presseurs et des plaques de maintien du support » à la page 54](#page-53-0)

#### E **Cylindre**

Entraîne le support à imprimer.

U[« Nettoyage du cylindre, des rouleaux presseurs et des plaques de maintien du support » à la page 54](#page-53-0)

<span id="page-12-0"></span>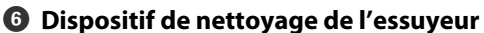

Le dispositif de nettoyage de l'essuyeur ôte l'encre de l'essuyeur. Cet élément est consommable. Selon l'état, son remplacement peut être nécessaire.

U[« Remplacement de l'essuyeur et du dispositif de nettoyage de l'essuyeur » à la page 64](#page-63-0)

#### G **Capuchons**

Ces capuchons recouvrent les buses de la tête d'impression (sauf lors de l'impression) pour les empêcher de sécher. Selon l'état, un nettoyage peut être nécessaire.

U[« Comment procéder au nettoyage » à la page 58](#page-57-0)

#### $\odot$  Essuveur

L'essuyeur ôte l'encre des buses de la tête d'impression. Cet élément est consommable. Selon l'état, son remplacement ou son nettoyage peut être nécessaire.

U[« Comment procéder au nettoyage » à la page 58](#page-57-0)

U[« Remplacement de l'essuyeur et du dispositif de nettoyage de l'essuyeur » à la page 64](#page-63-0)

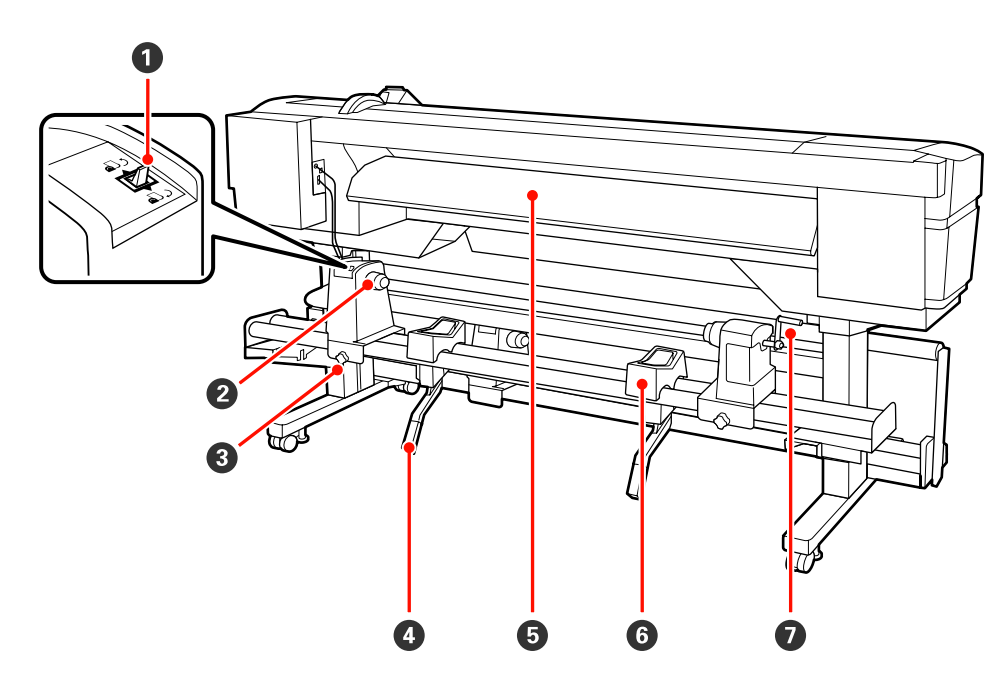

#### A **Commutateur d'entraînement**

Le commutateur d'entraînement permet d'insérer le support lors du chargement et de le rembobiner pour le remplacer.

#### B **Support de rouleau**

Placez le support sur ces supports. Il y a deux supports : un sur la gauche et un sur la droite.

#### C **Vis de fixation du support de rouleau**

Ces vis fixent les supports de rouleau en place une fois le support installé. Il y a deux vis : une sur la gauche et une sur la droite.

# **Arrière**

#### D **Levier de levage**

Si le support à installer sur les supports de rouleau semble lourd, utilisez ces leviers pour soulever facilement le support à hauteur des supports de rouleau. Il y a deux leviers de levage : un sur la gauche et un sur la droite.

#### E **Guide de chargement**

Le support est chargé le long de ce guide.

#### **G** Support de rouleau

Posez le support sur ces supports avant de le placer sur les supports de rouleau. Il y a deux supports : un sur la gauche et un sur la droite.

#### G **Poignée**

Une fois le support placé sur le support de rouleau droit, faites tourner la poignée pour appuyer sur le support et appliquer une pression sur le mandrin de rouleau.

# <span id="page-14-0"></span>**Panneau de commande**

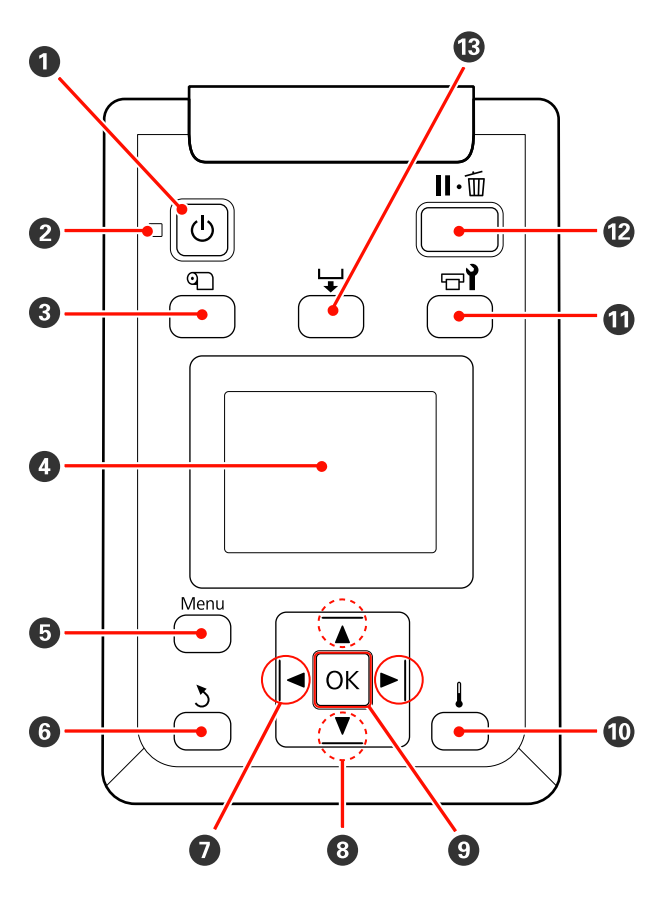

**<sup>** $\bullet$ **</sup>** Touche  $\circlearrowleft$  (touche d'alimentation) Met l'imprimante sous ou hors tension.

#### B **Témoin** P **(témoin d'alimentation)**

L'état de fonctionnement de l'imprimante est indiqué par un témoin allumé ou clignotant.

- Allumé : L'imprimante est sous tension.
- Clignotant: L'imprimante reçoit des données ou procède au nettoyage de la tête ou à d'autres opérations lors de l'arrêt.
- Éteint : L'imprimante est hors tension.

C **Touche** M **(touche de configuration du support)** Appuyez sur cette touche pour afficher le menu Configuration support, qui inclut des éléments tels que **Support restant**, **Sélectionner support**, **Personnaliser réglages** et **Impr. liste support**. Cette touche est désactivée lors de l'impression.

 $\mathscr{D}$  [« Menu Configuration support » à la page 75](#page-74-0)

#### D **Affichage**

Affiche l'état de l'imprimante, les menus, les messages d'erreur et autres informations.  $\mathscr{F}$  [« Compré](#page-15-0)[hension de l'affichage » à la page 16](#page-15-0)

#### E **Touche Menu**

Appuyez sur cette touche pour afficher les menus. U[« Utilisation du menu du panneau de comman](#page-70-0)[de » à la page 71](#page-70-0)

#### **<sup>6</sup>** Touche  $\lambda$  (touche de retour)

Appuyez sur cette touche pour retourner au menu précédent lorsque des options sont affichées.  $\mathscr{L}$ [« Opérations du menu » à la page 71](#page-70-0)

#### G **Touches** l**/**r **(touches fléchées vers la gauche et vers la droite)**

Permet de placer le curseur lors de l'exécution de tâches telles que la saisie d'un **Nom réglage** ou d'une **Adresse IP** dans le menu de configuration.

#### **<sup>■</sup>** Touches  $\triangle$ / $\blacktriangledown$  (touches d'entraînement du **support)**

❏ Lors du chargement du support, vous pouvez appuyer sur  $\blacktriangledown$  pour entraîner le support et sur  $\blacktriangle$ pour rembobiner. Maintenez la touche ▼ enfoncée pour entraîner le support jusqu'à 103 cm. Maintenez la touche  $\triangle$  enfoncée pour rembobiner le support jusqu'à 25 cm.

Notez que lorsque vous utilisez la touche  $\triangle$  pour rembobiner, le support s'arrête lorsque son bord atteint la position de départ de l'impression. Il est possible de reprendre le rembobinage en relâchant et en appuyant de nouveau sur la touche.

❏ Lorsque les menus sont affichés, ces touches permettent de sélectionner des éléments et des options de menu.  $\mathscr{B}$  [« Opérations du menu » à la](#page-70-0) [page 71](#page-70-0)

#### **Q** Bouton OK

- ❏ Si vous appuyez sur cette touche lorsqu'un élément de menu est mis en surbrillance, les options de l'élément sélectionné sont affichées.
- ❏ Si vous appuyez sur cette touche lorsqu'une option est mise en surbrillance, l'élément mis en surbrillance est sélectionné ou l'opération sélectionnée est exécutée.
- ❏ Une pression lorsque le signal sonore retentit arrête l'alarme.

#### <span id="page-15-0"></span>J **Bouton**

Si vous appuyez sur cette touche lorsque des menus sont affichés, les menus sont fermés et l'imprimante retourne en mode prête.

#### **①** Touche  $\exists$  (touche de maintenance)

Appuyez sur cette touche pour afficher le menu Maintenance, qui inclut des éléments tels que **Vérif Buses**, **Nettoyage**, **Maintenance tête** et **Compteur encre usagée**. Cette touche est désactivée lors de l'impression.

U[« Menu Maintenance » à la page 81](#page-80-0)

#### L **Touche** W **(touche pause/annuler)**

- ❏ L'imprimante passe en mode Pause si vous appuyez sur cette touche pendant l'impression. Pour annuler le mode Pause, appuyez à nouveau sur le bouton W ou sélectionnez **Annuler Pause** sur l'écran puis appuyez sur la touche OK. Pour annuler les travaux d'impression en cours de traitement, sélectionnez **Annuler Le Travail** sur l'écran puis appuyez sur le bouton OK.
- ❏ Si vous appuyez sur cette touche lorsque des menus sont affichés, les menus sont fermés et l'imprimante retourne en mode prête.

#### M **Touche (touche d'entraînement du support)**

- ❏ Lorsque l'imprimante est en mode prête, vous pouvez placer le support en position de découpe en appuyant sur cette touche, puis sur OK. U[« Découpe du support » à la page 37](#page-36-0)
- ❏ Lorsque l'impression est en cours, cette touche permet de régler l'entraînement du support. U[« Réglage alimentation » à la page 50](#page-49-0)

### **Compréhension de l'affichage**

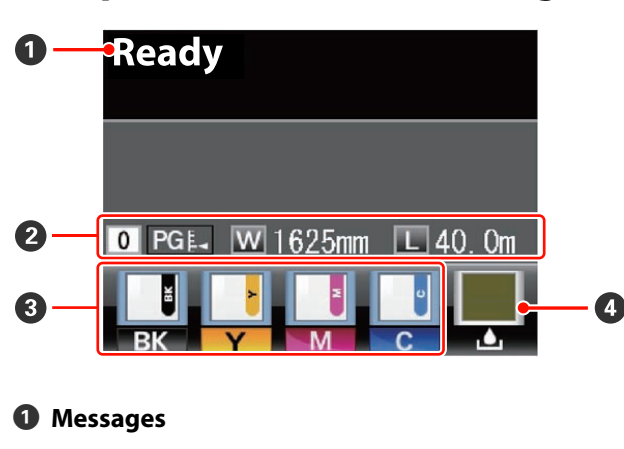

Affiche l'état, le fonctionnement et les messages d'erreur de l'imprimante.

U[« Lorsqu'un message s'affiche » à la page 84](#page-83-0)

#### **<sup>2</sup>** Informations relatives aux supports

- ❏ Cet écran affiche, de gauche à droite, le support sélectionné, l'écart du cylindre, la largeur du support et le support restant.
- ❏ Si un numéro de banque de mémoire de configuration de support créée avec cette imprimante est sélectionné en tant que support d'impression, le numéro (de 1 à 30) s'affiche. Si le paramètre **Réglages RIP** est sélectionné, 0 s'affiche.
- ❏ L'écart de cylindre sélectionné est indiqué comme suit.

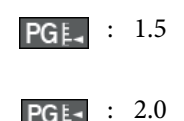

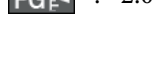

PG<sub>E</sub>

: 2.5

- ❏ Le support restant n'est pas indiqué si l'option **Non** est sélectionnée pour le paramètre **Configuration**
	- **restante** dans le menu **Support restant**. U[« Menu Configuration support » à la page 75](#page-74-0)

#### C **État de la puce**

L'affichage change comme indiqué ci-dessous lorsqu'une erreur est détectée dans la puce installée.

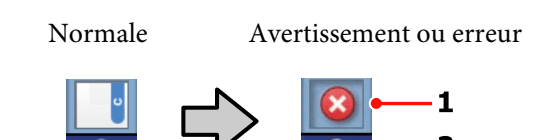

#### **1 Indicateurs d'état**

L'état de la puce est indiqué comme suit.

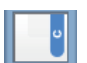

: Pas d'erreur. Prête à imprimer.

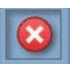

: Une erreur s'est produite. Vérifiez le message à l'écran et corrigez l'erreur.

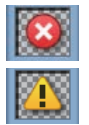

La puce n'a pas pu être reconnue ou n'est pas compatible avec l'imprimante. La réglette n'est peut-être pas verrouillée.

Vérifiez le message à l'écran.

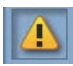

: La puce exige d'être régulièrement remplacée. Nous vous recommandons de remplacer la puce par celle d'une nouvelle recharge d'encre.

Lorsque la puce va bientôt devoir être remplacée, **commence** à clignoter.

#### **2 Codes de couleur d'encre**

- BK : Black (Noir)
- Y : Yellow (Jaune)
- M : Magenta
- C : Cyan

#### D **État du Bidon d'encre résiduelle**

Affiche la quantité approximative d'espace disponible dans le Bidon d'encre résiduelle. L'affichage change comme indiqué ci-dessous lorsque le bidon d'encre résiduelle est quasiment plein ou en cas d'erreur.

Normale Avertissement ou erreur

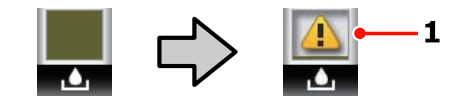

#### **1 Indicateurs d'état**

L'état du Bidon d'encre résiduelle est indiqué comme suit.

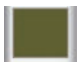

Pas d'erreur. L'indicateur change pour indiquer la quantité d'espace disponible.

: Le Bidon d'encre résiduelle est quasiment plein. Préparez un Bidon d'encre résiduelle neuf.

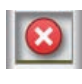

: Le Bidon d'encre résiduelle est plein. Remplacez-le par un Bidon d'encre résiduelle neuf.

# <span id="page-17-0"></span>**Fonctionnalités**

Cet imprimante jet d'encre couleur grand format prend en charge les rouleaux de 1626 mm (64 pouces) de largeur. Les principales fonctions de l'imprimante sont décrites ci-après.

# **Productivité élevée**

#### **Unité chargement papier permet le chargement des rouleaux grande capacité**

L'unité de chargement papier standard accepte des rouleaux de grande capacité dont le diamètre peut atteindre 250 mm et le poids 40 kg ; le support nécessite ainsi des remplacements moins fréquents.

Avec l'Enrouleur Auto Gros Rouleaux en option, l'imprimante peut même traiter les rouleaux de 80 kg et dont le diamètre externe atteint 300 mm.

#### **Enrouleur papier automatique fourni par défaut**

L'enrouleur de papier automatique entraîne automatiquement le support imprimé proprement, sans le froisser. Ceci s'avère utile lors des impressions en grande quantité ou en cas d'impression en continu pendant la nuit.

#### **Réservoir d'encre grande capacité inclus**

L'imprimante est équipée d'un réservoir d'encre grande capacité pour offrir une productivité élevée. Nous proposons également des recharges d'encre haute capacité de 1000 ml. Ceci vous évite la tâche fastidieuse de remplacement des cartouches d'encre.

# **Facilité d'utilisation supérieure**

#### **Installation et enroulement instantanés du support**

Le rouleau et les supports de mandrin de rouleau n'ont pas besoin d'axes, il n'est donc pas nécessaire de fixer les axes avant d'installer le support. Il vous suffit d'installer directement le support sur l'imprimante. Le fait de ne pas avoir à jongler avec des axes tout en longueur facilite l'installation du support, même lorsque l'espace est restreint.

Parallèlement aux supports de rouleau, qui vous permettent de poser le support lors de l'installation, l'imprimante dispose de leviers de levage, grâce auxquels vous pouvez facilement soulever les supports lourds à hauteur des supports de rouleau.

#### **Maintenance facile**

Seule une maintenance quotidienne permet de garantir la qualité d'impression. L'imprimante est conçue de manière à laisser suffisamment d'espace pour la maintenance, qui devient ainsi très facile.

#### **Notification des erreurs/avertissements par courrier électronique**

Le système EpsonNet Config avec navigateur Web intégré à l'interface réseau de l'imprimante propose des notifications par courrier électronique. Une fois l'imprimante configurée pour les notifications par courrier électronique, elle envoie les erreurs et les avertissements aux adresses électroniques sélectionnées, vous êtes donc tranquille lorsque l'imprimante fonctionne sans surveillance, la nuit ou dans des conditions similaires.

Lancement de l'application EpsonNet Config (avec navigateur Web) U*Guide réseau (fichier PDF)*

#### **Notifications d'erreur à l'aide d'un témoin et d'un signal sonore**

En cas d'erreur, un signal sonore est émis et le témoin d'alerte s'allume. Le témoin d'alerte, de grande taille, est largement visible, même de loin.

Un signal sonore est émis simultanément afin d'éviter toute perte de temps liée à des bourrages causés par des erreurs passées inaperçues.

#### **USB à haute vitesse/Gigabit Ethernet**

L'imprimante est équipée d'interfaces réseau USB à haute vitesse et 100Base-TX/1000Base-T.

# <span id="page-18-0"></span>**Remarques sur l'utilisation et le stockage**

# **Espace d'installation**

Veillez à sécuriser l'espace suivant et à le dégager de tout objet afin que l'éjection du papier et le remplacement des consommables ne soient pas obstrués.

Reportez-vous au « Tableau de spécifications » pour connaître les dimensions externes de l'imprimante.

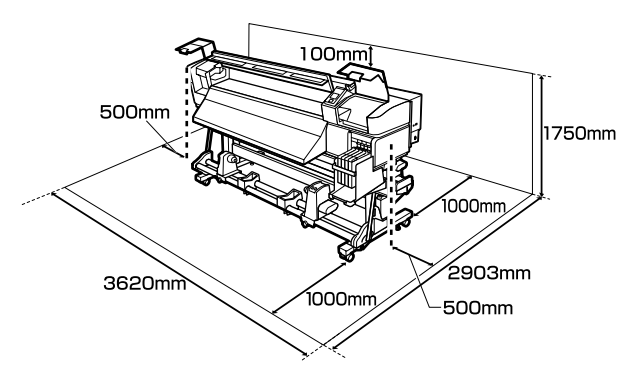

#### U[« Tableau de spécifications » à la page 96](#page-95-0)

# **Remarques sur l'utilisation de l'imprimante**

Tenez compte des points suivants lorsque vous utilisez cette imprimante afin d'éviter les pannes, les dysfonctionnements et la dégradation de la qualité d'impression.

❏ Lorsque vous utilisez l'imprimante, vérifiez la plage de température de fonctionnement et d'humidité décrite dans le « Tableau de spécifications ».  $\mathcal{B}$  [« Tableau de spécifications »](#page-95-0) [à la page 96](#page-95-0)

Notez toutefois qu'il est possible que les résultats ne soient pas conformes à vos attentes si la température et l'humidité correspondent aux limites de l'imprimante mais pas à celles du support. Veillez à ce que les conditions de fonctionnement soient adaptées au support. Pour plus d'informations, reportez-vous à la documentation fournie avec le support.

En outre, si vous utilisez l'appareil dans un environnement sec, climatisé, ou exposé à la lumière directe du soleil, veillez à maintenir l'humidité appropriée.

- ❏ Évitez d'utiliser l'imprimante dans des lieux avec des sources de chaleur ou dans des lieux directement exposés aux courants d'air de ventilateurs ou de climatiseurs. Les buses de la tête d'impression pourraient sécher et s'obstruer.
- ❏ Ne pliez pas et ne tirez pas sur le tube d'encre usagée. De l'encre pourrait couler à l'intérieur ou autour de l'imprimante.
- ❏ Nous vous recommandons de procéder à la maintenance des éléments suivants dès qu'elle s'avère nécessaire. La non-exécution d'une maintenance adaptée réduit la durée de vie de la tête d'impression.

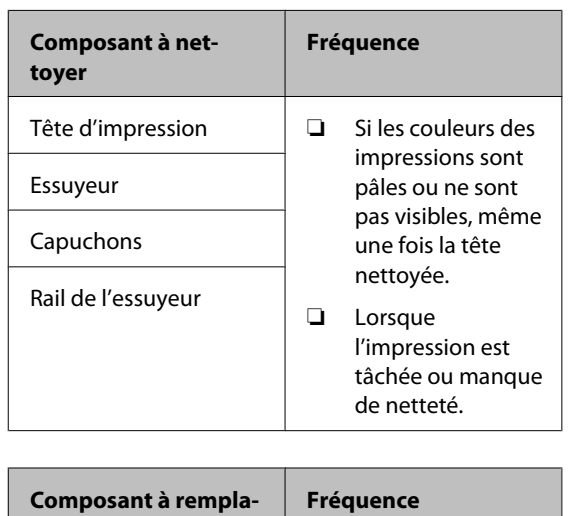

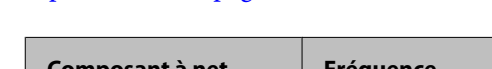

U[« Maintenance dans la zone de la tête](#page-56-0)

[d'impression » à la page 57](#page-56-0)

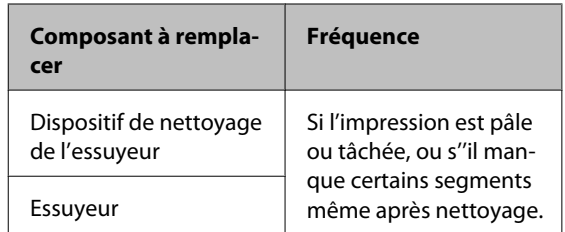

❏ Il est possible que l'obturation de la tête d'impression ne soit pas exécutée (la tête d'impression ne retourne pas du bon côté) si l'imprimante est mise hors tension en présence d'un bourrage papier ou en cas d'erreur. La fonction d'obturation place automatiquement un capuchon sur la tête d'impression pour l'empêcher de sécher. Dans ce cas, mettez l'imprimante sous tension et attendez quelques instants que l'obturation soit exécutée automatiquement.

- <span id="page-19-0"></span>❏ Ne débranchez pas l'alimentation de l'imprimante lorsque cette dernière est sous tension, ou ne coupez pas l'alimentation au niveau du disjoncteur. car l'obturation de la tête pourrait ne pas se faire correctement. Dans ce cas, mettez l'imprimante sous tension et attendez quelques instants que l'obturation soit exécutée automatiquement.
- ❏ La tête d'impression est automatiquement nettoyée à intervalles fixes après impression de manière à éviter toute obstruction des buses.

Veillez à installer le Bidon d'encre résiduelle dès que l'imprimante est sous tension.

Nettoyage régulier  $\mathscr{F}$  [« Menu Configuration](#page-78-0) [Impr. » à la page 79](#page-78-0)

❏ L'encre sert pour l'impression mais aussi au nettoyage des têtes et à d'autres opérations de maintenance, requises pour maintenir le bon fonctionnement des têtes d'impression.

# **Remarques sur l'absence d'utilisation de l'imprimante**

Si vous ne comptez pas utiliser l'imprimante pendant un certain temps, prenez en considération les conseils de stockage suivants. Si l'imprimante n'est pas rangée correctement, vous risquez de ne pas pouvoir imprimer correctement lors de la prochaine utilisation.

❏ Si vous n'imprimez pas pendant une longue période, il est possible que les buses de la tête d'impression se bouchent. Mettez l'imprimante sous tension au moins une fois toutes les deux semaines pour éviter toute obstruction de la tête d'impression.

Une fois l'imprimante mise sous tension, la tête est automatiquement nettoyée. Ne mettez pas l'imprimante hors tension avant la fin du nettoyage.

Laisser l'imprimante pendant trop longtemps sans la mettre sous tension peut entraîner un mauvais fonctionnement. La réparation d'un problème de ce type est payante.

❏ Si vous ne prévoyez pas d'utiliser l'imprimante pendant plus de deux semaines, la maintenance doit être effectuée par un technicien avant et après cette période. Cette maintenance sera facturée.

Notez que même si la maintenance a été correctement effectuée avant une période d'inutilisation prolongée de l'imprimante, une réparation pourra être nécessaire pour pouvoir la réutiliser, en fonction de la durée et des conditions de stockage. Dans un tel cas, cette réparation sera également facturée.

Contactez votre revendeur ou l'assistance Epson.

- ❏ Les rouleaux presseurs peuvent froisser le support restant dans l'imprimante. Le support peut également s'onduler ou s'enrouler, ce qui entraîne des bourrages et le contact entre le support et la tête d'impression. Retirez le support avant de ranger l'imprimante.
- ❏ Rangez l'imprimante après avoir vérifié que la tête d'impression a été obturée (la tête d'impression se trouve à l'extrême droite). Si la tête d'impression reste exposée pendant une période prolongée, la qualité d'impression peut décroître.

#### *Remarque :*

*Si la tête d'impression n'est pas obturée, mettez l'imprimante sous tension, puis à nouveau hors tension.*

- ❏ Fermez tous les capots avant de ranger l'imprimante. Si vous n'utilisez pas l'imprimante pendant longtemps, placez un chiffon ou une couverture antistatique sur l'imprimante pour empêcher l'accumulation de poussière. Les buses de la tête d'impression sont de très petite taille et peuvent facilement s'obstruer si de fines poussières adhèrent à la tête d'impression, empêchant d'imprimer correctement.
- ❏ Si vous n'avez pas utilisé l'imprimante depuis longtemps, vérifiez que la tête d'impression n'est pas obstruée avant de démarrer l'impression. Procédez à un nettoyage des têtes si ces dernières sont obstruées.

U[« Recherche de buses obstruées » à la](#page-54-0) [page 55](#page-54-0)

❏ Lors du rangement de l'imprimante, veillez à la placer de niveau : ne la rangez pas de manière inclinée, sur un côté ou à l'envers.

# <span id="page-20-0"></span>**Remarques sur la manipulation des recharges et réservoirs d'encre**

Tenez compte des points suivants lorsque vous manipulez les recharges et réservoirs d'encre.

❏ Ne retirez pas les réservoirs d'encre.

Les réservoirs d'encre sont étalonnés à l'installation. Leur retrait peut nuire à leur qualité et à leur fonctionnement.

- ❏ Stockez les recharges à température ambiante, à l'abri de la lumière directe du soleil.
- ❏ Pour garantir la qualité d'impression, videz complètement la recharge d'encre avant la première échéance des dates suivantes :
	- ❏ Date indiquée sur la recharge d'encre
	- ❏ 25 jours après la date à laquelle le réservoir d'encre a été rempli à l'aide de la recharge.
- ❏ Si la recharge d'encre a été conservée dans un endroit froid pendant une période prolongée, laissez-la se réchauffer à la température de la pièce pendant au moins quatre heures avant de l'utiliser.
- ❏ Lors du remplissage d'un réservoir d'encre, assurez-vous d'utiliser toute l'encre de la recharge.
- ❏ Remplissez le réservoir d'encre le plus rapidement possible après ouverture de la recharge.
- ❏ Ne posez aucun objet sur le réservoir d'encre.

# **Manipulation des supports**

Prenez les consignes suivantes en compte lors de la manipulation et du stockage des supports. Les supports en mauvais état ne produiront pas d'impressions de qualité.

Veillez à lire la documentation fournie avec chaque type de support.

### **Remarques sur la manipulation**

❏ Ne pliez pas le support et n'endommagez pas la surface imprimable.

- ❏ Ne touchez pas à la surface imprimable. L'humidité et l'huile présentes sur les mains peuvent affecter la qualité d'impression.
- ❏ Lors de la manipulation du support, tenez-le par les côtés. Nous vous recommandons de porter des gants en coton.
- ❏ Maintenez le support au sec.
- ❏ Les matériaux d'emballage peuvent être utilisés pour stocker les supports et ne doivent pas être jetés.
- ❏ Évitez de stocker le papier dans des lieux exposés à la lumière directe du soleil, à la chaleur excessive ou à l'humidité.
- ❏ Lorsque le support n'est pas utilisé, il doit être retiré de l'imprimante, rembobiné et placé dans son emballage d'origine avant d'être stocké. Le fait de laisser le support dans l'imprimante pendant des périodes de temps prolongées peut entraîner sa détérioration.

### **Manipulation du support après impression**

Pour garantir des résultats d'impression durables de haute qualité, tenez compte des points suivants.

- ❏ Ne frottez pas et n'éraflez pas la surface imprimée, sinon l'encre risque de se détacher.
- ❏ Ne touchez pas à la surface imprimée, faute de quoi vous risquez d'ôter l'encre.
- ❏ Veillez à ce que les impressions soient bien sèches avant de les plier ou de les empiler, faute de quoi les impressions risquent de se décolorer ou d'être marquées aux emplacements où elles sont en contact. Ces marques disparaîtront si les impressions sont immédiatement séparées et séchées, mais elles resteront si les surfaces ne sont pas séparées.
- ❏ Évitez la lumière directe du soleil.
- ❏ Afin d'éviter toute décoloration, affichez et rangez les impressions comme indiqué dans la documentation fournie avec le support.

# <span id="page-21-0"></span>**Utilisation des logiciels fournis**

# **Contenu du disque de logiciels**

Les applications suivantes sont disponibles sur le disque de logiciels fourni. Installez-les en cas de besoin.

Pour plus d'informations au sujet de ces applications, reportez-vous au *Guide réseau* (fichier PDF) ou à l'aide en ligne de l'application en question.

#### *Remarque :*

- ❏ *Le disque fourni ne contient pas de pilotes d'impression. Un logiciel RIP est requis pour l'impression. Des logiciels ne figurant pas sur le CD fourni (notamment les logiciels RIP pour l'imprimante) sont proposés sur le site Web Epson.*
- ❏ *Vous pouvez télécharger les dernières applications à partir du site Web de Epson.*

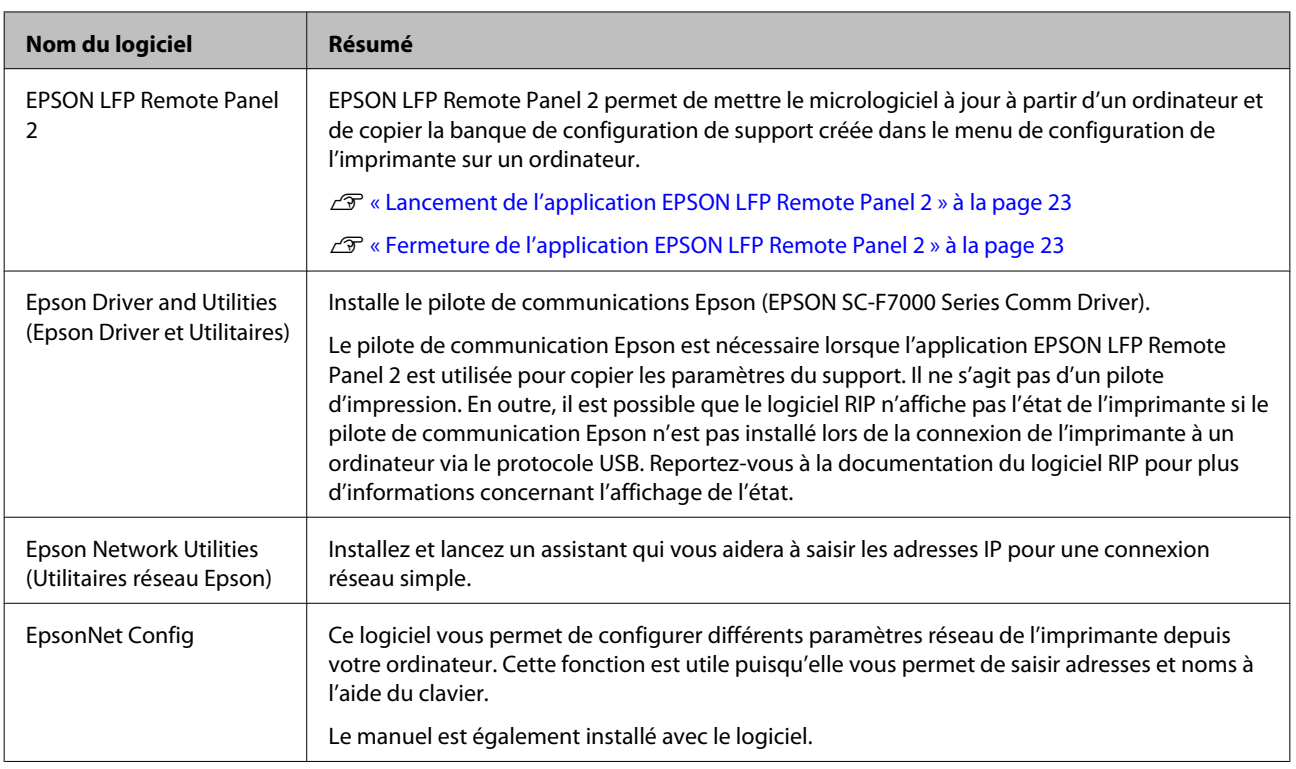

# <span id="page-22-0"></span>**Lancement de l'application EPSON LFP Remote Panel 2**

Lancez EPSON LFP Remote Panel 2 lorsque l'imprimante affiche la mention **Prêt**.

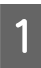

L'application peut être lancée de l'une des deux manières suivantes.

- ❏ Double-cliquez sur l'icône **EPSON LFP Remote Panel 2** située sur le bureau. L'icône **EPSON LFP Remote Panel 2** est créée lors de l'installation de l'application.
- ❏ Cliquez sur **Start (Démarrer)** > **All Programs (Tous les programmes)** (ou **Programs (Programmes)**) > **EPSON LFP Remote Panel 2** > **EPSON LFP Remote Panel 2**.
- 

B Cliquez sur l'élément souhaité dans la fenêtre principale de l'application EPSON LFP Remote Panel 2.

Reportez-vous à l'aide de l'application EPSON LFP Remote Panel 2 pour plus d'informations.

# **Fermeture de l'application EPSON LFP Remote Panel 2**

Cliquez sur **Exit (Quitter)** dans la fenêtre principale de l'application EPSON LFP Remote Panel 2.

# **Désinstallation des logiciels**

# *Important :*<br>Connect

❏ *Connectez-vous à un compte « Computer administrator (Administrateur de l'ordinateur) » (un compte avec des administrators privileges (droits administrateur)).*

- ❏ *Saisissez le mot de passe administrateur lorsque le système vous le demande, puis suivez le reste de la procédure.*
- ❏ *Quittez les autres applications en cours d'exécution.*

Cette section indique comment désinstaller l'application EPSON LFP Remote Panel 2 et le pilote de communication Epson.

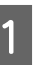

A Mettez l'imprimante hors tension et débranchez le câble d'interface.

B Accédez au **Control Panel (Panneau de configuration)** et cliquez sur **Uninstall a program (Désinstaller un programme)** dans la catégorie **Programs (Programmes)**.

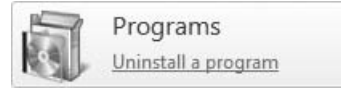

Sélectionnez le logiciel que vous souhaitez supprimer, puis cliquez sur **Uninstall/Change (Désinstaller/Modifier)** (ou **Change/Remove (Modifier/Supprimer)**).

> La sélection des options suivantes supprime les pilotes de communication Epson.

> EPSON SC-F7000 Series Comm Driver Printer Uninstall

Pour désinstaller l'application EPSON LFP Remote Panel 2, sélectionnez EPSON LFP Remote Panel 2.

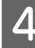

Sélectionnez l'icône de l'imprimante cible et cliquez sur **OK**.

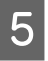

E Suivez les instructions qui s'affichent à l'écran pour continuer.

> Lorsque la boîte de dialogue de suppression s'affiche, cliquez sur **Yes (Oui)**.

Si vous réinstallez le pilote de communication Epson, redémarrez l'ordinateur.

# <span id="page-24-0"></span>**Opérations de base**

# **Chargement et remplacement des supports**

# **Chargement des supports**

La procédure de chargement des supports varie selon que vous utilisez l'unité chargement papier installée ou l'enrouleur automatique de gros rouleaux en option.

Procédez comme suit lors de l'utilisation de l'unité chargement papier fournie.

Si l'unité chargement papier gros rouleaux est installée, reportez-vous à la section :  $\mathcal{F}$  [« Utilisation](#page-29-0) [de l'unité chargement papier gros rouleaux en](#page-29-0) [option » à la page 30](#page-29-0)

# !*Attention :*

- ❏ *Veillez à ne pas vous coincer les mains ou les doigts lors de l'ouverture ou de la fermeture du capot avant. Le non-respect de cette consigne peut entraîner des blessures.*
- ❏ *Fixez le support en procédant comme suit.*

*La chute du support peut entraîner des blessures.*

❏ *Ne frottez pas vos mains sur les bords du support. Les bords sont coupants et vous pourriez vous blesser.*

#### c*Important :*

*Chargez le support juste avant l'impression. Les rouleaux presseurs peuvent froisser le support restant dans l'imprimante. Le support peut également s'onduler ou s'enrouler, ce qui entraîne des bourrages et le contact entre le support et la tête d'impression.*

#### *Remarque :*

*Pour plus d'informations concernant les supports pouvant être utilisés dans l'imprimante, reportez-vous à la section :*

U*[« Supports pris en charge » à la page 94](#page-93-0)*

### **Lorsque l'unité chargement papier standard est installée**

Cette section indique comment charger le support lorsque l'unité chargement papier standard est installée.

#### !*Attention :*

*Le support est lourd, il ne doit donc pas être transporté par une seule personne. Soyez au moins deux lors du chargement ou du retrait du support.*

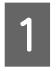

A Mettez l'imprimante sous tension en appuyant sur la touche  $\Phi$ .

B Desserrez les vis de fixation des supports de rouleau et réglez les supports de rouleau de manière à ce que l'écart entre les deux soit plus large que le support.

Placez les supports de rouleau au centre.

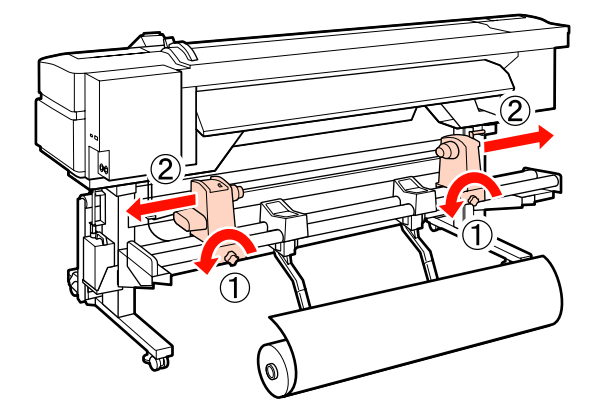

#### **Opérations de base**

#### c*Important :*

*Si la poignée du support de droite n'est pas visible, faites tourner la poignée vers l'avant jusqu'à ce que le support s'arrête. Le support ne peut être chargé correctement si la poignée n'est pas visible.*

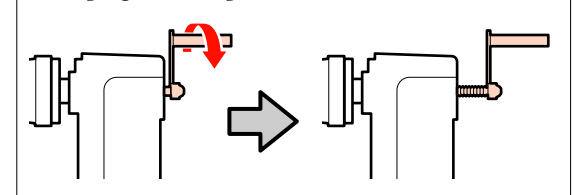

Placez le support sur le support de rouleau en l'orientant en fonction du sens d'enroulement (reportez-vous ci-dessous) et en le positionnant comme indiqué par le repère sur l'étiquette.

#### **Côté imprimable ext**

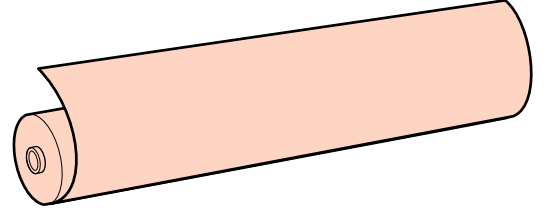

**Côté imprimable int**

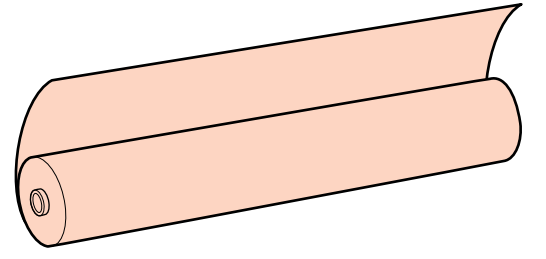

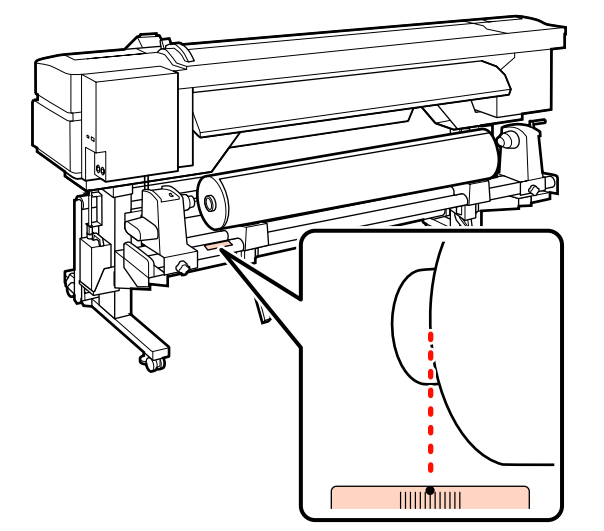

Si la position de chargement n'est pas indiquée sur l'étiquette, marquez-la sur l'étiquette comme indiqué dans le *Guide d'installation*.

U*Guide d'installation*

#### *Remarque :*

*Veillez à ce que l'option sélectionnée pour Type de rouleau dans le menu Personnaliser réglages corresponde au mode d'enroulement du support. Le paramètre Type de rouleau est réglé par défaut sur Côté imprimable ext. Veillez à sélectionner Côté imprimable int lors du chargement d'un support dont le côté imprimable est enroulé sur l'intérieur.*

*Pour plus d'informations, reportez-vous à la section* U*[« Type de rouleau » à la page 48](#page-47-0)*

4 Soulevez le levier de levage du côté gauche de l'imprimante pour placer le support en position, puis insérez fermement le support de rouleau.

> Si le diamètre extérieur du rouleau est inférieur à 140 mm, soulevez le rouleau à la main et placez-le sur le support. Le mandrin du rouleau n'atteint pas le support lors du levage à l'aide du levier de levage.

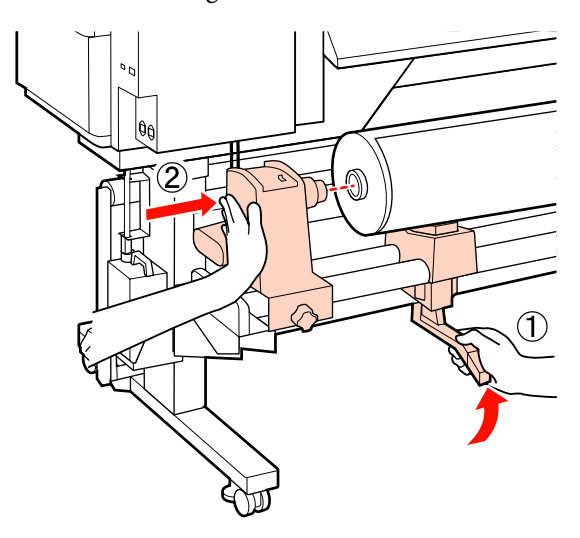

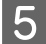

E Serrez la vis de fixation du support de rouleau pour maintenir le support de rouleau en place.

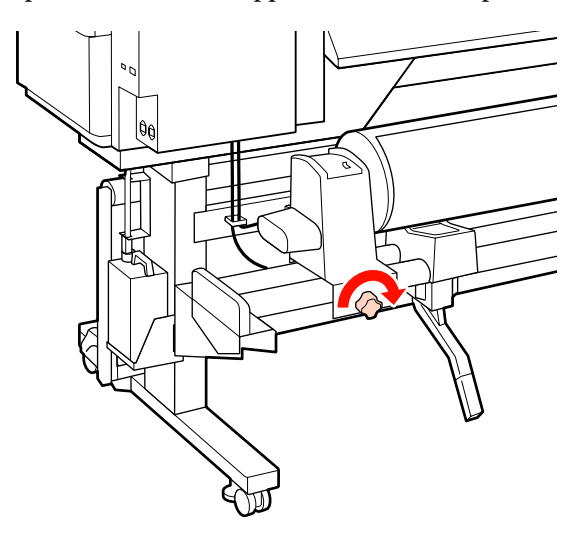

F Soulevez le levier de levage du côté droit de l'imprimante pour placer le support en position, puis insérez fermement le support de rouleau.

> Si le diamètre extérieur du rouleau est inférieur à 140 mm, soulevez le rouleau à la main et placez-le sur le support comme indiqué à l'étape 4.

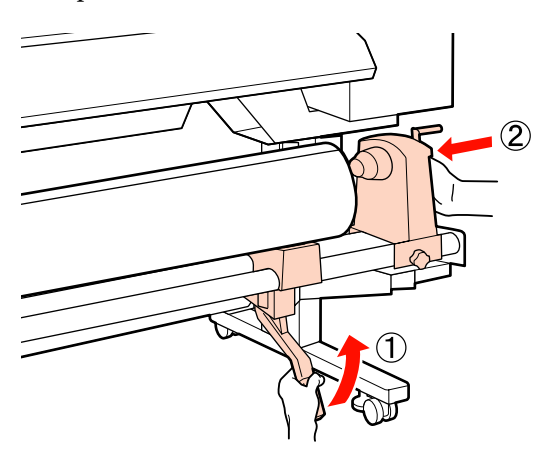

Serrez la vis de fixation du support de rouleau pour maintenir le support de rouleau en place.

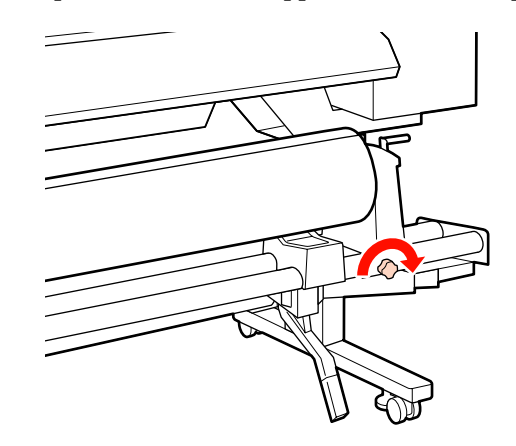

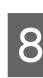

B Faites tourner la poignée jusqu'à ce que la partie A de l'illustration ci-dessous soit complètement insérée.

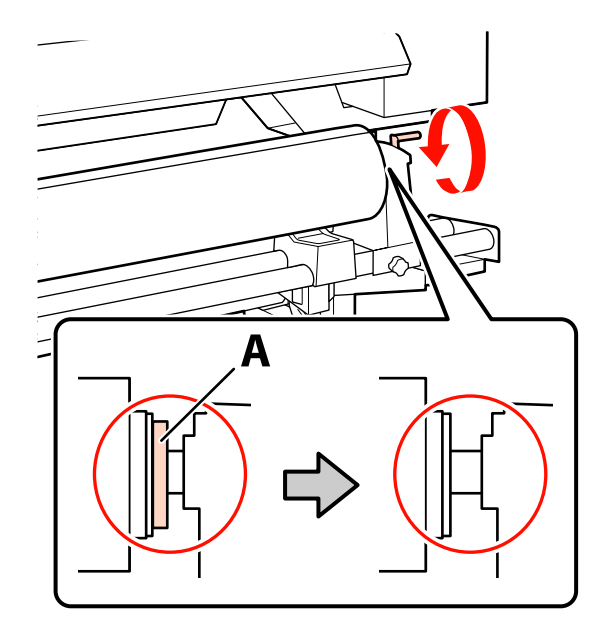

#### c*Important :*

*Cessez de tourner la poignée dès que la partie A n'est plus visible. Le non-respect de cette consigne peut entraîner la détérioration du support de rouleau.*

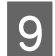

I Soulevez le levier de chargement du support.

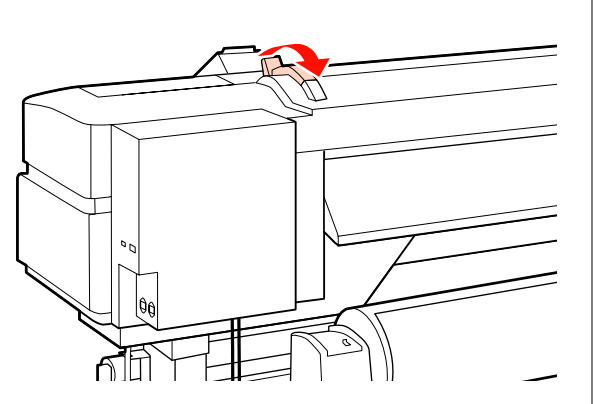

10 Déroulez le support et insérez-le dans l'imprimante.

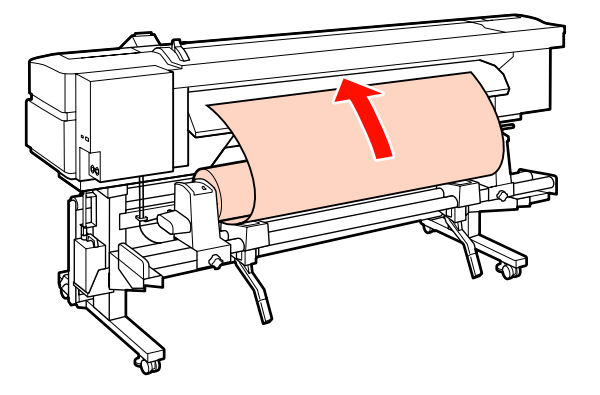

#### *Remarque :*

*Les supports lourds et difficiles à dérouler peuvent être entraînés en appuyant sur le commutateur d'entraînement situé sur le support de rouleau de gauche.*

*Côté imprimable ext* 

*Côté imprimable int* 

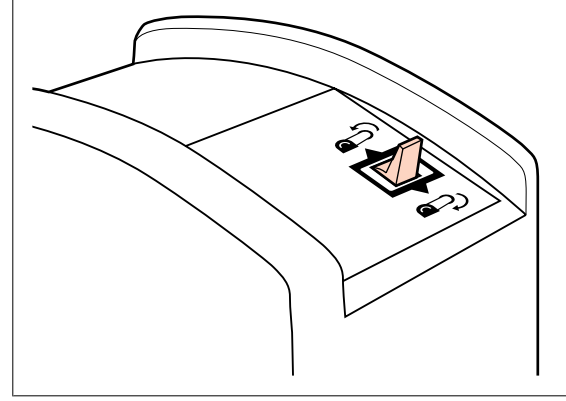

Insérez le support au-delà des rouleaux presseurs et abaissez le levier de chargement du support pour le maintenir en place.

Vérifiez que le côté gauche du support passe par le centre du carré au niveau de l'étiquette du guide de chargement.

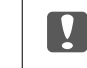

#### c*Important :*

*Effectuez les étapes 3 à 11 dans l'ordre inverse et répétez le processus de chargement si le côté gauche du support ne se trouve pas entre les guides. Ne tentez pas de repositionner les supports de rouleau lorsqu'ils sont insérés dans le support.*

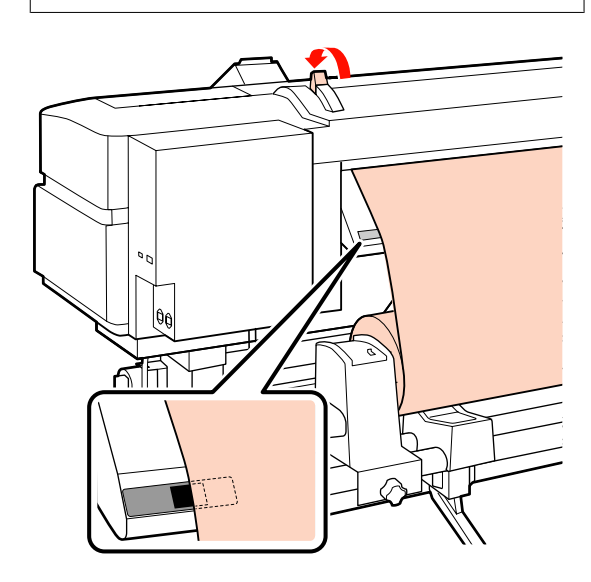

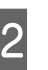

12 Accédez à l'avant de l'imprimante et ouvrez le capot avant.

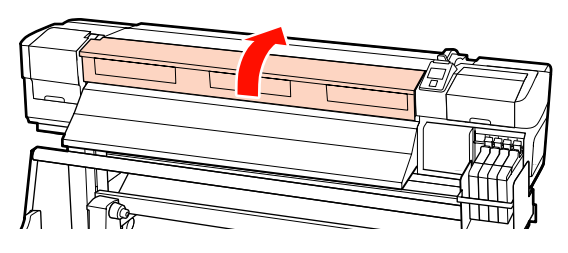

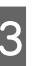

13 Tenez le centre du support et soulevez le levier de chargement du support.

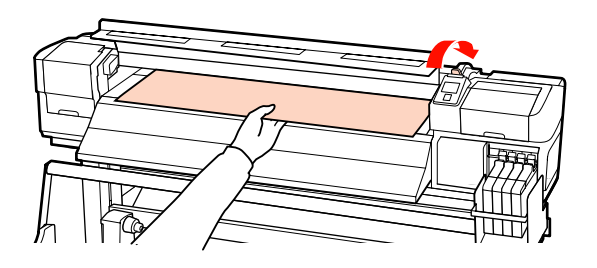

#### **Opérations de base**

Tirez le support vers l'avant jusqu'à ce que le bord ait dépassé l'étiquette située en bas du guide d'éjection.

Maintenez le côté droit du support parallèle aux repères d'échelle sur les deux étiquettes du guide d'éjection.

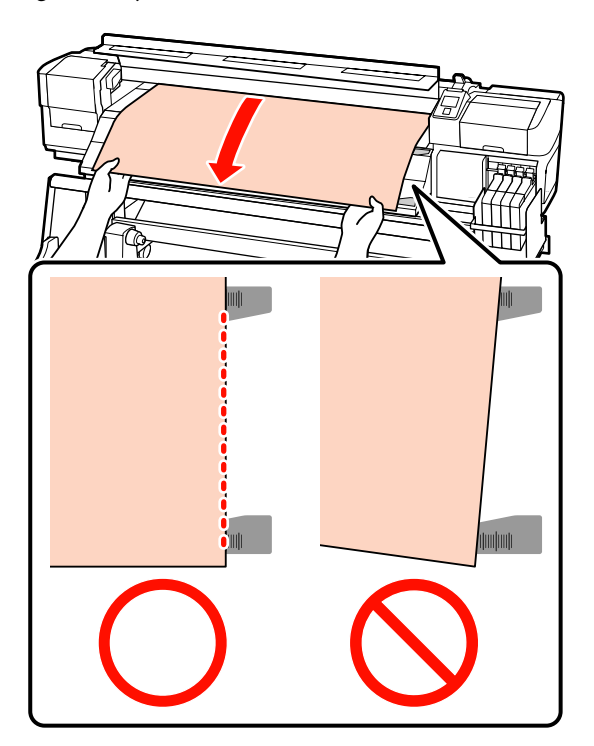

O Abaissez le levier de chargement du support pour maintenir le support en place.

> Pour procéder immédiatement à l'impression, passez à l'étape 16.

Pour plus d'informations concernant le chargement du support dans l'enrouleur papier automatique, reportez-vous à la section :

#### U[« Utilisation de l'enrouleur papier](#page-37-0) [automatique » à la page 38](#page-37-0)

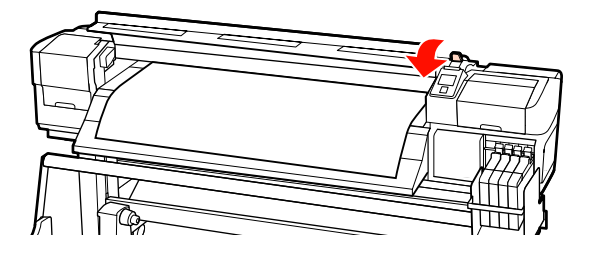

#### *Remarque :*

*Si vous préférez imprimer dès le début du rouleau, appuyez sur la touche* ▲ *du panneau de commande pour rembobiner légèrement le support.*

*Veillez cependant à arrêter le rembobinage avant que le bord d'attaque du support ait dépassé la rainure de la coupeuse (du côté du rouleau presseur).*

*Si le bord d'attaque du support est recourbé, arrêtez le rembobinage avant que le support n'atteigne l'intérieur du cache avant.*

P Fixez les plaques de maintien du support de chaque côté du support.

> Commencez par positionner les plaques de manière à ce que les bords du support soient au centre des trous circulaires. Réglez ensuite la position jusqu'à ce que la ligne blanche soit visible dans la fenêtre carrée et appuyez sur les plaques pour les verrouiller en place et éviter qu'elles ne se soulèvent.

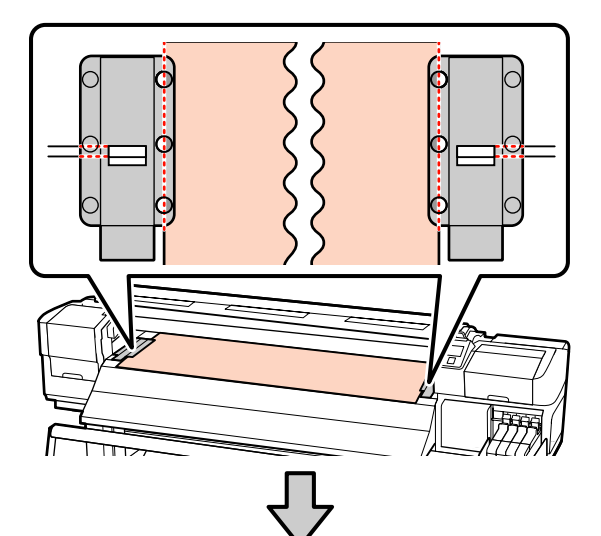

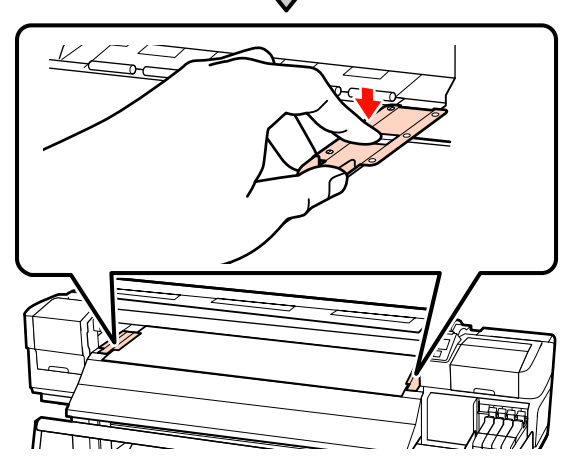

#### <span id="page-29-0"></span>c*Important :*

- ❏ *N'utilisez pas les plaques de maintien du support lorsque l'épaisseur du support est supérieure à 0,4 mm. Les plaques de maintien du support pourraient toucher la tête d'impression et l'endommager.*
- ❏ *Lorsque les plaques de maintien du support ne sont pas utilisées, déplacez-les vers le côté gauche et le côté droit du cylindre.*
- ❏ *N'utilisez pas les plaques de maintien du support si les côtés du support imprimé sont sales ou déchirés.*
- ❏ *Laissez une marge de plus de 10 mm à gauche et à droite lors de l'utilisation des plaques de maintien du support. Si les marges sont plus étroites, l'imprimante risque d'imprimer sur les plaques.*

17 Fermez le capot avant.

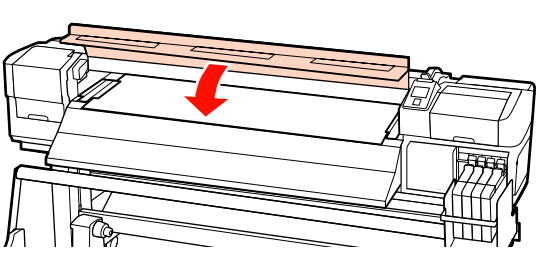

### **Utilisation de l'unité chargement papier gros rouleaux en option**

Cette section indique comment charger le support lorsque l'unité chargement papier gros rouleaux en option est installée.

L'utilisation d'un dispositif de levage est recommandée lors de la manipulation d'un support de 40 kg ou plus.

L'explication qui suit part du principe qu'un dispositif de levage est utilisé.

Vous pouvez utiliser les dispositifs de levage suivants.

- ❏ Épaisseur de la fourche ou de la plate-forme : 28 mm ou moins
- ❏ La fourche ou la plate-forme peut être abaissée à environ 190 mm du sol.

### !*Attention :*

*Le support est lourd, il ne doit donc pas être transporté par une seule personne. Soyez au moins deux lors du chargement ou du retrait du support. L'utilisation d'un dispositif de levage est recommandée lors de la manipulation d'un support de 40 kg ou plus.*

A Mettez l'imprimante sous tension en appuyant sur la touche  $\theta$ .

B Desserrez les vis de fixation des supports de rouleau et réglez les supports de rouleau de manière à ce que l'écart entre les deux soit plus large que le support.

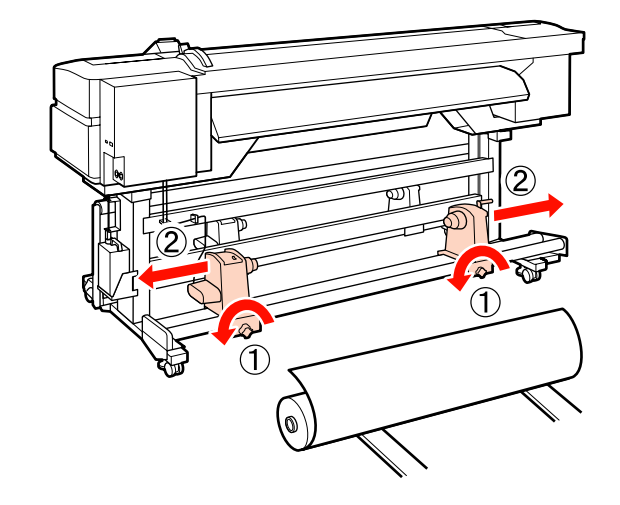

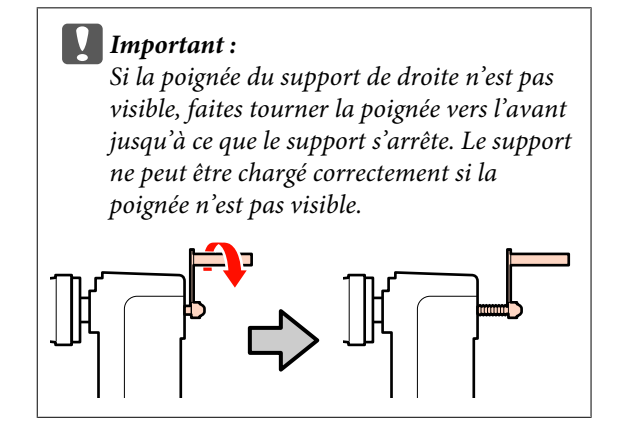

#### **Opérations de base**

S Placez le support sur le dispositif de levage en l'orientant en fonction du sens d'enroulement (reportez-vous ci-dessous) et déplacez le dispositif de levage pour positionner le support comme indiqué par le repère sur l'étiquette.

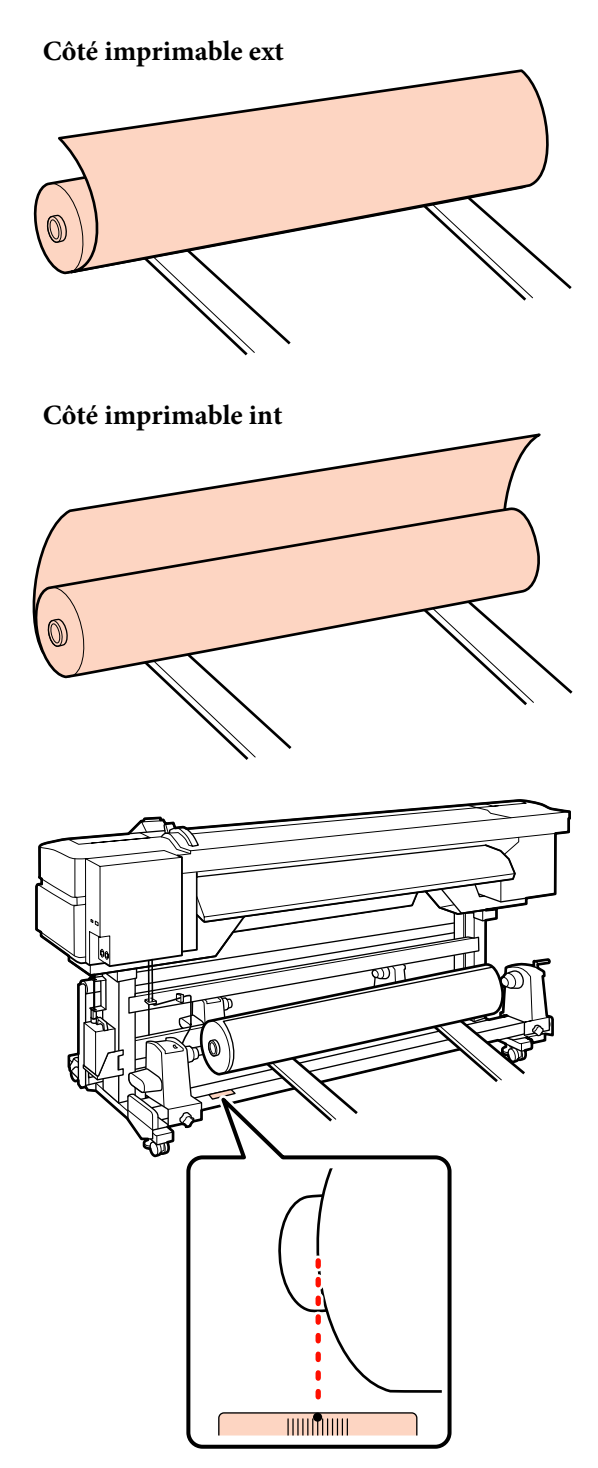

Si la position de chargement n'est pas indiquée sur l'étiquette, marquez-la sur l'étiquette comme indiqué dans le *Guide d'installation* fourni avec l'Enrouleur Auto Gros Rouleaux en option.

U*Guide d'installation de l'enrouleur automatique gros rouleaux*

#### *Remarque :*

*Veillez à ce que l'option sélectionnée pour Type de rouleau dans le menu Personnaliser réglages corresponde au mode d'enroulement du support. Le paramètre Type de rouleau est réglé par défaut sur Côté imprimable ext. Veillez à sélectionner Côté imprimable int lors du chargement d'un support dont le côté imprimable est enroulé sur l'intérieur.*

*Pour plus d'informations, reportez-vous à la section* U*[« Type de rouleau » à la page 48](#page-47-0)*

4 Alignez le support et les supports de rouleau.

Soulevez ou abaissez le dispositif de levage jusqu'à ce que le mandrin du rouleau soit à la hauteur des supports de rouleau.

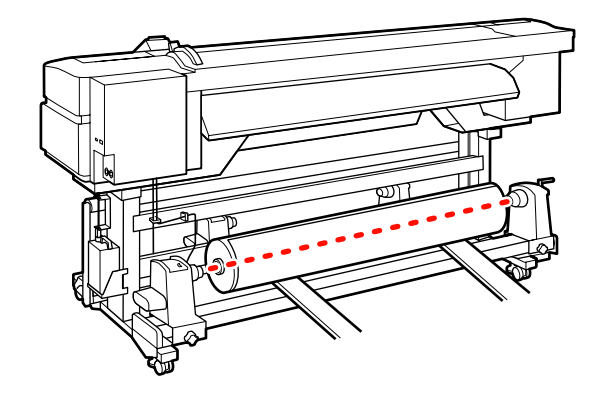

E Insérez complètement le support de rouleau de gauche. Serrez ensuite la vis de fixation du support de rouleau pour maintenir le support de rouleau en place.

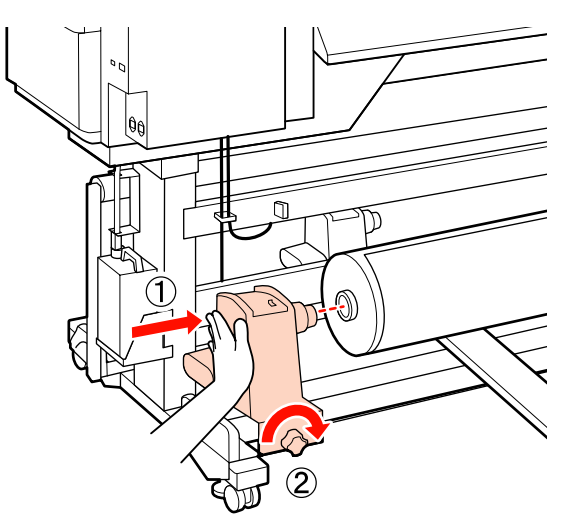

F Insérez complètement le support de rouleau de droite. Serrez ensuite la vis de fixation du support de rouleau pour maintenir le support de rouleau en place.

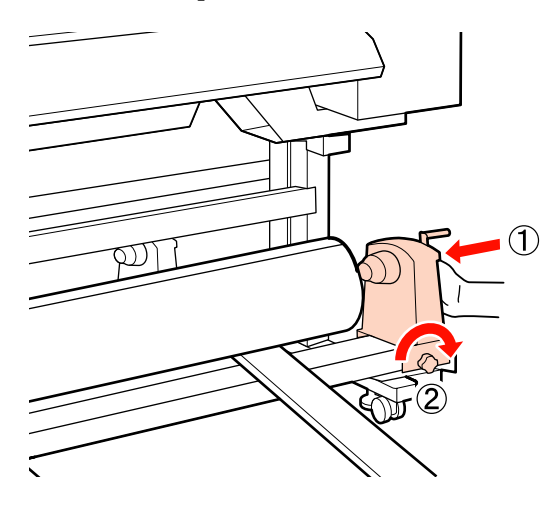

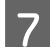

Retirez le dispositif de levage.

H Faites tourner la poignée jusqu'à ce que la partie A de l'illustration ci-dessous soit complètement insérée.

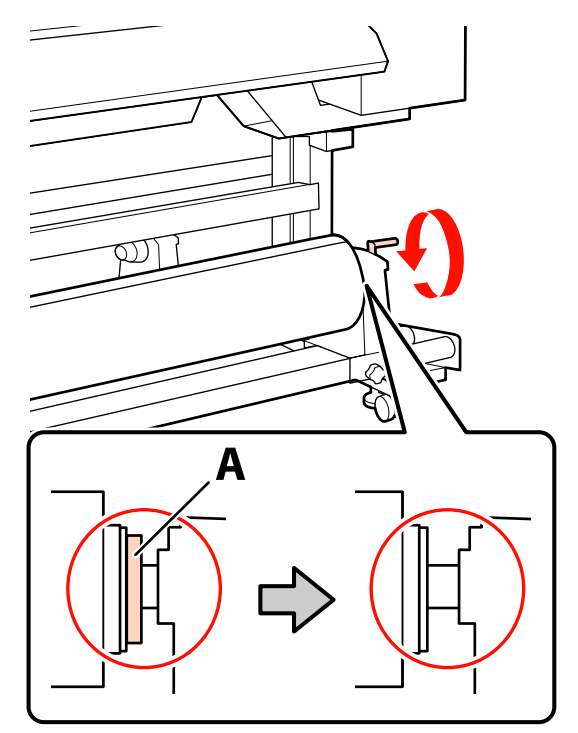

#### c*Important :*

*Cessez de tourner la poignée dès que la partie A n'est plus visible. Le non-respect de cette consigne peut entraîner la détérioration du support de rouleau.*

*Si la partie A est encore visible même une fois la poignée tournée à fond, retournez à l'étape 6 et insérez complètement l'unité de droite dans le mandrin du rouleau.*

**9** Soulevez le levier de chargement du support.

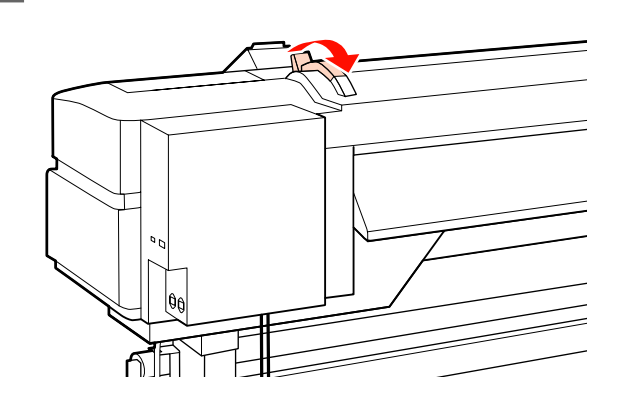

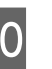

10 Déroulez le support et insérez-le dans l'imprimante.

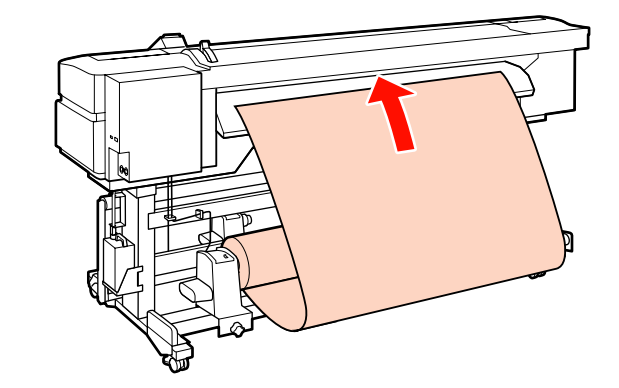

#### *Remarque :*

*Les supports lourds et difficiles à dérouler peuvent être entraînés en appuyant sur le commutateur d'entraînement situé sur le support de rouleau de gauche.*

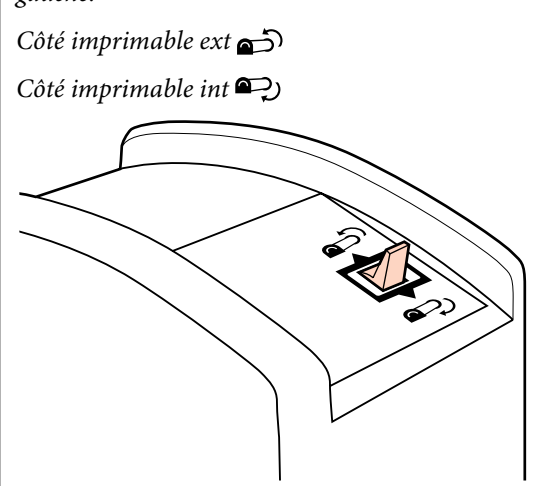

Il Insérez le support au-delà des rouleaux presseurs et abaissez le levier de chargement du support pour le maintenir en place.

> Vérifiez que le côté gauche du support passe par le centre du carré au niveau de l'étiquette du guide de chargement.

#### c*Important :*

*Effectuez les étapes 3 à 11 dans l'ordre inverse et répétez le processus de chargement si le côté gauche du support ne se trouve pas entre les guides. Ne tentez pas de repositionner les supports de rouleau lorsqu'ils sont insérés dans le support.*

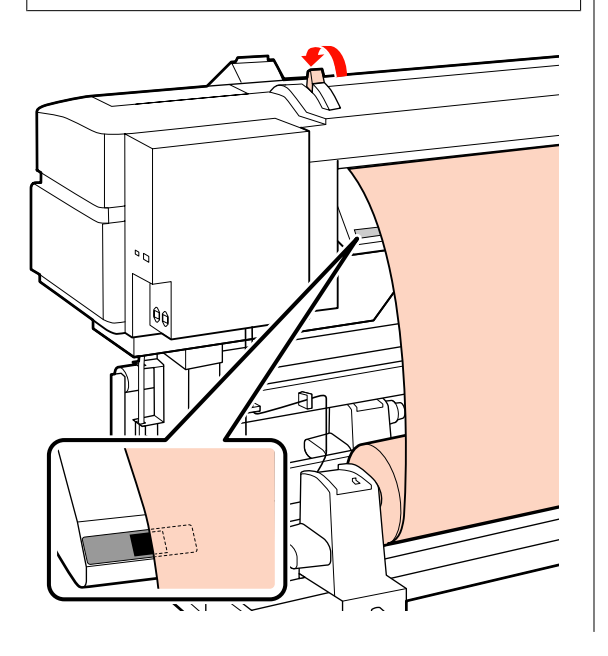

12 Accédez à l'avant de l'imprimante et ouvrez le capot avant.

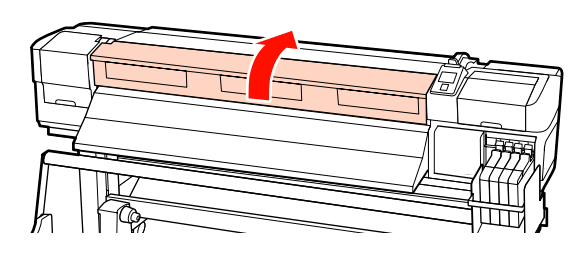

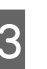

13 Tenez le centre du support et soulevez le levier de chargement du support.

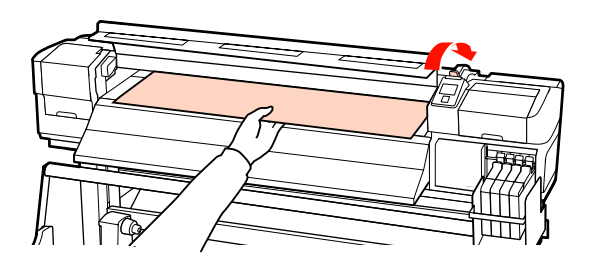

14 Tirez le support vers l'avant jusqu'à ce que le bord ait dépassé l'étiquette située en bas du guide d'éjection.

> Maintenez le côté droit du support parallèle aux repères d'échelle sur les deux étiquettes du guide d'éjection.

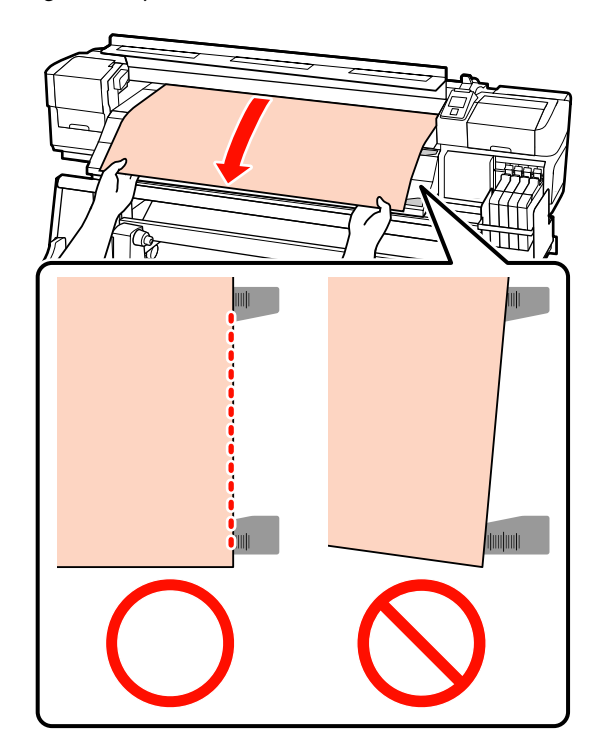

#### **Opérations de base**

O Abaissez le levier de chargement du support pour maintenir le support en place.

> Pour procéder immédiatement à l'impression, passez à l'étape 16.

Pour plus d'informations concernant le chargement du support dans l'enrouleur papier automatique, reportez-vous à la section :

#### U[« Utilisation de l'enrouleur papier](#page-37-0) [automatique » à la page 38](#page-37-0)

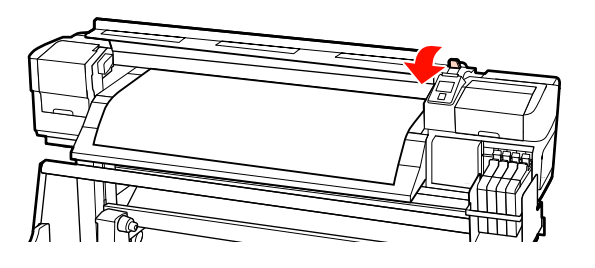

#### *Remarque :*

*Si vous préférez imprimer dès le début du rouleau, appuyez sur la touche* u *du panneau de commande pour rembobiner légèrement le support.*

*Veillez cependant à arrêter le rembobinage avant que le bord d'attaque du support ait dépassé la rainure de la coupeuse (du côté du rouleau presseur).*

*Si le bord d'attaque du support est recourbé, arrêtez le rembobinage avant que le support n'atteigne l'intérieur du cache avant.*

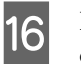

16 Fixez les plaques de maintien du support de chaque côté du support.

> Commencez par positionner les plaques de manière à ce que les bords du support soient au centre des trous circulaires. Réglez ensuite la position jusqu'à ce que la ligne blanche soit visible dans la fenêtre carrée et appuyez sur les plaques pour les verrouiller en place et éviter qu'elles ne se soulèvent.

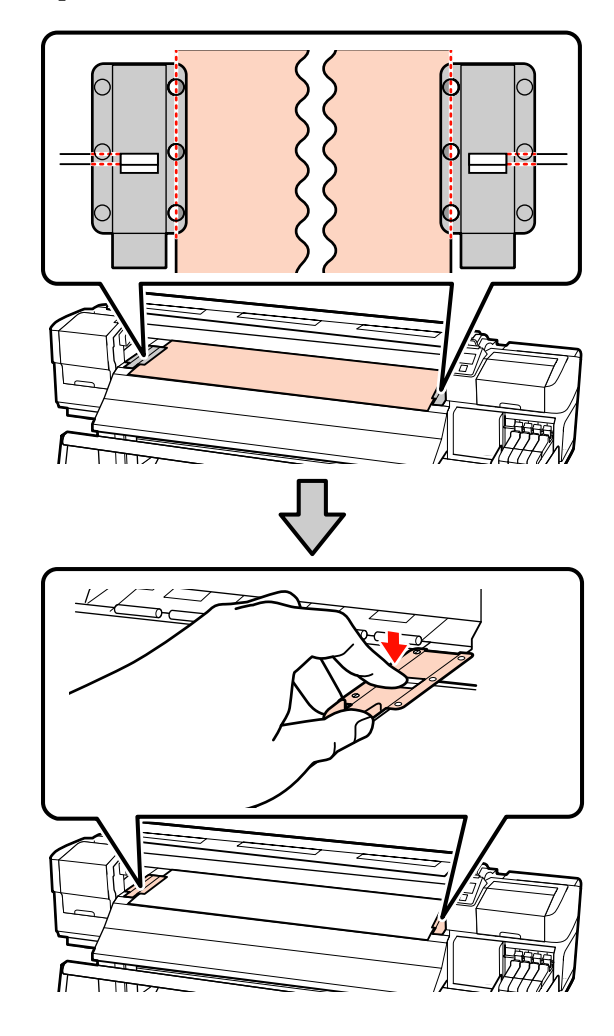

#### <span id="page-34-0"></span>c*Important :*

- ❏ *N'utilisez pas les plaques de maintien du support lorsque l'épaisseur du support est supérieure à 0,4 mm. Les plaques de maintien du support pourraient toucher la tête d'impression et l'endommager.*
- ❏ *Lorsque les plaques de maintien du support ne sont pas utilisées, déplacez-les vers le côté gauche et le côté droit du cylindre.*
- ❏ *N'utilisez pas les plaques de maintien du support si les côtés du support imprimé sont sales ou déchirés.*
- ❏ *Laissez une marge de plus de 10 mm à gauche et à droite lors de l'utilisation des plaques de maintien du support. Si les marges sont plus étroites, l'imprimante risque d'imprimer sur les plaques.*

17 Fermez le capot avant.

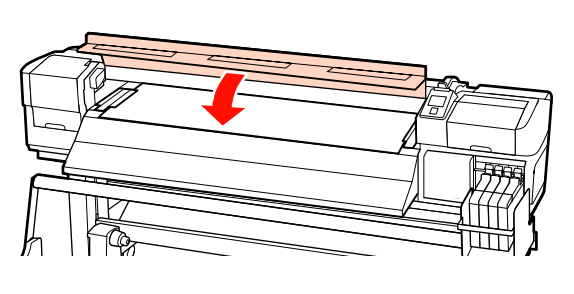

# **Affichage et modification des paramètres du support**

Le panneau de commande affiche les informations suivantes une fois le support chargé.

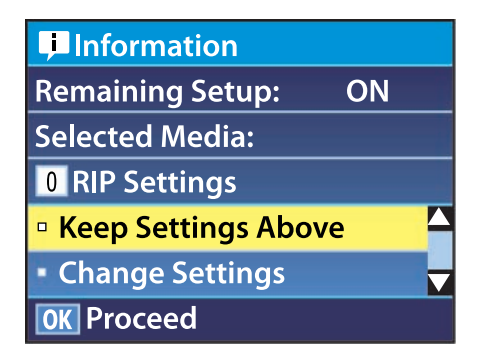

Cet écran permet d'afficher ou de modifier les deux options suivantes :

#### ❏ Configuration restante

**Oui** : l'imprimante affiche la quantité de support restant.

**Non** : l'imprimante n'affiche pas la quantité de support restant.

Si l'option **Configuration restante** est réglée sur **Oui**, l'imprimante calcule la quantité approximative de support restant en fonction de la longueur du rouleau et de la quantité utilisée pour l'impression et affiche ces informations sur le panneau de commande. Cet écran donne une idée approximative de la quantité de support disponible avant impression et permet donc de savoir facilement quand il est nécessaire de remplacer le support.

De plus, un avertissement s'affiche lorsque la quantité de support restant atteint un niveau défini.

❏ Support sélectionné

Affiche les paramètres sur lesquels les réglages du support sont basés, comme indiqué ci-dessous.

**Réglages RIP** : les réglages du support sont basés sur ceux du logiciel RIP.

**XXXXXXXXXXXXXXXXXX** : les réglages du support sont basés sur ceux stockés dans l'imprimante, dans la banque de configuration du support n°1.

Les banques de configuration de support peuvent stocker une multitude de paramètres pour différents supports en fonction des options sélectionnées pour les menus **Aspiration du support**, **Alignement Des Têtes**, et autres. Il est possible de stocker un maximum de 30 associations de paramètres sous les banques 1 à 30.

Paramètres du support  $\mathscr{F}$  [« Enregistrement des](#page-45-0) [paramètres » à la page 46](#page-45-0)

<span id="page-35-0"></span>Touches utilisées dans les paramètres suivants

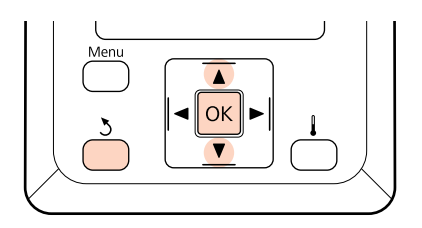

Sélectionnez une option.

**Pour imprimer à l'aide des actuels paramètres :**

Utilisez les touches ▼/▲ pour sélectionner **Conserver ces réglages** et appuyez sur la touche OK.

Passez à l'étape 6.

**Pour modifier les réglages :** Utilisez les touches  $\nabla/\blacktriangle$  pour sélectionner **Modifier réglages** et appuyez sur la touche OK.

- Sélectionnez les éléments que vous souhaitez modifier et appuyez sur la touche OK.
- Sélectionnez l'option souhaitée et appuyez sur la touche OK.
- Appuyez sur la touche 5 pour afficher la boîte de dialogue de l'étape 2 et appuyez de nouveau sur la touche 5.
- Vérifiez que les paramètres sont corrects, puis utilisez les touches  $\nabla/\blacktriangle$  pour sélectionner **Conserver ces réglages** et appuyez sur la touche OK.
- F Si vous sélectionnez l'option **Oui** pour le paramètre **Configuration restante**, le système vous demande de saisir la longueur du support. Utilisez les touches  $\nabla/\blacktriangle$  pour sélectionner une longueur de 5 à 999,5 mètres (15 et 3000 ft) et appuyez sur la touche OK. Vous pouvez procéder au réglage par incréments de 0,5 mètre.

Après une courte pause, l'imprimante affiche **Prêt**, ce qui indique qu'elle est prête à imprimer. Transmettez les données à imprimer à partir de l'ordinateur.

# **Remplacement du support**

Pour remplacer le support après impression, imprimez la quantité de support restant, découpez le support et retirez le rouleau.

### **Impression de la quantité de support restant**

L'imprimante affiche la quantité de support restant et tous les avertissements relatifs à une faible quantité de support sur le panneau de commande. Cela permet de déterminer si le support doit être remplacé avant de procéder à l'impression.

La quantité de support restant ne peut être affichée que si la longueur saisie lors du chargement du support est correcte.

Vous pouvez imprimer la quantité de support restant sur le bord d'attaque du rouleau avant que le rouleau ne soit retiré de l'imprimante, puis saisir ce chiffre lors du prochain chargement du support pour bénéficier d'informations précises concernant la quantité restante.

#### *Remarque :*

*L'imprimante ne calcule et n'affiche pas la quantité de support restant lorsque l'option Non est sélectionnée pour le paramètre Configuration restante dans le menu de configuration.*

U*[« Affichage et modification des paramètres du](#page-34-0) [support » à la page 35](#page-34-0)*

La section suivante indique comment imprimer la quantité de support restant.
<span id="page-36-0"></span>Touches utilisées dans les paramètres suivants

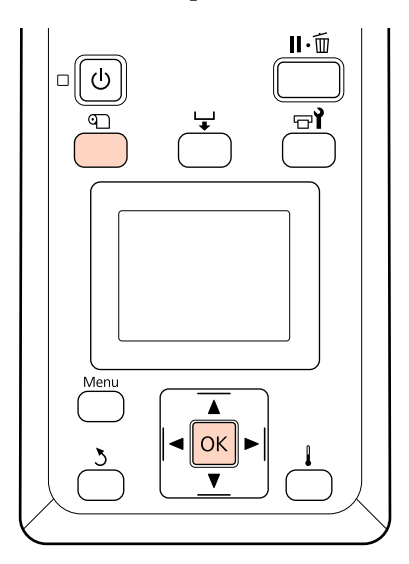

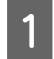

Vérifiez que l'imprimante est prête à imprimer.

- B Appuyez sur la touche M, sélectionnez **Support restant** dans le menu et appuyez sur la touche OK.
- Sélectionnez Impr. longueur rest. et appuyez sur la touche OK.

Appuyez sur la touche OK pour imprimer la quantité de support restant.

## **Découpe du support**

Utilisez un cutter (disponible dans le commerce) pour découper le support une fois l'impression terminée. Cette section indique comment utiliser un cutter pour découper le support.

#### !*Attention :*

*Lorsque vous coupez le support, prenez soin de ne pas vous couper les mains ou les doigts avec le cutter ou les autres lames.*

Touches utilisées dans les paramètres suivants

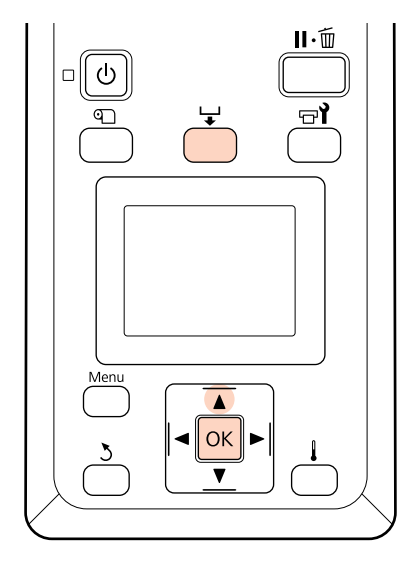

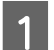

Vérifiez que l'imprimante est prête à imprimer.

B Appuyez sur la touche et sur la touche Z. L'imprimante place le bord arrière du support imprimé sur la rainure du cutter.

> Si vous avez procédé à l'impression de la quantité de support restant, appuyez sur la touche  $\blacktriangle$  pour rembobiner le support de manière à ce que ces informations restent sur le rouleau une fois le support découpé.

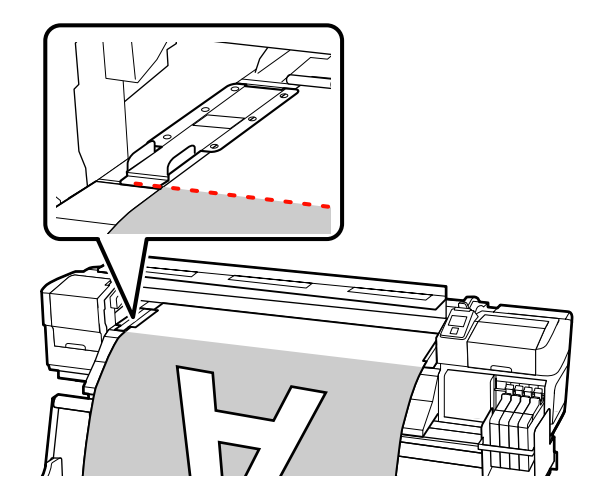

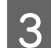

Retirez les plaques de maintien du support.

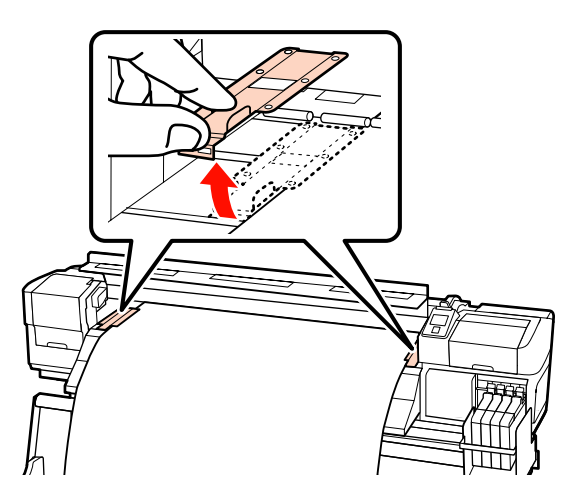

 $\Delta$  Découpez le support à l'aide du cutter.

Passez la lame du cutter dans la rainure de découpe.

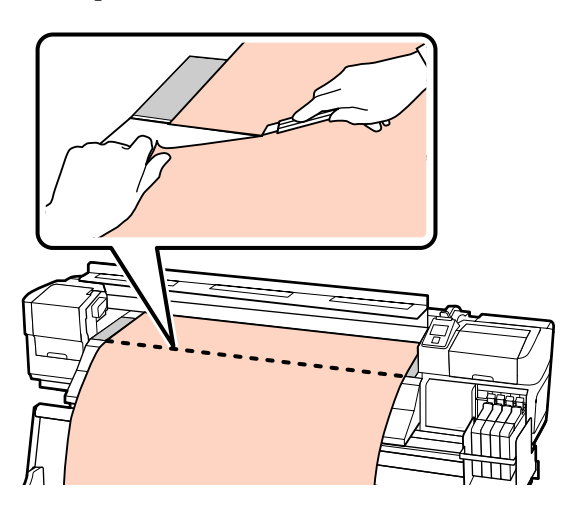

#### c*Important :*

*Pour continuer d'imprimer après la coupe, arrêtez le rembobinage avant que le bord d'attaque du support ait dépassé la rainure de la coupeuse (du côté du rouleau presseur).*

*Si le bord d'attaque du support est recourbé, arrêtez le rembobinage avant que le support n'atteigne l'intérieur du cache avant.*

#### *Remarque :*

*Si vous utilisez l'enrouleur papier automatique, réglez le commutateur Auto de l'enrouleur papier automatique sur Off avant d'utiliser le commutateur Manual pour placer le support sur la rainure de découpe.*

### **Retrait du support**

Vous pouvez maintenant retirer le support des supports de rouleau. Pour retirer le support, suivez la procédure de chargement dans l'ordre inverse.

# **Utilisation de l'enrouleur papier automatique**

## **Chargement et enroulement du support**

L'enrouleur papier automatique enroule automatiquement le support au fur et à mesure de l'impression, ce qui améliore l'efficacité du fonctionnement sans surveillance.

L'Enrouleur papier automatique de l'imprimante peut enrouler le papier dans les sens suivants.

Dans le sens inverse des ai-Dans le sens des aiguilles guilles d'une montre d'une montre

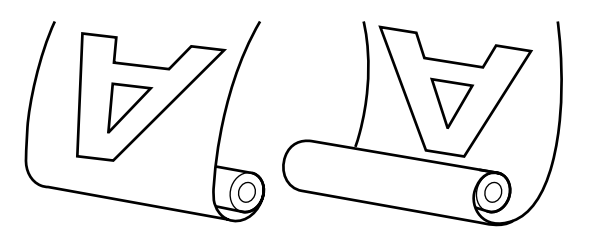

Lors de l'enroulement dans le sens inverse des aiguilles d'une montre, la surface imprimée se trouve sur la partie extérieure du rouleau.

Lors de l'enroulement dans le sens des aiguilles d'une montre, la surface imprimée se trouve sur la partie intérieure du rouleau.

L'explication qui suit utilise l'enrouleur papier automatique fourni à titre d'illustration. La même procédure peut cependant être suivie lors de l'utilisation de l'enrouleur papier automatique en option pour les supports lourds.

#### !*Attention :*

❏ *Veillez à ne pas coincer vos mains ou vos cheveux dans l'enrouleur de papier automatique lorsque celui-ci est en fonctionnement.*

*Le non-respect de cette consigne peut entraîner des blessures.*

❏ *Procédez comme suit pour fixer correctement le mandrin du rouleau de l'enrouleur papier automatique.*

*La chute du support du rouleau peut entraîner des blessures.*

## **Fixation du mandrin de rouleau**

Vérifiez que le support est correctement chargé, appuyez ensuite sur la touche  $\nabla$  pour entraîner le support jusqu'au support de mandrin de rouleau de l'enrouleur papier automatique.

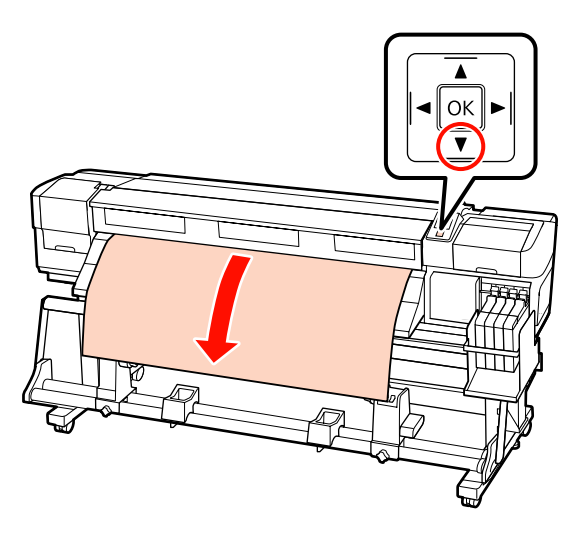

B Desserrez les vis de verrouillage des supports de mandrin de rouleau et réglez les supports de mandrin de rouleau de manière à ce que l'écart entre les deux soit plus large que le support.

Placez les supports de rouleau au centre.

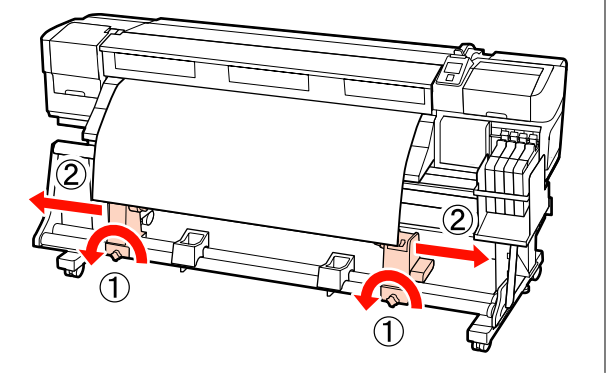

C Alignez le support de mandrin de rouleau de droite sur le bord droit du support et serrez la vis de verrouillage.

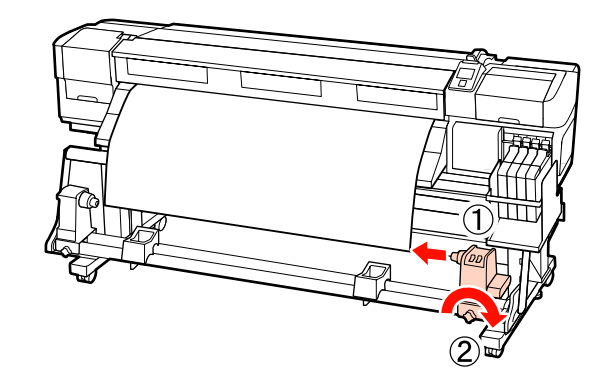

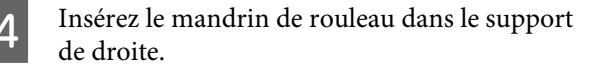

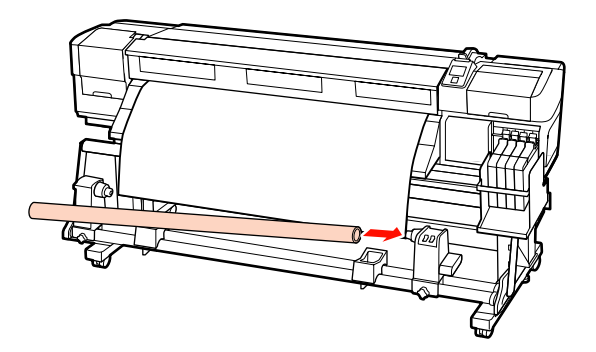

E Insérez le support de gauche dans le mandrin de rouleau.

> Faites glisser le support jusqu'à ce que la partie A de l'illustration ci-dessous soit complètement insérée.

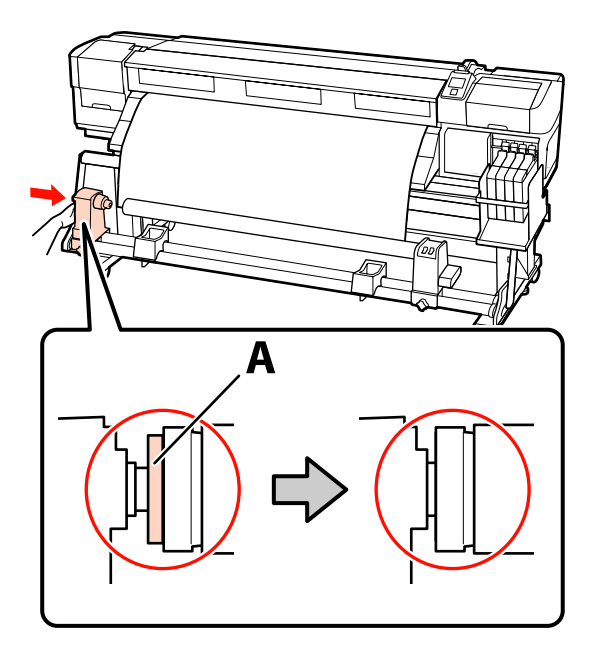

#### c*Important :*

*Arrêtez lorsque la partie A n'est plus visible. L'enrouleur de papier automatique risque de ne pas fonctionner correctement si le support est trop inséré.*

F Serrez la vis de verrouillage du support de mandrin de rouleau pour maintenir le support de mandrin de rouleau en place.

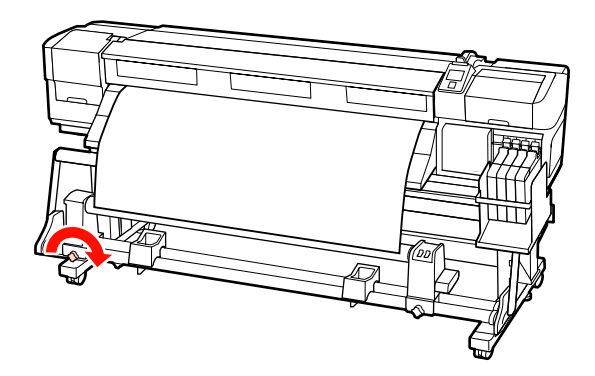

Reportez-vous aux sections suivantes pour plus d'informations.

Reportez-vous à la section suivante pour plus d'informations concernant l'enroulement dans le sens inverse des aiguilles d'une montre.

Reportez-vous à la section  $\mathscr{D}$  [« Enroulement dans le](#page-41-0) [sens des aiguilles d'une montre » à la page 42](#page-41-0) pour plus d'informations concernant l'enroulement dans le sens des aiguilles d'une montre.

## **Enroulement dans le sens inverse des aiguilles d'une montre**

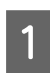

Fixez le support sur le mandrin du rouleau d'enroulement.

Fixez le support sur le mandrin du rouleau d'enroulement au centre, puis sur la gauche et sur la droite.

Lors d'une fixation à gauche et à droite, utilisez la bande tout en tirant le support droit vers le bas.

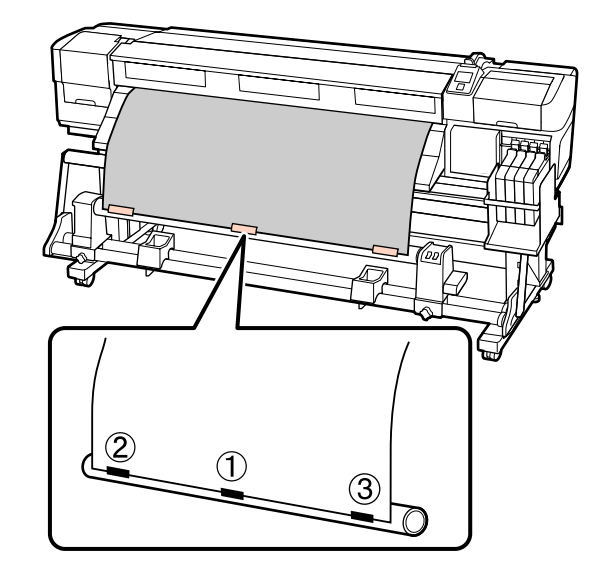

2 Appuyez sur la touche ▼ du panneau de commande pour insérer suffisamment de support pour un tour autour du mandrin de rouleau.

**3** Placez le commutateur Auto sur Off et le commutateur Manual sur  $\overline{G}$  pour enrouler une fois le support autour du mandrin de rouleau.

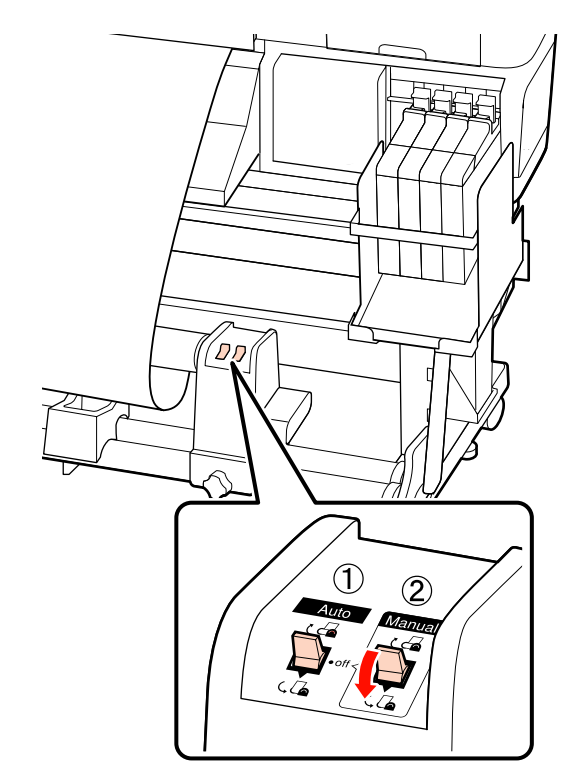

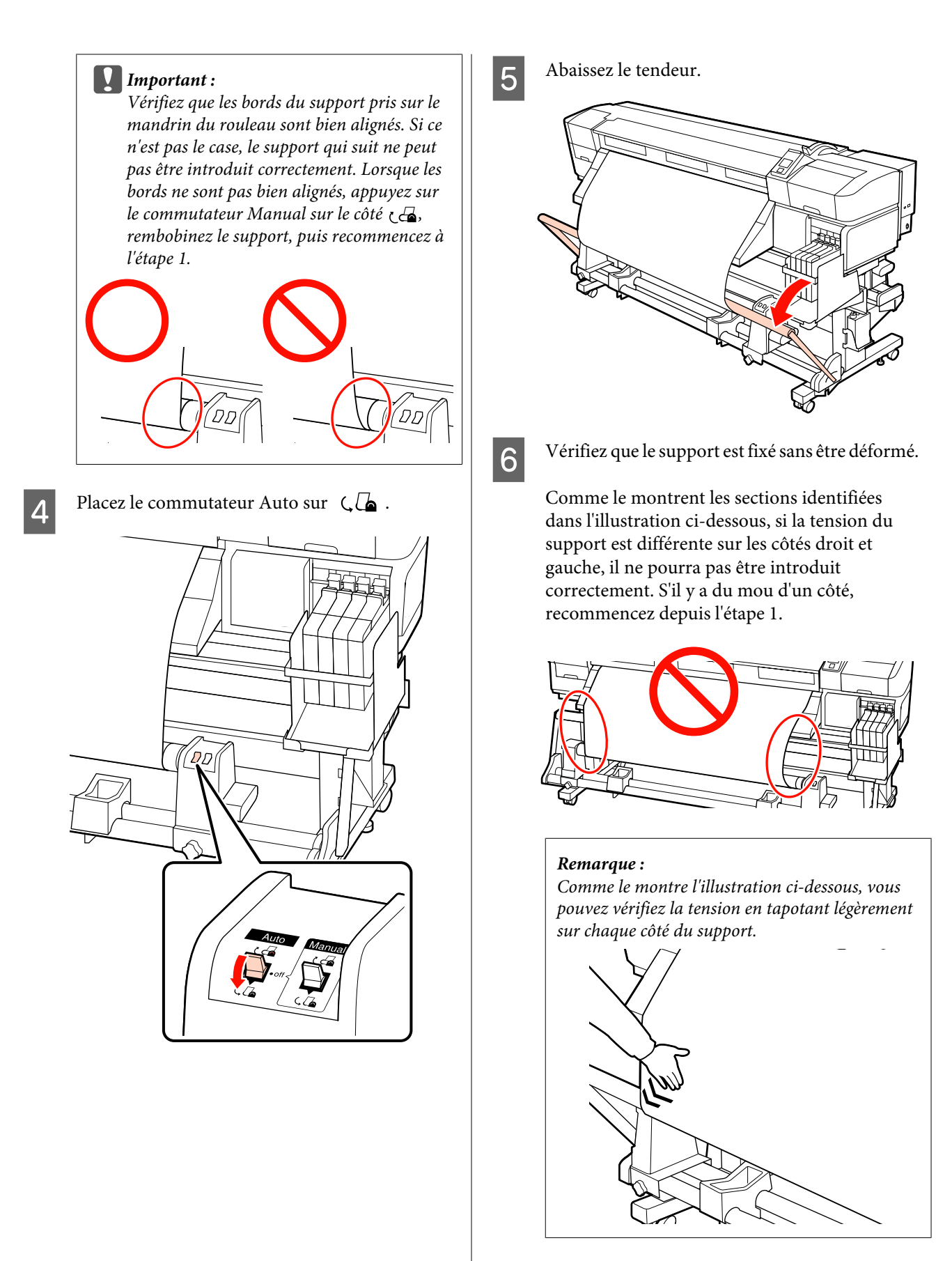

<span id="page-41-0"></span>

Appuyez sur la touche ▼ pour insérer le support jusqu'à ce que le mandrin du rouleau d'entraînement commence à tourner.

c*Important : L'enrouleur papier automatique ne fonctionne pas lorsque le tendeur est soulevé.*

## **Enroulement dans le sens des aiguilles d'une montre**

Fixez le support sur le mandrin du rouleau d'enroulement.

Fixez le support sur le mandrin du rouleau d'enroulement au centre, puis sur la gauche et sur la droite.

Lors d'une fixation à gauche et à droite, utilisez la bande tout en tirant le support droit vers le bas.

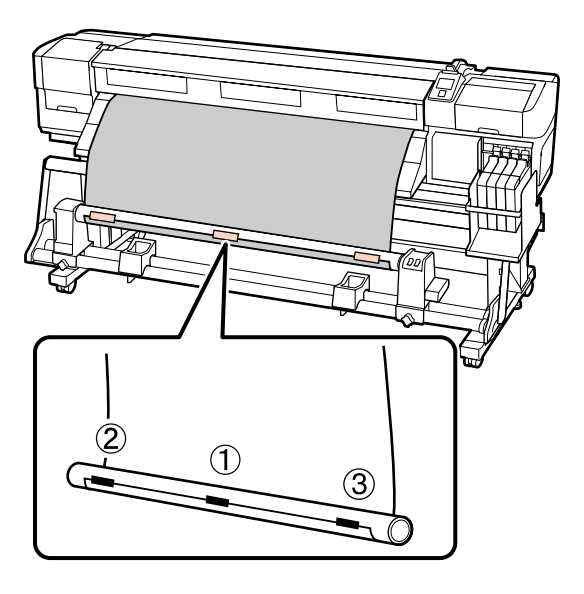

 $\begin{bmatrix} 2 & \text{Appuyez sur la touche } \end{bmatrix}$  du panneau de commande pour insérer suffisamment de support pour un tour autour du mandrin de rouleau.

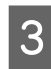

Placez le commutateur Auto sur Off et le commutateur Manual sur  $\overline{G}$  pour enrouler une fois le support autour du mandrin de rouleau.

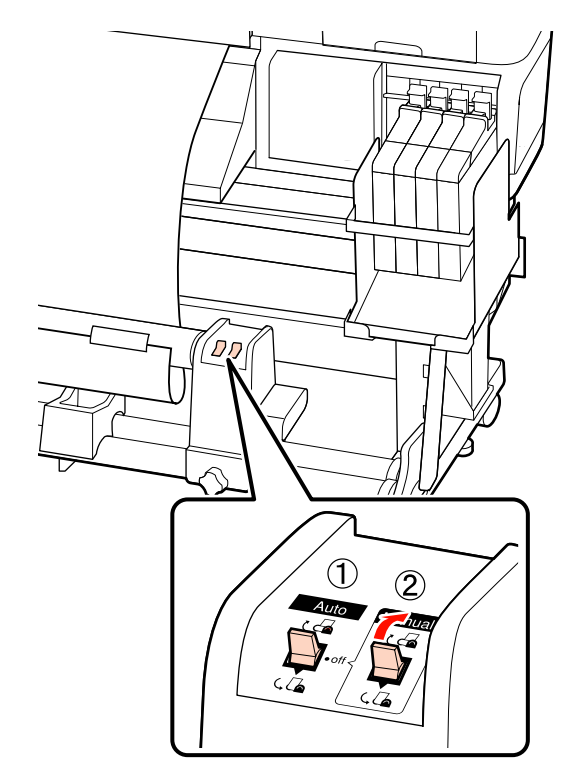

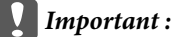

*Vérifiez que les bords du support pris sur le mandrin du rouleau sont bien alignés. Si ce n'est pas le case, le support qui suit ne peut pas être introduit correctement. Lorsque les bords ne sont pas bien alignés, appuyez sur le commutateur Manual sur le côté , rembobinez le support, puis recommencez à l'étape 1.*

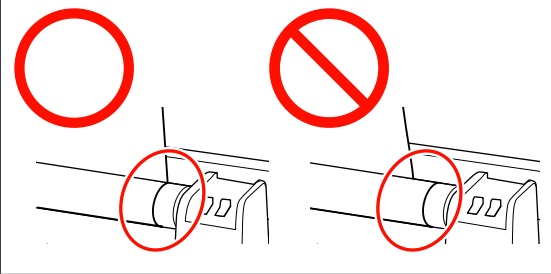

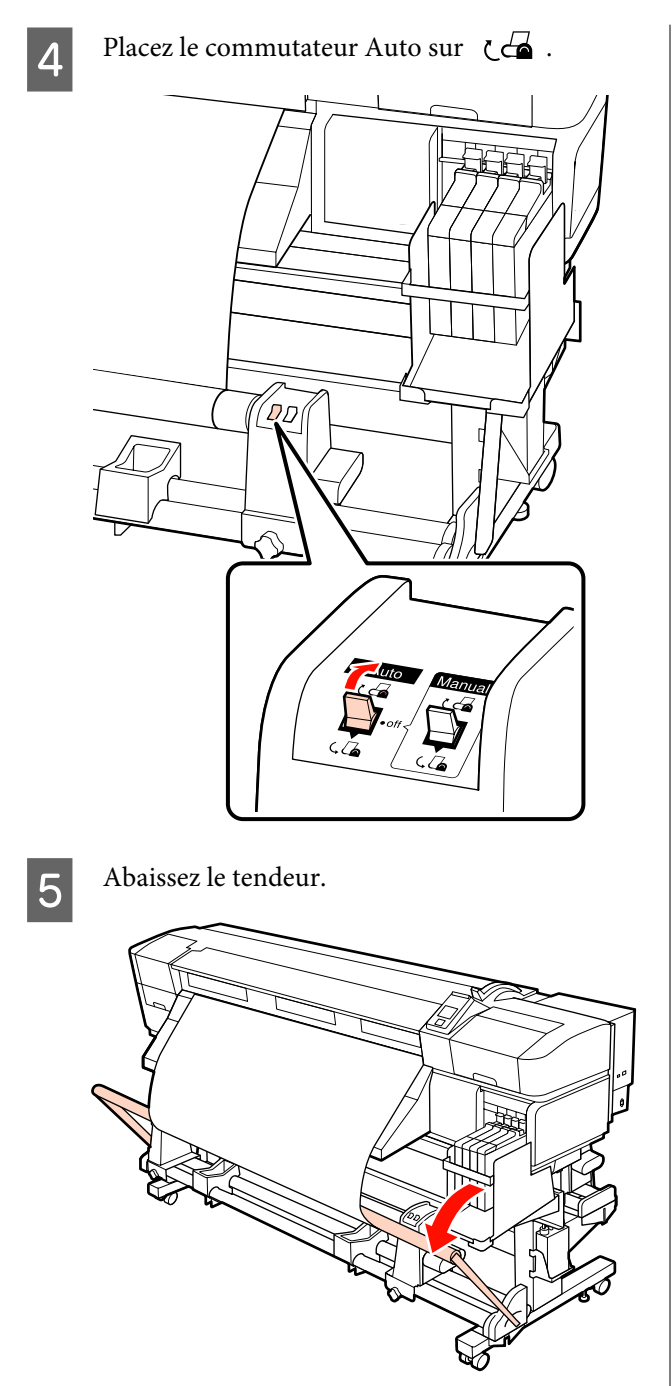

 $\overline{6}$  Vérifiez que le support est fixé sans être déformé.

Comme le montrent les sections identifiées dans l'illustration ci-dessous, si la tension du support est différente sur les côtés droit et gauche, il ne pourra pas être introduit correctement. S'il y a du mou d'un côté, recommencez depuis l'étape 1.

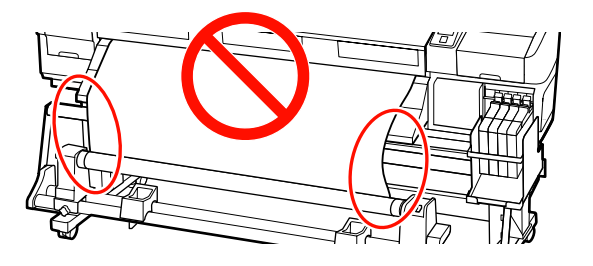

#### *Remarque :*

*Comme le montre l'illustration ci-dessous, vous pouvez vérifiez la tension en tapotant légèrement sur chaque côté du support.*

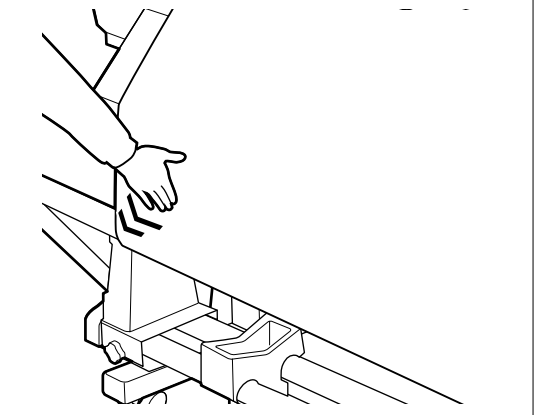

Appuyez sur la touche  $\blacktriangledown$  pour insérer le support jusqu'à ce que le mandrin du rouleau d'entraînement commence à tourner.

#### c*Important :*

*L'enrouleur papier automatique ne fonctionne pas lorsque le tendeur est soulevé.*

## **Retrait du rouleau d'enroulement**

La procédure de retrait des supports varie selon que vous utilisez l'enrouleur papier automatique installé ou l'enrouleur de papier automatique en option pour les supports lourds.

Procédez comme suit lors de l'utilisation de l'enrouleur papier automatique standard.

Si l'enrouleur papier automatique gros rouleaux est installé  $\mathscr{F}$  « Utilisation de l'enrouleur papier automatique gros rouleaux en option » à la page 44

## **Si l'enrouleur papier automatique standard est installé**

Cette section indique comment retirer le support de l'enrouleur de papier.

#### !*Attention :*

- ❏ *Le support est lourd, il ne doit donc pas être transporté par une seule personne. Soyez au moins deux lors du chargement ou du retrait du support.*
- ❏ *Procédez comme suit pour retirer le support de l'enrouleur.*

*La chute du support du rouleau peut entraîner des blessures.*

A Découpez le support et enroulez l'extrémité découpée sur l'enrouleur de papier.

U[« Découpe du support » à la page 37](#page-36-0)

- Soutenez le rouleau au niveau de l'extrémité gauche afin que le support ne glisse pas du rouleau.
- C Desserrez la vis de verrouillage du support de mandrin de rouleau de gauche et retirez du rouleau le support de mandrin de rouleau.

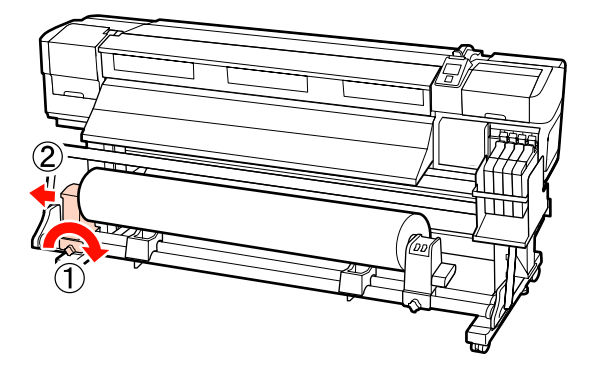

4 Abaissez le rouleau sur le support de rouleau.

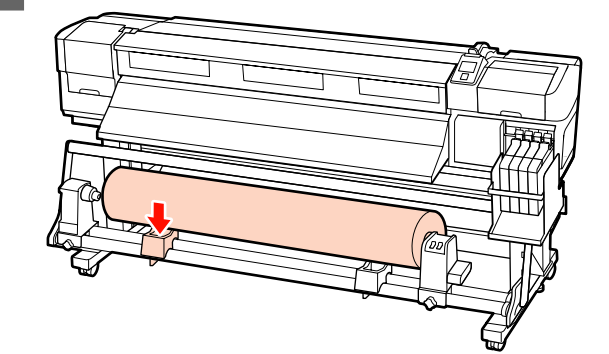

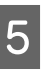

E Soutenez le rouleau au niveau de l'extrémité droite afin que le support ne glisse pas du rouleau.

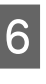

F Desserrez la vis de verrouillage du support de mandrin de rouleau de droite et retirez du rouleau le support de mandrin de rouleau.

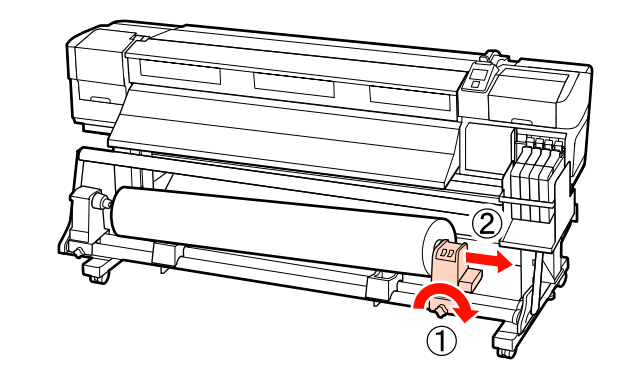

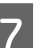

G Abaissez le rouleau sur le support de rouleau.

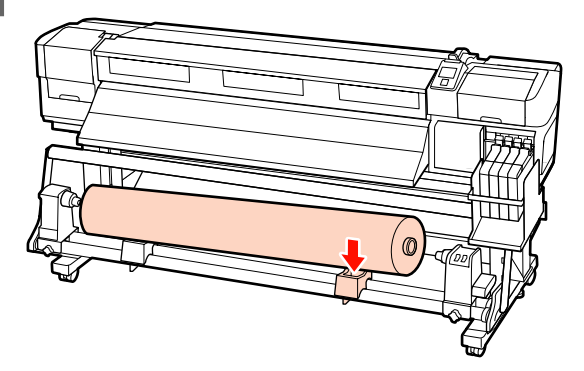

## **Utilisation de l'enrouleur papier automatique gros rouleaux en option**

Cette section indique comment retirer le support de l'enrouleur de papier à l'aide d'un dispositif de levage.

Vous pouvez utiliser les dispositifs de levage suivants.

- ❏ Épaisseur de la fourche ou de la plate-forme : 28 mm ou moins
- ❏ La fourche ou la plate-forme peut être abaissée à environ 190 mm du sol.

## *Attention :*<br>□ *Le supi*

❏ *Le support est lourd, il ne doit donc pas être transporté par une seule personne. Soyez au moins deux lors du chargement ou du retrait du support.*

*L'utilisation d'un dispositif de levage est recommandée lors de la manipulation d'un support de 40 kg ou plus.*

❏ *Suivez les instructions du manuel lorsque vous chargez un support ou le mandrin du rouleau ou lorsque vous retirez un support de l'enrouleur.*

*Toute chute d'un support, du mandrin du rouleau ou du support de l'enrouleur peut entraîner des blessures.*

Découpez le support et enroulez l'extrémité découpée sur l'enrouleur de papier.

U[« Découpe du support » à la page 37](#page-36-0)

Placez le dispositif de levage entre le support et l'enrouleur papier automatique et réglez la hauteur de manière à soutenir le rouleau d'enroulement.

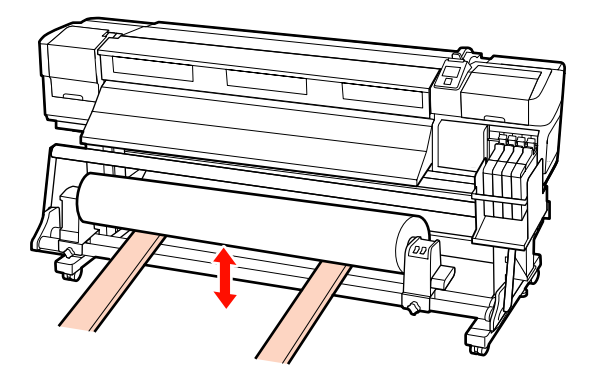

C Desserrez la vis de verrouillage du support de mandrin de rouleau de gauche et retirez du rouleau le support de mandrin de rouleau.

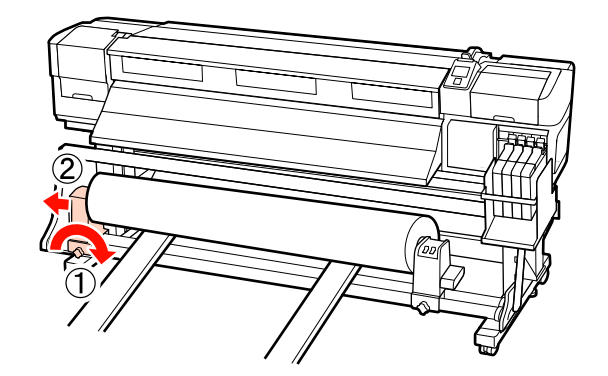

Desserrez la vis de verrouillage du support de mandrin de rouleau de droite et retirez du rouleau le support de mandrin de rouleau.

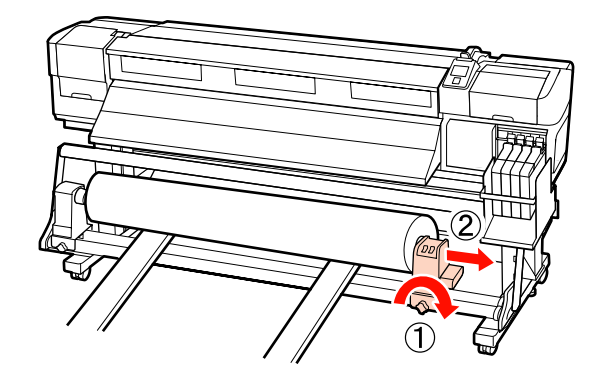

# **Avant impression**

Procédez à l'inspection suivante chaque jour, avant de commencer le travail, de manière à préserver la qualité d'impression.

Imprimer un motif de vérification

Imprimez un motif de vérification afin de vous assurer que les buses ne sont pas obstruées.

Procédez au nettoyage de la tête s'il manque certaines parties du motif ou si certaines parties du motif sont pâles.

Impression d'un motif de vérification  $\mathscr{D}$  [« Recherche](#page-54-0) [de buses obstruées » à la page 55](#page-54-0)

Nettoyage de la tête  $\mathscr{D}$  [« Nettoyage de la tête » à la](#page-55-0) [page 56](#page-55-0)

# **Enregistrement des paramètres optimaux pour le support (paramètres du support d'impression)**

Il est possible d'optimiser et de stocker dans l'imprimante une multitude de paramètres pour le support.

Une fois les paramètres fréquemment utilisés stockés dans une banque de configuration de support, ils peuvent être réactivés pour optimiser instantanément différents paramètres.

L'imprimante dispose d'un total de 30 banques de configuration de support.

Cette section indique comment créer des banques de configuration de support et détaille les paramètres qui peuvent être stockés.

## **Paramètres stockés dans les banques de configuration de support**

Les banques de configuration de support contiennent les paramètres suivants :

- ❏ Nom réglage
- ❏ Réglage alimentation
- ❏ Écart Du Cylindre
- ❏ Alignement Des Têtes
- ❏ Séchage
- ❏ Aspiration du support
- ❏ Mouvement des têtes
- ❏ Impr Plusieurs Cches
- ❏ Type de rouleau
- ❏ Mesure de la tension
- ❏ Tension support
- ❏ Vitesse alimentation

Pour plus d'informations concernant ces éléments, reportez-vous à la section  $\mathscr{F}$  [« Menu Configuration](#page-74-0) [support » à la page 75](#page-74-0).

## **Enregistrement des paramètres**

Procédez comme suit pour enregistrer les paramètres du support.

Touches utilisées dans les paramètres suivants

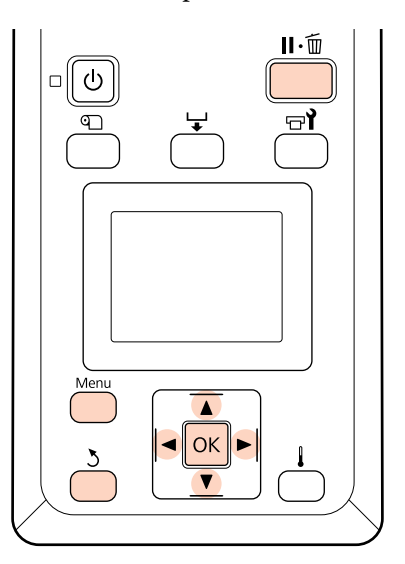

## **Sélection d'une banque de configuration de support**

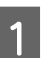

Vérifiez que l'imprimante est prête et appuyez sur la touche **Menu**.

Le menu des paramètres s'affiche.

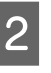

2 Sélectionnez **Configuration support** et appuyez sur la touche OK.

 $\frac{1}{\sqrt{2}}$  Utilisez les touches  $\sqrt{2}$  pour sélectionner **Personnaliser réglages** et appuyez sur la touche OK.

<span id="page-46-0"></span>Utilisez les touches  $\P/$ **△** pour sélectionner un numéro de banque de configuration de support compris entre 1 et 30 et appuyez sur la touche OK.

> Notez que les paramètres déjà enregistrés au niveau de l'imprimante seront écrasés.

## **Nom réglage**

Nom de la banque de configuration du support. L'utilisation de noms distinctifs permet de sélectionner plus facilement les banques à utiliser.

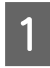

Sélectionnez **Nom réglage** et appuyez sur la touche OK.

Utilisez les touches  $\blacktriangledown/\blacktriangle$  pour afficher les lettres et les symboles. Lorsque le caractère souhaité est affiché, appuyez sur la touche pour sélectionner la position de saisie suivante.

Vous pouvez annuler les saisies erronées en appuyant sur la touche  $\blacktriangleleft$ . Le caractère précédent est supprimé et le curseur recule d'un emplacement.

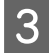

Une fois le nom saisi, appuyez sur la touche OK.

## **Réglage alimentation**

Le paramètre **Réglage alimentation** permet de corriger les bandes (bandes horizontales, lignes ou rayures de différentes couleurs).

Lors du Réglage alimentation, l'utilisateur inspecte visuellement les résultats de l'impression et saisit manuellement la valeur de réglage.

Pour plus de détails, voir la section suivante.

 $\mathcal{L}$  [« Réglage alimentation » à la page 50](#page-49-0)

## **Écart Du Cylindre**

Réglez l'écart du cylindre (l'écart entre la tête d'impression et le support) si les impressions sont tachées.

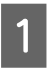

Utilisez les touches  $\nabla/\blacktriangle$  pour sélectionner **Écart Du Cylindre** et appuyez sur la touche **OK** 

D Utilisez les touches  $\nabla/\blacktriangle$  pour sélectionner le réglage souhaité et appuyez sur la touche OK.

Appuyez sur la touche 5 pour retourner au menu de personnalisation des réglages.

#### c*Important :*

*Ne sélectionnez l'option 2.5 que si les impressions sont tachées lorsque l'option 2.0 est sélectionnée. La sélection d'un écart plus grand que l'écart requis peut entraîner des taches d'encre à l'intérieur de l'imprimante, une qualité d'impression réduite ou une durée de vie du produit plus courte.*

## **Alignement Des Têtes**

Sélectionnez **Alignement Des Têtes** pour réaligner la tête d'impression lorsque les résultats de l'impression semblent poivrés ou flous.

Pour l'Alignement des têtes, vous devez vérifier le motif et entrer la valeur de réglage optimale pour l'alignement.

Pour plus de détails, voir la section suivante.

U[« Correction de l'alignement de l'impression](#page-48-0) [\(Alignement Des Têtes\) » à la page 49](#page-48-0)

## **Séchage**

Permet de définir le temps de séchage par passage.

- - Utilisez les touches  $\nabla/\blacktriangle$  pour sélectionner Séchage et appuyez sur la touche OK.

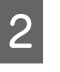

B Sélectionnez **Tps séchage par passag** et appuyez sur la touche OK.

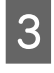

 $3$  Utilisez les touches  $\nabla/\Delta$  pour modifier la durée par incréments de 0,1 seconde.

- 4 Sélectionnez l'option souhaitée et appuyez sur la touche OK.
- E Appuyez deux fois sur la touche 5 pour retourner au menu de personnalisation des réglages.

## **Aspiration du support**

Pendant l'impression, l'imprimante utilise un système d'aspiration pour maintenir une distance correcte entre le support et la tête d'impression. La quantité requise varie en fonction du type de support. Les supports fins requièrent une aspiration moindre. Ils ne sont pas imprimés et entraînés correctement lorsque l'aspiration est élevée.

La puissance d'aspiration est réduite lorsque le paramètre est diminué.

- Utilisez les touches  $\nabla/\blacktriangle$  pour sélectionner **Aspiration du support** et appuyez sur la touche OK.
- 

Utilisez les touches  $\nabla/\blacktriangle$  pour sélectionner une valeur.

Sélectionnez l'option souhaitée et appuyez sur la touche OK.

Appuyez sur la touche 3 pour retourner au menu de personnalisation des réglages.

### **Mouvement des têtes**

Sélectionnez la plage de mouvement de la tête d'impression lors de l'impression.

Utilisez les touches  $\P/$ **△** pour sélectionner **Mouvement des têtes** et appuyez sur la touche OK

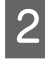

Utilisez les touches  $\P/$ ▲ pour sélectionner le réglage souhaité et appuyez sur la touche OK.

Pour une impression rapide, sélectionnez **Largeur Des Données**.

Pour une impression uniforme de haute qualité, sélectionnez **Largeur Cpte Imprim**.

## **Impr Plusieurs Cches**

Sélectionnez le nombre de fois où chaque ligne est imprimée.

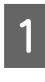

Utilisez les touches  $\nabla/\blacktriangle$  pour sélectionner **Impr Plusieurs Cches** et appuyez sur la touche OK.

- Utilisez les touches  $\nabla/\blacktriangle$  pour sélectionner une valeur.
- Sélectionnez l'option souhaitée et appuyez sur la touche OK.
- Appuyez sur la touche 3 pour retourner au menu de personnalisation des réglages.

## **Type de rouleau**

Sélectionnez **Côté imprimable ext** ou **Côté imprimable int** en fonction du mode d'enroulement du support.

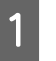

- Utilisez les touches  $\nabla/\blacktriangle$  pour sélectionner Type de rouleau et appuyez sur la touche OK.
- Utilisez les touches  $\nabla/\blacktriangle$  pour sélectionner le réglage souhaité et appuyez sur la touche OK.

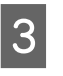

Sélectionnez l'option souhaitée et appuyez sur la touche OK.

## **Mesure de la tension**

L'option **Régulièrement** est généralement recommandée. Sélectionnez **Non** si le support n'est pas suffisamment tendu ou en cas d'autres problèmes d'impression.

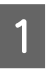

Utilisez les touches  $\nabla/\blacktriangle$  pour sélectionner **Mesure de la tension** et appuyez sur la touche OK

- Utilisez les touches  $\nabla/\blacktriangle$  pour sélectionner le réglage souhaité et appuyez sur la touche OK.
- Sélectionnez l'option souhaitée et appuyez sur la touche OK.

### **Tension support**

Augmentez la tension si le support se froisse lors de l'impression. Plus la valeur est élevée, plus la tension est importante.

Si vous avez précédemment procédé au Réglage alimentation, vous devrez de nouveau exécuter la procédure une fois la Tension support ajustée.

 $\mathscr{D}$  [« Réglage alimentation » à la page 47](#page-46-0)

<span id="page-48-0"></span>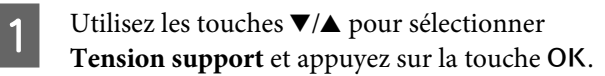

- Utilisez les touches  $\nabla/\blacktriangle$  pour sélectionner une valeur.
- Sélectionnez l'option souhaitée et appuyez sur la touche OK.

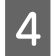

Appuyez sur la touche 3 pour retourner au menu de personnalisation des réglages.

### **Vitesse alimentation**

Sélectionnez une vitesse d'alimentation moins élevée si le support se froisse, se déchire ou colle lors de l'impression. Plus la valeur est faible, moins la vitesse est importante.

- **1** Utilisez les touches ▼/▲ pour sélectionner<br>Vitesse alimentation et appuyez sur la touche OK.
- $\sum$  Utilisez les touches  $\nabla/\blacktriangle$  pour sélectionner une valeur.
- Sélectionnez l'option souhaitée et appuyez sur la touche OK.
	- Appuyez sur la touche 3 pour retourner au menu de personnalisation des réglages.

### **Fermeture des menus**

Appuyez sur  $\mathbb{I} \cdot \mathbb{I}$  pour quitter les menus.

# **Correction de l'alignement de l'impression (Alignement Des Têtes)**

Étant donné qu'il y a un léger écart entre la tête d'impression et le support, les points d'atterrissage des différentes couleurs d'encre peuvent être affectés par l'humidité, la force d'inertie appliquée par la tête d'impression ou le sens de déplacement de la tête d'impression (de droite à gauche ou de gauche à droite). De ce fait, les résultats d'impression peuvent présenter du grain ou être flous. Dans ce cas, effectuez un **Alignement Des Têtes** pour corriger le désalignement de l'impression.

L'épaisseur du support détermine la distance entre le support et la tête d'impression. Les valeurs **Alignement Des Têtes** peuvent être stockées séparément pour chaque type de support. Les valeurs stockées peuvent être instantanément récupérées lors de la prochaine utilisation du support.

Pour l'Alignement des têtes, vous devez vérifier le motif et entrer la valeur de réglage optimale pour l'alignement.

Touches utilisées dans les paramètres suivants

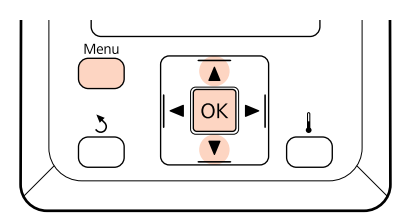

Vérifiez que l'imprimante est prête et appuyez sur la touche **Menu**.

Le menu des paramètres s'affiche.

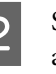

Sélectionnez **Configuration support** et appuyez sur la touche OK.

**8** Utilisez les touches  $\nabla / \triangle$  pour sélectionner<br>**Personnaliser réglages** et appuyez sur la touche OK.

<span id="page-49-0"></span>Utilisez les touches  $\P/$ **△** pour sélectionner un numéro de banque de configuration de support compris entre 1 et 30 et appuyez sur la touche OK.

> Notez que les paramètres déjà enregistrés au niveau de l'imprimante seront écrasés.

- E Utilisez les touches ▼/▲ pour sélectionner<br> **Alignement Des Têtes** et appuyez sur la touche OK.
- Utilisez les touches  $\nabla/\blacktriangle$  pour sélectionner **Manuel(Uni-D)** ou **Manuel(Bi-D)** et appuyez sur la touche OK.
- 

7 L'imprimante imprime un motif de test.

Une fois l'impression terminée, le support est automatiquement entraîné à un emplacement où le motif est clairement visible.

Découpez le support si nécessaire.

U[« Découpe du support » à la page 37](#page-36-0)

#### *Remarque :*

*Appuyez sur* ▲ *pour rembobiner le support. Arrêtez le rembobinage avant que le support ait dépassé la rainure de la coupeuse (du côté du rouleau presseur).*

*Si le bord d'attaque du support est recourbé, arrêtez le rembobinage avant que le support n'atteigne l'intérieur du cache avant.*

H Examinez le motif et sélectionnez le numéro de motif qui présente le moins de zones vides.

> Il s'agit du motif numéro 2 dans l'exemple suivant.

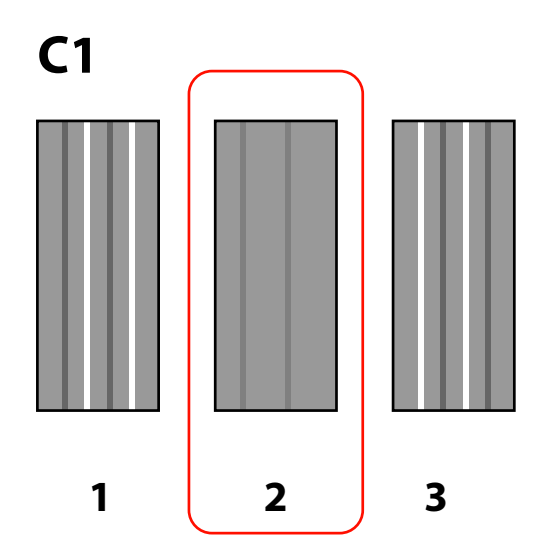

I Si la mention **C1** s'affiche sur le panneau de commande, utilisez les touches  $\nabla/\blacktriangle$  pour sélectionner le numéro enregistré à l'étape 8 et appuyez sur la touche OK.

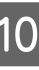

10 Sélectionnez les numéros de toutes les couleurs et appuyez sur OK.

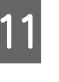

Le menu de configuration du support s'affiche lorsque vous saisissez le numéro de motif de la dernière couleur.

## **Réglage alimentation**

Le paramètre **Réglage alimentation** permet de corriger les bandes (bandes horizontales, lignes ou rayures de différentes couleurs).

Deux méthodes sont disponibles pour le Réglage alimentation :

- ❏ Vous pouvez inspecter visuellement les résultats de l'impression et saisir une correction à la main.
- ❏ Vous pouvez saisir une correction lors de l'impression et inspecter les résultats.

#### *Remarque :*

*Le paramètre Réglage alimentation varie en fonction du support utilisé. Chargez le support pour lequel le réglage de l'alimentation est requis dans les mêmes conditions que le véritable travail d'impression. Par exemple, si vous utilisez l'enrouleur papier automatique pour l'impression, l'enrouleur papier automatique doit également être utilisé pour le réglage de l'alimentation.*

*En outre, lors de l'installation de l'Enrouleur Auto Gros Rouleaux, le support doit être chargé et le réglage de l'alimentation doit être de nouveau effectué, même si le réglage a déjà été exécuté avec l'enrouleur automatique standard.*

## **Utilisation d'un motif de test**

Touches utilisées dans les paramètres suivants

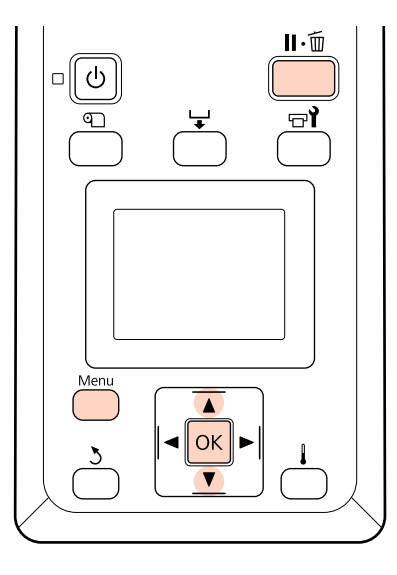

A Vérifiez que l'imprimante est prête et appuyez sur la touche **Menu**.

Le menu des paramètres s'affiche.

B Sélectionnez **Configuration support** et appuyez sur la touche OK.

Utilisez les touches  $\nabla/\blacktriangle$  pour sélectionner **Personnaliser réglages** et appuyez sur la touche OK

 $\blacksquare$  Utilisez les touches  $\nabla/\blacktriangle$  pour sélectionner un numéro de banque de configuration de support compris entre 1 et 30 et appuyez sur la touche OK.

> Notez que les paramètres déjà enregistrés au niveau de l'imprimante seront écrasés.

- Utilisez les touches ▼/▲ pour sélectionner<br>**Réglage alimentation** et appuyez sur la touche OK.
- $\begin{array}{c|c} \text{Sélectionnez } \textbf{ Manuel} \text{ et } \text{appuyez sur la touche} \end{array}$ OK.
	- Utilisez les touches  $\nabla/\blacktriangle$  pour sélectionner un motif de test et appuyez deux fois sur la touche OK
		- Plus le motif est long, plus le réglage est précis.
- 8 L'imprimante imprime un motif de test.

Une fois l'impression terminée, le support est automatiquement entraîné à un emplacement où le motif est clairement visible.

- 
- I Mesurez la distance entre les symboles +.

Enregistrez la distance entre les deux symboles du centre ou la moyenne des distances entre les symboles de gauche, du centre et de droite.

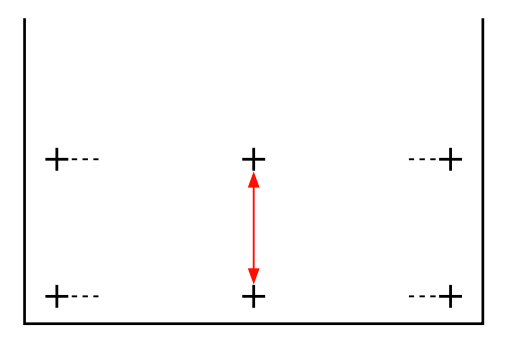

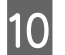

10 La longueur du motif s'affiche sur le panneau de commande. À l'aide des touches  $\nabla/\blacktriangle$ , saisissez la valeur enregistrée à l'étape 10 et appuyez sur la touche OK.

#### *Remarque :*

*Appuyez sur* ▲ *pour rembobiner le support. Arrêtez le rembobinage avant que le support ait dépassé la rainure de la coupeuse (du côté du rouleau presseur).*

*Si le bord d'attaque du support est recourbé, arrêtez le rembobinage avant que le support n'atteigne l'intérieur du cache avant.*

## **Réglage de l'alimentation lors de l'impression**

Touches utilisées dans les paramètres suivants

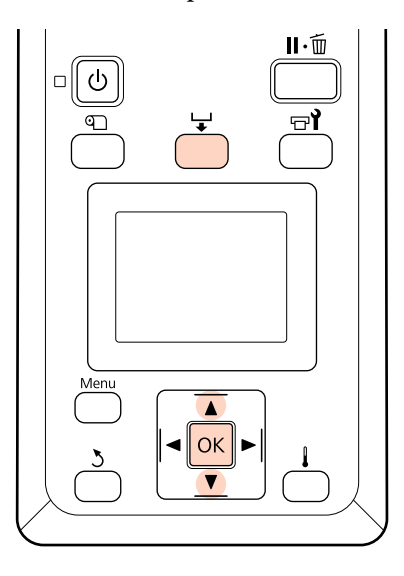

Appuyez sur la touche  $\biguplus$  lors de l'impression.

B Une valeur de réglage s'affiche. Utilisez les touches  $\nabla/\blacktriangle$  pour sélectionner une valeur.

Si l'alimentation est trop faible, des bandes noires (rayures foncées) apparaissent. Vous devez alors augmenter l'alimentation.

Si, au contraire, l'alimentation est trop élevée, des bandes blanches (rayures pâles) apparaissent. Vous devez alors réduire l'alimentation.

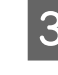

Si vous n'êtes pas satisfait des résultats, utilisez les touches  $\nabla/\blacktriangle$  pour saisir une valeur de réglage.

A Appuyez sur la touche OK une fois les réglages terminés.

> Une fois l'alimentation ajustée, l'impression se poursuit avec la nouvelle valeur.

#### *Remarque :*

*La nouvelle valeur est effacée lorsque :*

- ❏ *le levier de chargement du support est soulevé,*
- ❏ *l'imprimante est mise hors tension,*
- ❏ *des modifications sont apportées à l'option Réglage alimentation du menu Configuration support.*

## **Zone imprimable**

La zone grise dans l'illustration ci-dessous indique la zone imprimable. La flèche indique le sens d'entraînement.

L'emplacement des éléments  $\bigcirc$  à  $\bigcirc$  est le suivant :

A (côté droit du support)

Varie en fonction de l'option sélectionnée pour **Vérifier taille supp.**

Option **Oui** sélectionnée pour le paramètre **Vérifier taille supp.** : côté droit du support.

Option **Non** sélectionnée pour le paramètre **Vérifier taille supp.** : emplacement de référence par défaut du côté droit (dans la mesure où le cylindre dépasse le centre de l'étiquette du guide de chargement).

B (côté gauche du support)

Varie en fonction de l'option sélectionnée pour **Vérifier taille supp.**

Option **Oui** sélectionnée pour le paramètre **Vérifier taille supp.** : côté gauche du support.

Option **Non** sélectionnée pour le paramètre **Vérifier taille supp.** : à 64 pouces de la position de référence du côté droit.

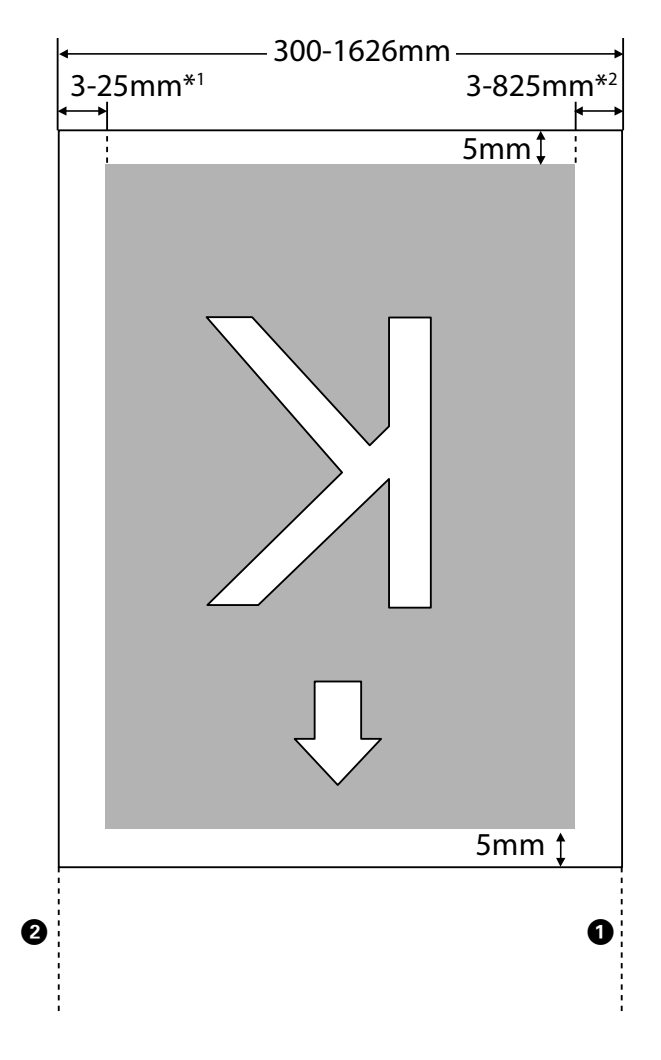

- 1 Valeur sélectionnée pour le paramètre **Marge latérale(gauche)** dans le menu de configuration. La valeur par défaut est 5 mm. Choisissez une **Marge latérale(gauche)** de plus de 10 mm lors de l'utilisation des plaques de maintien du support.
- 2 Total des valeurs sélectionnées pour les paramètres **Position départ impr.** et **Marge latérale(droite)** dans le menu de configuration. La valeur par défaut est 5 mm. Choisissez une **Position départ impr.** ou une **Marge latérale(droite)** de plus de 10 mm lors de l'utilisation des plaques de maintien du support.

#### *Remarque :*

*Il est possible que les marges ne soient pas conformes aux valeurs sélectionnées dans le document (ou l'application). Si une valeur sélectionnée pour le paramètre Marge latérale ou Position départ impr. est modifiée, les documents qui remplissent la zone d'impression ne seront pas imprimés sur toute la largeur du support.*

# **Maintenance**

## **Maintenance quotidienne**

Procédez aux tâches d'inspection et de nettoyage suivantes chaque jour, avant de commencer le travail, de manière à préserver la qualité d'impression.

## **Nettoyage du cylindre, des rouleaux presseurs et des plaques de maintien du support**

#### !*Attention :*

*Veillez à ne pas vous coincer les mains ou les doigts lors de l'ouverture ou de la fermeture du capot avant. Le non-respect de cette consigne peut entraîner des blessures.*

De l'encre, des particules de papier et des peluches du support s'accumulent sur le cylindre, les rouleaux presseurs et les plaques de maintien du support. L'encre présente sur ces surfaces peut être transférée sur le support. Nettoyez-les soigneusement.

#### c*Important :*

*Si vous continuez à utiliser l'imprimante alors que des peluches, de la poussière ou de l'encre sont présentes sur ces surfaces, vous risquez d'endommager la tête d'impression ou d'obstruer les buses.*

A Assurez-vous que l'imprimante est hors tension et que l'écran est éteint, puis débranchez le câble d'alimentation de la prise électrique.

Laissez l'imprimante reposer pendant une minute.

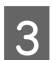

Ouvrez le capot avant.

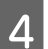

Soulevez le levier de chargement du support.

E Nettoyez les rouleaux presseurs.

Retirez les particules de papier et la poussière des rouleaux presseurs à l'aide d'une brosse à poils doux.

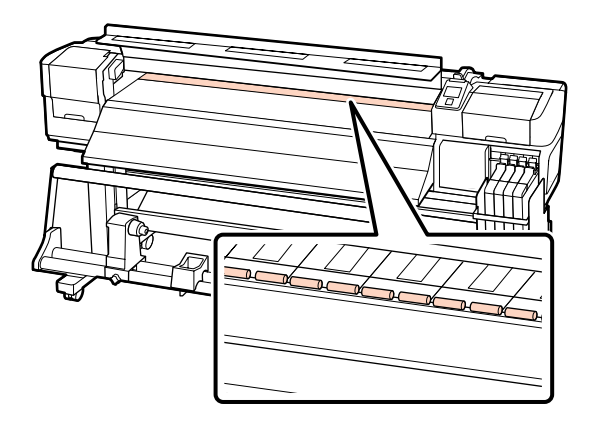

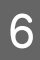

F Nettoyez les plaques de maintien du support et le cylindre.

> Trempez un chiffon doux dans de l'eau, essorez-le bien et utilisez-le pour retirer les peluches et la poussière du côté gauche et du côté droit des plaques de maintien du support et au niveau du cylindre.

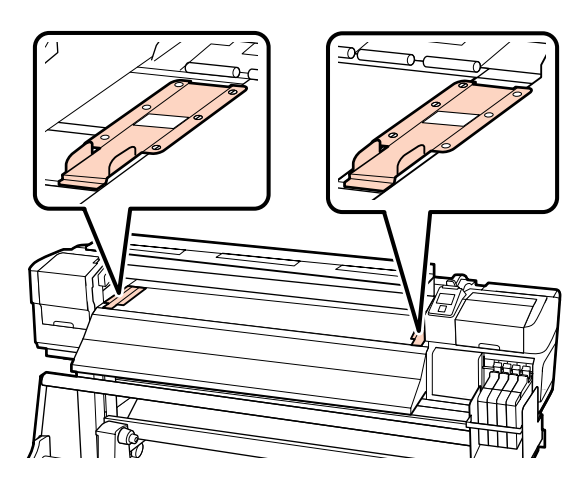

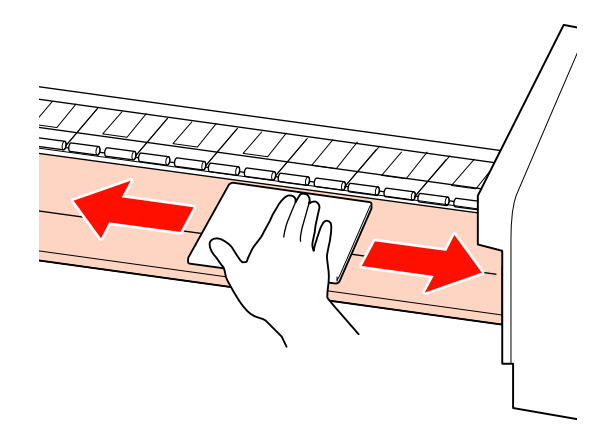

## <span id="page-54-0"></span>**Recherche de buses obstruées**

Nous vous recommandons de vérifier que les buses ne sont pas obstruées lors de chaque impression afin de garantir la qualité d'impression.

**Procédures de vérification des obstructions**

Vous pouvez vérifier que les buses ne sont pas obstruées de deux manières.

❏ Impr motif vérif buses

À intervalles définis, l'imprimante imprime un motif de test au début de l'impression normale. Une fois l'impression terminée, vous pouvez inspecter visuellement le motif pour déterminer si l'impression précédente ou suivante présente des couleurs pâles ou manquantes.

U[« Menu Configuration Impr. » à la page 79](#page-78-0)

❏ Motif de buses à la demande

Vous pouvez imprimer des motifs de buses dans la mesure requise et les inspecter visuellement afin de déterminer si les buses sont obstruées.

Cette section vous indique comment imprimer et inspecter un motif de vérification.

Touches utilisées dans les paramètres suivants

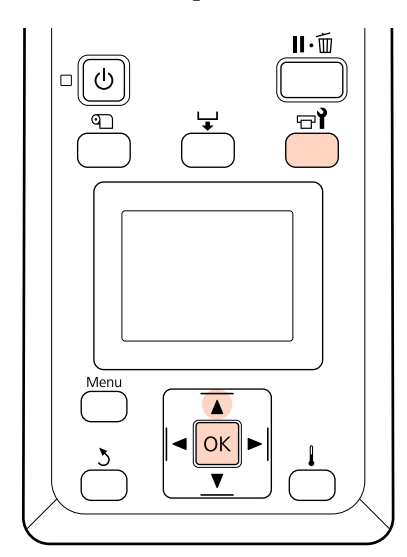

Vérifiez que l'imprimante est prête et appuyez sur la touche  $H$ .

Le menu Maintenance s'affiche.

B Sélectionnez **Vérif Buses** et appuyez sur la touche OK.

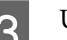

3 Un motif des buses est imprimé.

Une fois l'impression terminée, le support est automatiquement entraîné à un emplacement où le motif est clairement visible.

Découpez le support si nécessaire.

U[« Découpe du support » à la page 37](#page-36-0)

#### *Remarque :*

*Appuyez sur* ▲ *pour rembobiner le support. Arrêtez le rembobinage avant que le support ait dépassé la rainure de la coupeuse (du côté du rouleau presseur).*

*Si le bord d'attaque du support est recourbé, arrêtez le rembobinage avant que le support n'atteigne l'intérieur du cache avant.*

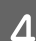

4 Inspectez le motif des buses.

#### **Exemple de buses propres**

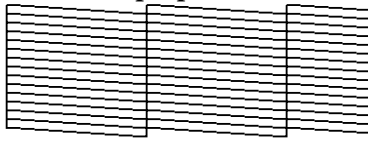

Le motif ne contient pas d'écarts.

#### **Exemple de buses obstruées**

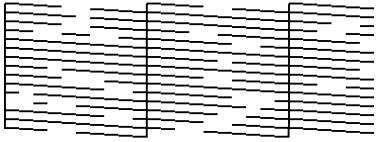

Procédez à un nettoyage de la tête s'il manque des segments au niveau du motif.

#### U[« Nettoyage de la tête » à la page 56](#page-55-0)

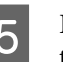

E Les menus se ferment une fois l'impression terminée.

## <span id="page-55-0"></span>**Nettoyage de la tête**

Si le motif des buses présente des segments pâles ou manquants, il est possible que vous puissiez désobstruer les buses en nettoyant la tête d'impression comme indiqué ci-dessous.

Il n'est pas nécessaire de nettoyer la tête si les résultats de l'impression ne présentent pas de zones pâles ou autres problèmes de couleurs.

Vous pouvez également nettoyer la tête lorsque l'impression est interrompue. Notez cependant que les teintes peuvent changer lorsque vous reprenez l'impression.

#### **Niveau de nettoyage de la tête**

Trois niveaux de nettoyage de la tête sont disponibles.

Commencez par sélectionner **Exécuter (léger)**. Si le motif présente toujours des segments pâles ou manquants une fois le nettoyage de la tête exécuté une fois, utilisez l'option **Exécuter (moyen)** ou **Exécuter (lourd)**.

#### *Remarque :*

*Procédez à un nettoyage de pièces normal si des couleurs sont encore pâles ou manquantes après le nettoyage de la tête.*

U*[« Comment procéder au nettoyage » à la page 58](#page-57-0)*

#### **Options de maintenance automatique**

L'imprimante dispose d'options de maintenance automatique pratiques qui permettent de procéder au nettoyage de la tête à intervalles définis comme indiqué ci-dessous.

❏ Nettoyage Régulier

Le nettoyage de la tête est automatiquement exécuté à intervalles sélectionnés d'1 à 240 heures.

U[« Menu Configuration Impr. » à la page 79](#page-78-0)

❏ Cycle nettoyage

Le nettoyage de la tête est automatiquement exécuté à intervalles sélectionnés d'1 à 10 pages.

U[« Menu Configuration Impr. » à la page 79](#page-78-0)

Cette section indique comment nettoyer la tête en présence de buses obstruées lors de l'impression d'un motif de test.

Touches utilisées dans les paramètres suivants

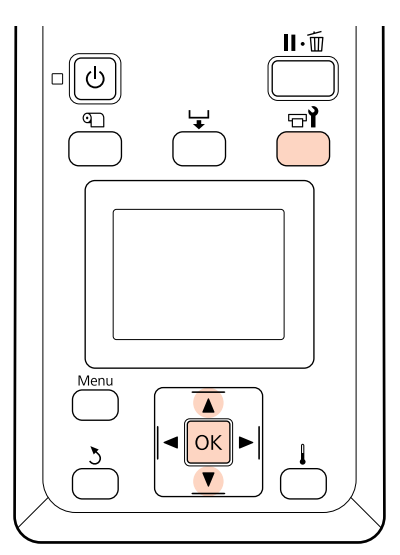

Le fait d'appuyer sur la touche **+ l**orsque l'imprimante est prête à imprimer affiche le menu Maintenance.

Appuyez sur la touche  $\exists$ lorsque l'impression est interrompue pour accéder à l'étape 3.

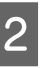

Utilisez les touches  $\nabla/\blacktriangle$  pour sélectionner Nettoyage et appuyez sur la touche OK.

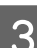

Sélectionnez les buses à nettoyer.

#### **Toutes les buses**

Sélectionnez cette option si tous les motifs de vérification des buses présentent des segments pâles ou manquants. Si vous sélectionnez l'option **Toutes les buses**, passez à l'étape 5.

#### **Buses sélectionnées**

Sélectionnez cette option si seuls certains des motifs numérotés (séries de buses) de vérification des buses présentent des segments pâles ou manquants. Vous pouvez sélectionner plusieurs séries de buses.

- Sélectionnez les séries de buses à nettoyer.
	- ❏ Utilisez les touches d/u pour sélectionner les séries de buses qui présentent des segments pâles ou manquants au niveau du motif de vérification des buses et appuyez sur la touche OK.
	- ❏ Une fois les séries que vous souhaitez nettoyer sélectionnées, sélectionnez **Continuer** et appuyez sur la touche OK.
- E Sélectionnez un niveau de nettoyage et appuyez sur la touche OK.
- 
- 6 Le nettoyage de la tête est exécuté.

Le menu se ferme une fois le nettoyage terminé. Imprimez un motif de buses et inspectez les résultats pour déterminer si le problème a été résolu.

U[« Recherche de buses obstruées » à la](#page-54-0) [page 55](#page-54-0)

Si l'impression a été interrompue à l'étape 1, elle reprend une fois le nettoyage de la tête terminé. Examinez l'impression pour confirmer que le problème a été résolu.

# **Maintenance dans la zone de la tête d'impression**

L'imprimante nécessite un nettoyage et un remplacement des pièces situées autour de la tête d'impression pour préserver la qualité d'impression. Le programme de maintenance varie en fonction de la fréquence d'utilisation de l'imprimante.

La non-exécution d'une maintenance adaptée réduit la durée de vie du produit.

## **Nettoyage des pièces : préparation et remarques**

### **Ce dont vous aurez besoin**

Préparez les éléments suivants avant de procéder au nettoyage des pièces.

❏ Des lunettes de protection (disponibles dans le commerce)

Pour protéger vos yeux des projections d'encre.

❏ Un Kit de Maintenance (consommable)

Contient des gants, des tiges de nettoyage, un essuyeur et un dispositif de nettoyage de l'essuyeur.

Veuillez vous procurer un Kit de Maintenance consommable.

U[« Options et consommables » à la page 92](#page-91-0)

❏ Un essuyeur stérile (disponible dans le commerce)

Un chiffon de nettoyage non pelucheux (non tissé). Pour nettoyer autour de la tête d'impression.

❏ Un bac en métal ou en plastique (polypropylène ou polyéthylène) (disponible dans le commerce)

Les tiges de nettoyage usagées, les essuyeurs et les dispositifs de nettoyage de l'essuyeur retirés de l'imprimante peuvent être placés ici.

### **Remarques relatives au nettoyage**

- ❏ Retirez le support de l'imprimante avant de procéder.
- ❏ Effectuez la tâche dans les dix minutes afin d'éviter que la tête d'impression ne sèche.

Un signal sonore est émis au bout de dix minutes.

❏ Ne touchez pas aux courroies, aux cartes de circuit et à toutes les pièces ne nécessitant pas un nettoyage.

Le non-respect de cette consigne peut entraîner une anomalie de fonctionnement ou une réduction de la qualité d'impression.

- ❏ N'utilisez rien d'autre que des tiges de nettoyage jetables. Les autres types de tiges, qui produisent des peluches, endommageront la tête d'impression.
- ❏ Utilisez toujours des tiges de nettoyage neuves. La réutilisation des tiges peut rendre la suppression des taches encore plus difficile.
- <span id="page-57-0"></span>❏ Ne touchez pas aux extrémités des tiges. L'huile présente sur vos mains peut endommager la tête d'impression.
- ❏ Procédez à un nettoyage à sec. N'ajoutez pas de solution de nettoyage, d'eau ou d'alcool à la tige de nettoyage. Les capuchons, la surface des buses et l'essuyeur ne doivent pas être en contact avec de l'alcool, de l'eau ou un produit de nettoyage, sous peine d'endommager l'imprimante.
- ❏ Touchez un objet métallique avant de commencer le travail pour décharger l'électricité statique.

## **Comment procéder au nettoyage**

Pour préserver la qualité d'impression et bénéficier de résultats satisfaisants, nettoyez la tête d'impression comme indiqué ci-dessous.

- ❏ Si les couleurs des impressions sont pâles ou ne sont pas visibles, même une fois la tête nettoyée.
- ❏ Lorsque l'impression est tâchée.

Nettoyez les pièces dans l'ordre suivant.

- (1) Tête d'impression
- (2) Essuyeur
- (3) Capuchons
- (4) Essuyeur

### **Déplacement de la tête d'impression**

Cette section indique comment positionner la tête d'impression pour le nettoyage des pièces.

#### c*Important :*

*Veillez à procéder comme suit lors du positionnement de la tête d'impression. Le déplacement manuel de la tête d'impression peut entraîner des anomalies de fonctionnement.*

Touches utilisées dans les paramètres suivants

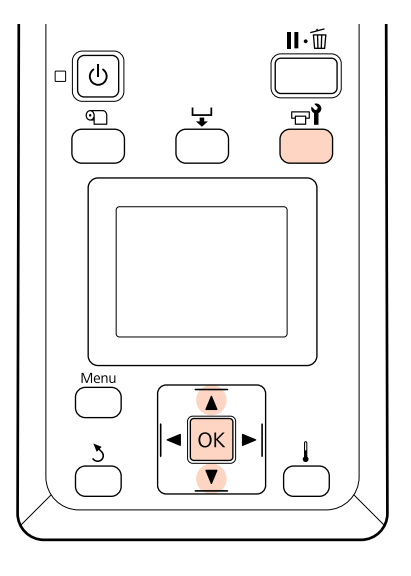

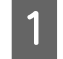

Vérifiez que l'imprimante est sous tension et appuyez sur  $H$ .

Le menu Maintenance s'affiche.

Utilisez les touches ▼/▲ pour sélectionner Maintenance tête et appuyez sur la touche OK.

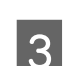

3 Appuyez sur la touche OK pour placer la tête d'impression en position de nettoyage.

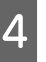

Ouvrez les capots de maintenance à chaque extrémité.

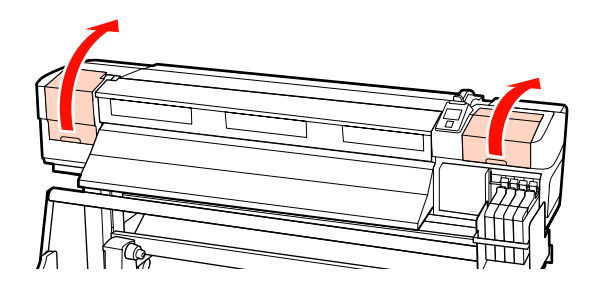

## **Nettoyage de la zone autour de la tête d'impression**

Inspectez la zone autour de la tête d'impression et retirez les taches d'encre comme indiqué ci-dessous. Utilisez une tige de nettoyage pour essuyer les zones de la tête d'impression indiquées sur l'illustration.

#### c*Important :*

*Veillez à utiliser une fine tige de nettoyage pour nettoyer entre les buses (les quatre zones indiquées sur l'illustration). Le contact de la surface de la buse avec la tige de nettoyage peut endommager la tête d'impression.*

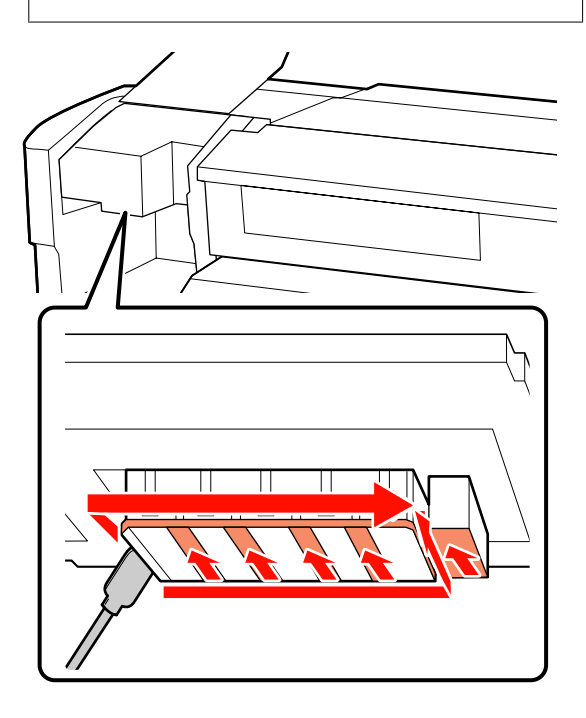

B Les éclaboussures d'encre à la base de la tête d'impression peuvent être supprimées à l'aide d'un essuyeur stérile (disponible dans le commerce).

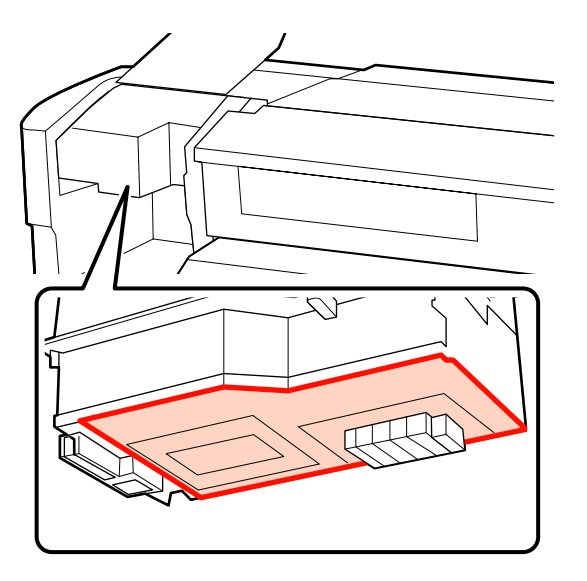

## **c***Important* :<br>*Veillez d*

- ❏ *Veillez à ne pas toucher la surface de la buse lors du nettoyage. Le non-respect de cette consigne peut entraîner la détérioration de la tête d'impression.*
- ❏ *Les pièces illustrées ci-dessous sont des capteurs. Veillez à ne pas toucher cette zone avec vos mains ou des essuyeurs stériles. Le non-respect de cette consigne peut affecter la qualité d'impression.*

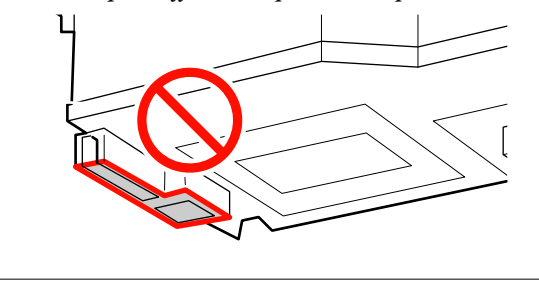

### **Nettoyage de l'essuyeur et des capuchons**

A Nettoyez l'avant et l'arrière de l'essuyeur avec une tige de nettoyage.

Si les points de fixation n'ont pas besoin d'être nettoyés, nettoyez l'essuyeur comme indiqué ci-dessous et passez à l'étape 7.

#### **Maintenance**

S'il y a de l'encre sur les points de fixation, retirez l'essuyeur pour procéder au nettoyage. Passez à l'étape 2.

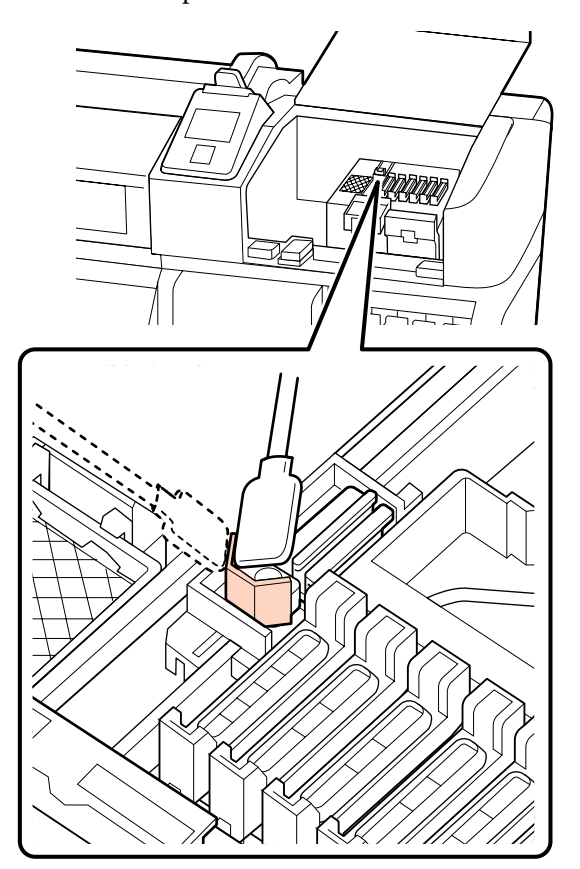

2 Retirez l'essuyeur.

Tenez l'essuyeur par le point de fixation, inclinez-le sur la gauche et sortez-le.

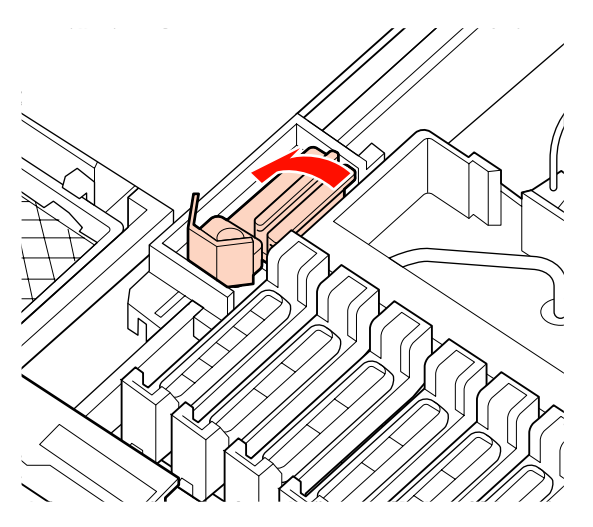

C Nettoyez l'avant et l'arrière de l'essuyeur avec une tige de nettoyage.

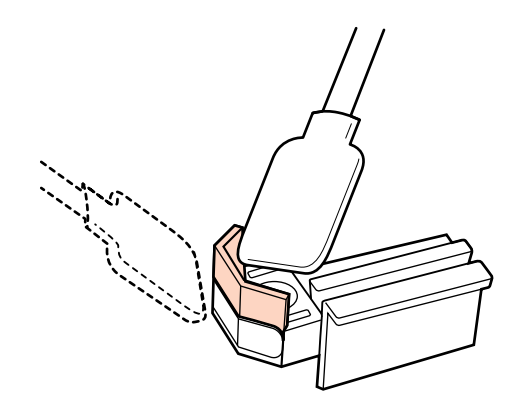

- 
- D Nettoyez la partie inférieure de l'essuyeur avec une tige de nettoyage.

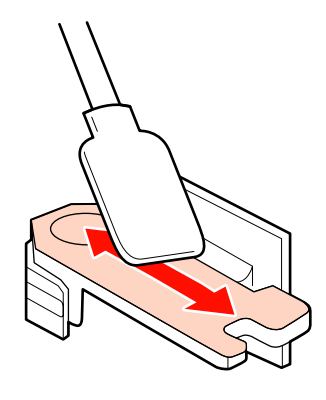

E Nettoyez les points de fixation avec une tige de nettoyage.

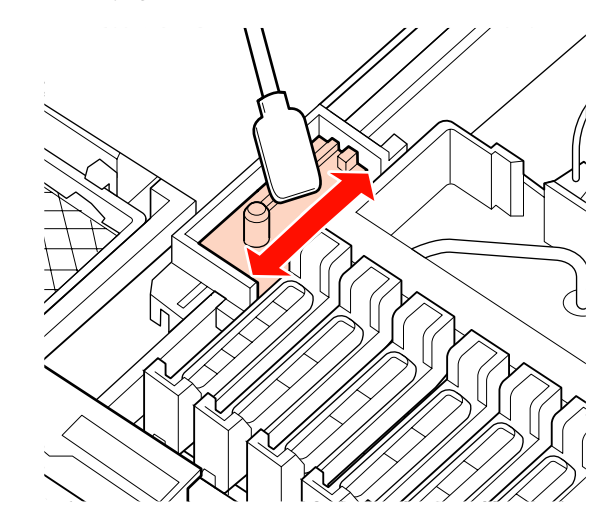

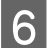

6 Réinstallez l'essuyeur une fois le nettoyage terminé.

> Placez-le sur le point de fixation et appuyez jusqu'à ce qu'un déclic confirme la mise en place.

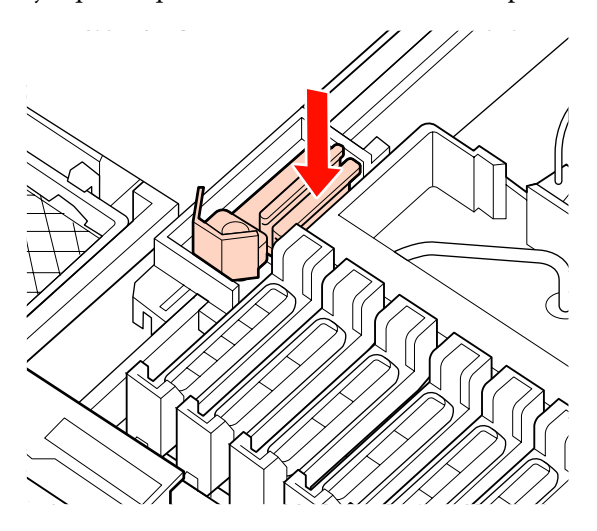

G Nettoyez la partie externe des capuchons avec une tige de nettoyage.

#### c*Important :*

*Ne touchez pas à la partie intérieure des capuchons. Le non-respect de cette consigne peut entraîner la déformation des pièces concernées.*

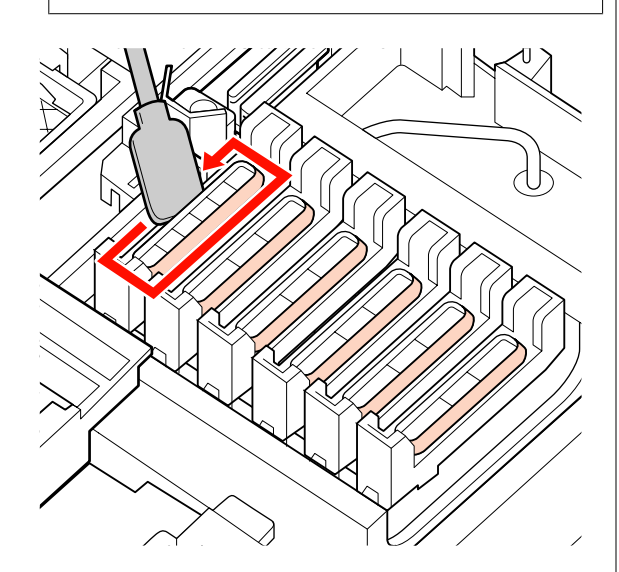

### **Nettoyage du rail l'essuyeur**

#### c*Important :*

*Omettre de nettoyer le rail de l'essuyeur peut nuire aux performances du nettoyeur et entraîner un dysfonctionnement du produit.*

Lorsque Appuyez sur OK après le nettoyage. s'affiche sur le panneau de commande, et que vous appuyez sur OK, l'essuyeur se positionne à l'arrière de l'imprimante.

B Retirez le dispositif de nettoyage de l'essuyeur.

Saisissez le dispositif de nettoyage comme indiqué et sortez-le de l'imprimante.

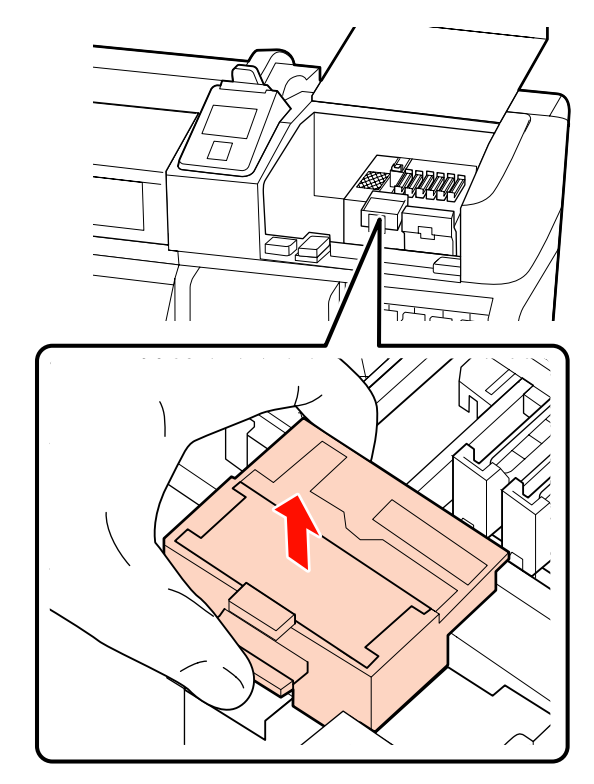

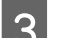

C Nettoyez la zone indiquée sur l'illustration.

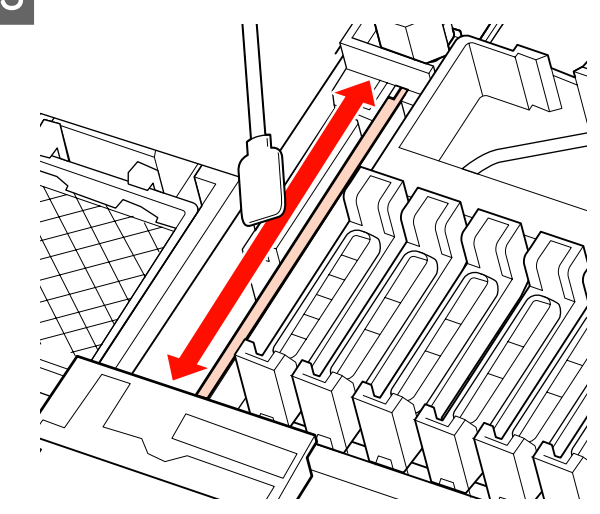

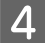

Replacez l'essuyeur retiré à l'étape 2 à sa position initiale.

Placez-le sur le point de fixation et appuyez jusqu'à ce qu'un déclic confirme la mise en place.

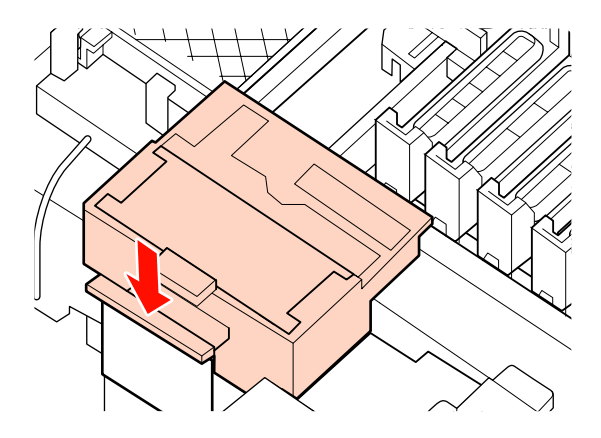

Fermez les capots de maintenance et appuyez  $\sin$ la touche  $\overline{\text{OK}}$ 

Les menus se ferment lorsque la tête d'impression revient en position initiale.

## **Mise au rebut de l'encre usagée**

### **Quand mettre l'encre usagée au rebut ?**

Veillez à remplacer le Bidon d'encre résiduelle lorsque le message suivant s'affiche sur le panneau de commande.

- ❏ Préparez une bouteille d'encre usagée vide.
- ❏ Remplacer rés. encre usagée et appuyer sur Z.

Laissez l'encre usagée dans le Bidon d'encre résiduelle pour la mise au rebut, ne la transférez pas dans un autre récipient.

#### !*Attention :*

❏ *Rangez l'encre usagée dans un lieu hors de portée des enfants.*

❏ *Portez des lunettes et des gants de protection lorsque vous remplacez le Bidon d'encre résiduelle.*

*En cas de contact d'encre usagée avec votre peau, vos yeux ou votre bouche, procédez immédiatement comme suit :*

- ❏ Si le liquide adhère à la peau, rincez immédiatement en utilisant de grandes quantités d'eau savonneuse. Consultez un médecin si la peau semble irritée ou en cas de décoloration de la peau.
- ❏ Si le liquide est projeté dans vos yeux, rincez immédiatement avec de l'eau. Le non-respect de cette consigne peut entraîner des rougeurs au niveau des yeux ou une légère inflammation. Si le problème persiste, consultez un médecin.
- ❏ En cas d'ingestion du liquide, provoquez un vomissement immédiatement et consultez un médecin dans les meilleurs délais.

## **c***Important* :<br>**a** *Ne retire*

- ❏ *Ne retirez jamais le Bidon d'encre résiduelle lors du nettoyage de la tête ou lorsqu'une impression est en cours. Le non-respect de cette consigne peut entraîner des fuites d'encre.*
- ❏ *L'encre usagée de l'imprimante est un déchet industriel. Vous devez mettre l'encre usagée au rebut conformément aux lois et réglementations de votre gouvernement local concernant la mise au rebut des déchets industriels. Confiez la mise au rebut des encres usagées à un organisme de mise au rebut des déchets industriels. Fournissez-lui à ce moment la fiche de données de sécurité (MSDS). Vous pouvez la télécharger sur votre site Web Epson local.*

L'imprimante suit la consommation d'encre et affiche un message lorsque le compteur atteint le niveau d'avertissement. Réinitialisez le compteur d'encre usagée après le remplacement du Bidon d'encre résiduelle.

#### *Remarque :*

*Si vous remplacez le Bidon d'encre résiduelle avant l'affichage d'un message correspondant sur le panneau de commande, réinitialisez le compteur d'encre usagée à l'aide de l'option Compteur encre usagée du menu Maintenance.*

U*[« Menu Maintenance » à la page 81](#page-80-0)*

#### c*Important :*

*Ne réinitialisez le compteur que lors du remplacement du Bidon d'encre résiduelle. Si le compteur est réinitialisé avant le remplacement du Bidon d'encre résiduelle, l'imprimante est incapable de suivre avec précision le niveau d'encre usagée.*

## **Remplacement du Bidon d'encre résiduelle**

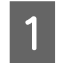

A Retirez le Bidon d'encre résiduelle du support de Bidon d'encre résiduelle.

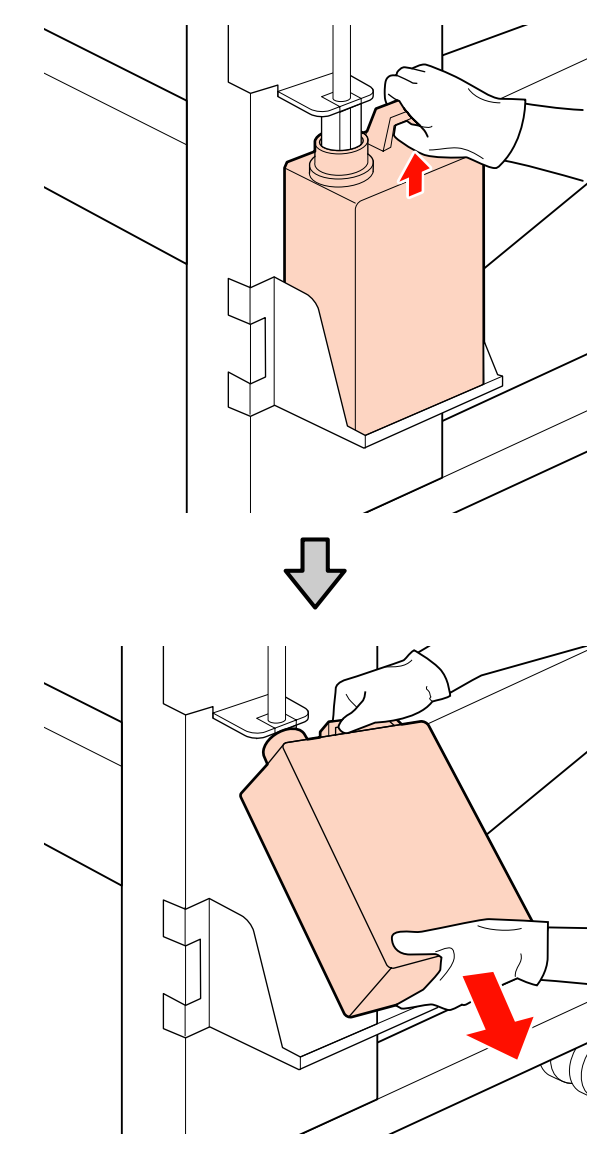

B Insérez le tube d'encre usagée dans le goulot du nouveau Bidon d'encre résiduelle et placez le Bidon d'encre résiduelle dans le support.

> Fermez bien le couvercle du Bidon d'encre résiduelle usagé.

## *Important :*<br>*Vérifiez*

- ❏ *Vérifiez que le tube d'encre usagée est inséré dans le goulot du bidon d'encre résiduelle. Si le tube n'est pas inséré dans le bidon, de l'encre sera projetée tout autour.*
- ❏ *Vous aurez besoin du couvercle du Bidon d'encre résiduelle lors de la mise au rebut de l'encre usagée. Conservez le couvercle dans un lieu sûr, ne le jetez pas.*
- 

3 Appuyez sur la touche OK.

D Vérifiez de nouveau qu'un Bidon d'encre résiduelle neuf est correctement installé et appuyez sur la touche OK pour réinitialiser le compteur d'encre usagée.

## **Remplacement de l'essuyeur et du dispositif de nettoyage de l'essuyeur**

Remplacez l'essuyeur et le dispositif de nettoyage de l'essuyeur si l'impression est pâle ou tâchée, ou s''il manque certains segments même après nettoyage.

Touches utilisées dans les paramètres suivants

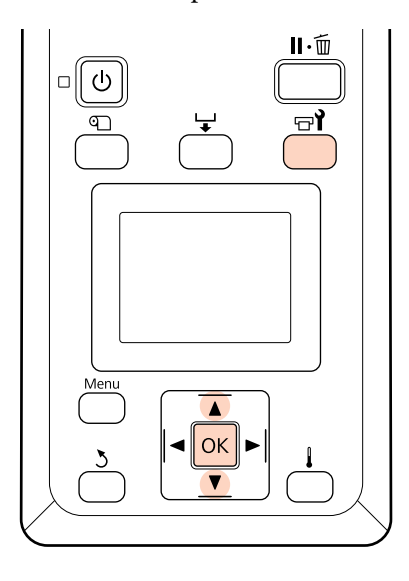

A Vérifiez que l'imprimante est sous tension et appuyez sur  $H$ .

Le menu Maintenance s'affiche.

- $\sum_{\text{Maintence file at annuvez sur la touches}}$ Maintenance tête et appuyez sur la touche OK.
- S Appuyez sur la touche OK pour placer la tête d'impression en position de nettoyage.
	-
- 4 Ouvrez le capot de maintenance de droite.

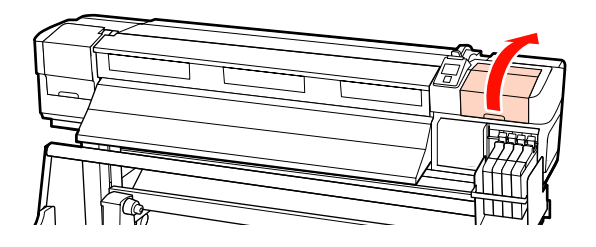

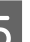

E Retirez le dispositif de nettoyage de l'essuyeur.

Saisissez le dispositif de nettoyage comme indiqué et sortez-le de l'imprimante.

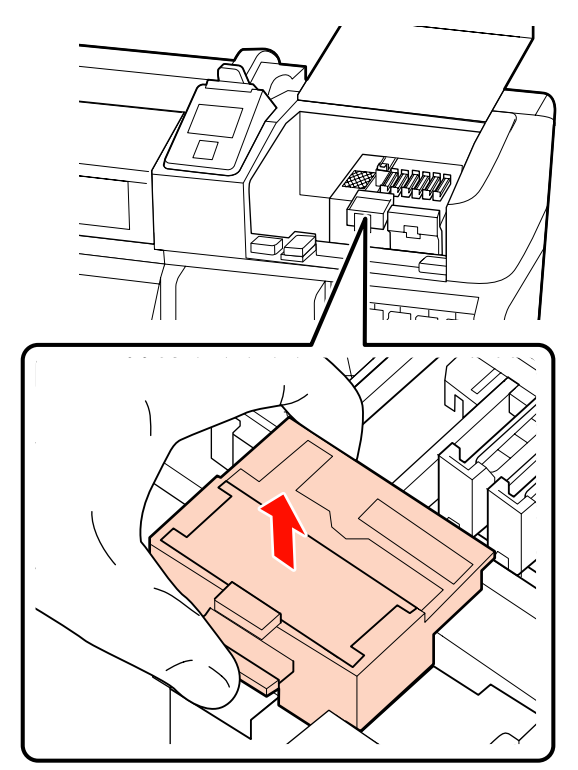

#### **Maintenance**

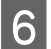

6 Insérez un nouveau dispositif de nettoyage de l'essuyeur.

> Placez-le sur le point de fixation et appuyez jusqu'à ce qu'un déclic confirme la mise en place.

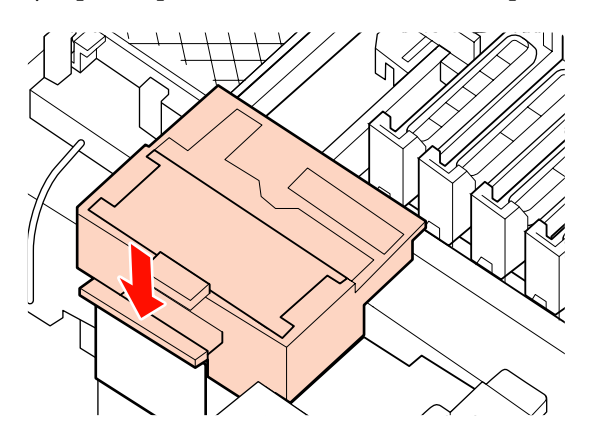

7 Retirez l'essuyeur.

Tenez l'essuyeur par le point de fixation, inclinez-le sur la gauche et sortez-le.

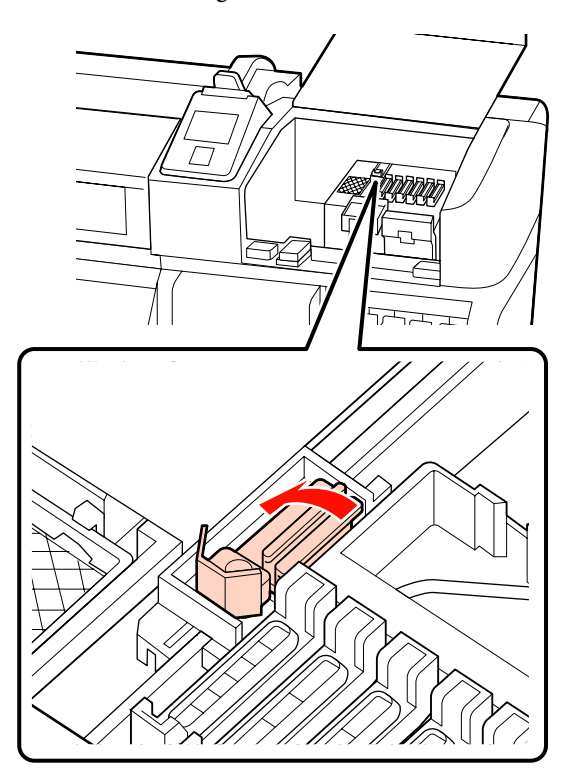

B Insérez un nouvel essuyeur.

Retirez le capuchon de l'élément de nettoyage de l'essuyeur.

Placez-le sur le point de fixation et appuyez jusqu'à ce qu'un déclic confirme la mise en place.

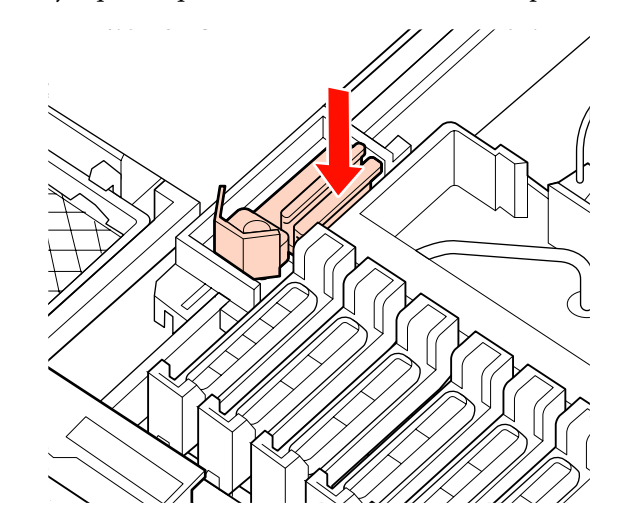

9 Appuyez sur la touche OK une fois le remplacement terminé.

- 10 Fermez le capot de maintenance et appuyez sur la touche OK.
- 

11 Les menus se ferment lorsque la tête d'impression revient en position initiale.

## **Remplacement de la puce et remplissage de l'encre**

## **Période de remplacement de la puce et remplissage de l'encre**

Si le message **Carte à puce vide** s'affiche sur le panneau de commande, c'est que vous devrez bientôt remplacer la puce. Procurez-vous dès que possible une recharge d'encre de la couleur appropriée.

Vous ne pourrez pas imprimer si la puce d'une couleur au moins doit être remplacée. Si le message **Carte à puce vide** s'affiche pendant un travail d'impression, vous pouvez remplacer la puce et remettre de l'encre pendant que l'impression se poursuit.

Recharges d'encre compatibles avec cette imprimante U[« Options et consommables » à la page 92](#page-91-0)

#### c*Important :*

*Cette imprimante est équipée d'un système d'avertissement du niveau d'encre restante. Procédez comme suit lors des remplacements et des recharges d'encre, afin de remplacer la puce et de remplir l'encre correctement.*

*Lorsque vous utilisez l'encre de la recharge initiale, une fois que le technicien de maintenance a fixé le réservoir d'encre, remplacez la puce et recomplétez l'encre si son niveau est à environ 70 mm du bas du réservoir.*

*Il ne détecte pas directement la quantité d'encre restante dans le réservoir. Celle-ci est estimée en fonction des conditions d'utilisation et s'affiche sous forme de message. Pour préserver l'exactitude de ce système, vous devez remplacer la puce et remplir l'encre dès que possible lorsqu'il reste 70 mm d'encre ou moins dans le réservoir.*

## **Procédure de remplacement et de remplissage de l'encre**

La même procédure s'applique au remplacement des puces de toutes les couleurs d'encre.

#### !*Attention :*

❏ *Rangez les recharges d'encre dans un lieu hors de portée des enfants.*

❏ *Portez des lunettes et des gants de protection lorsque vous remplissez le réservoir d'encre.*

*Assurez-vous de lire la fiche de données de sécurité (MSDS) avant d'utiliser les recharges d'encre. Vous pouvez la télécharger sur votre site Web Epson local.*

*En cas de contact d'encre avec votre peau, vos yeux ou votre bouche, procédez immédiatement comme suit :*

- ❏ Si le liquide adhère à la peau, rincez immédiatement en utilisant de grandes quantités d'eau savonneuse. Consultez un médecin si la peau semble irritée ou en cas de décoloration de la peau.
- ❏ Si le liquide est projeté dans vos yeux, rincez immédiatement avec de l'eau. Le non-respect de cette consigne peut entraîner des rougeurs au niveau des yeux ou une légère inflammation. Si le problème persiste, consultez un médecin.
- ❏ En cas d'ingestion du liquide, provoquez un vomissement immédiatement et consultez un médecin dans les meilleurs délais.
- ❏ *Tenez compte des points suivants lors du remplissage de l'encre.*
- ❏ Déchirez doucement l'extrémité du bec verseur de la recharge d'encre.

Si vous coupez l'embout trop rapidement, de l'encre risque de gicler.

- ❏ N'appuyez pas sur une recharge d'encre ouverte. De l'encre pourrait déborder.
- ❏ Inclinez lentement la recharge lorsque vous versez de l'encre dans le réservoir.

#### c*Important :*

❏ *Epson vous recommande d'utiliser des recharges d'encre d'origine Epson.*

*Epson ne peut garantir la qualité ou la fiabilité des encres non d'origine. L'utilisation d'encres non authentiques peut provoquer des dommages qui ne sont pas couverts par la garantie Epson, et peut, dans certains cas, générer un comportement erratique de l'imprimante.*

*Les informations sur l'état des puces non authentiques risquent de ne pas s'afficher, et l'utilisation d'encre non authentique est enregistrée pour une utilisation possible par le support de service.*

❏ *Une recharge d'encre Epson d'origine, autre que celles spécifiées dans ce manuel, peut provoquer des dommages non couverts par les garanties d'Epson.*

U*[« Options et consommables » à la](#page-91-0) [page 92](#page-91-0)*

A Si le message **Carte à puce vide** s'affiche sur le panneau de commande, vérifiez le niveau d'encre restante dans le réservoir en consultant les repères de la recharge.

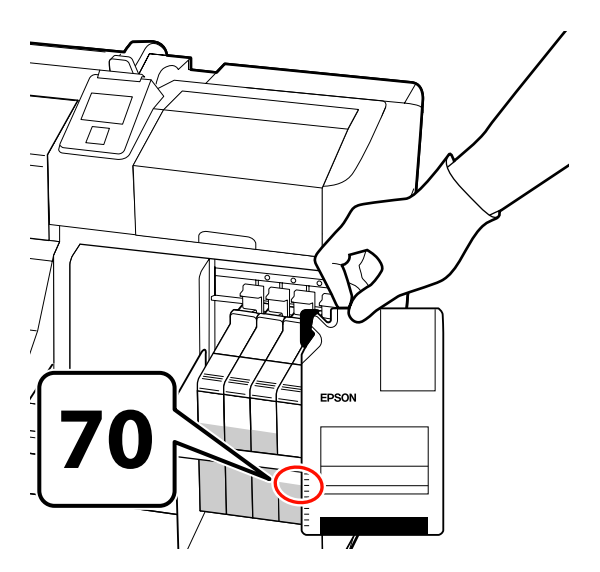

#### **S'il reste plus de 70 mm d'encre dans le réservoir :**

Nous vous conseillons de continuer d'utiliser l'imprimante jusqu'à ce que le niveau d'encre atteigne 70 mm au-dessus de la base du réservoir d'encre, de façon à pouvoir utiliser la totalité de l'encre de la nouvelle recharge pour remplir le réservoir.

**Si le niveau d'encre est inférieur ou égal à 70 mm :**

Passez à l'étape 2.

#### c*Important :*

*Lorsqu'il reste 70 mm d'encre ou plus dans le réservoir, et qu'un message mentionne Remplissez le réservoir, il est temps de remplacer le réservoir. Nous vous recommandons de remplacer le réservoir d'encre à ce moment. Les remplacements et réparations sont payants.*

*Lors d'un remplacement ou d'une réparation, l'encre présente dans le réservoir est mise au rebut. C'est nécessaire car le dysfonctionnement du réservoir résulte de la poussière, des saletés et autres corps étrangers mélangés avec l'encre.*

*La fréquence de remplacement du réservoir d'encre dépend de l'environnement et des conditions d'utilisation.*

*Contactez votre revendeur ou l'assistance Epson.*

2 Soulevez le levier de verrouillage de la réglette de la puce que vous souhaitez remplacer.

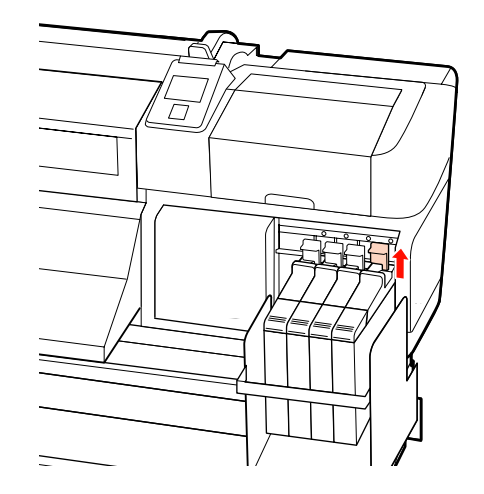

#### **Maintenance**

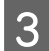

C Insérez un doigt dans le creux au niveau de la partie supérieure de la réglette et tirez vers vous.

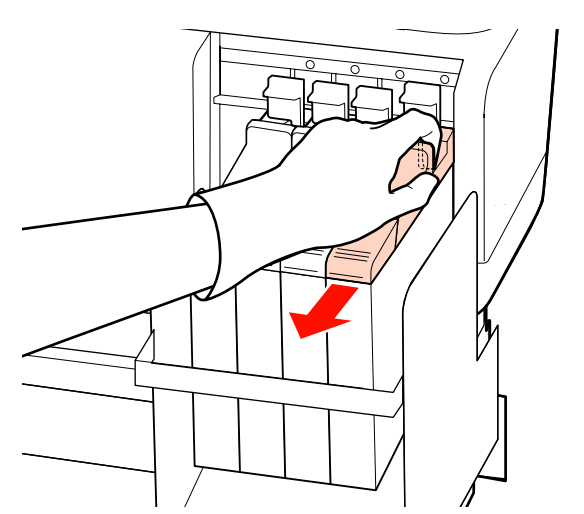

#### c*Important :*

*Ne faites pas basculer la réglette. En tombant, la puce pourrait se briser.*

A Retirez la puce de la réglette.

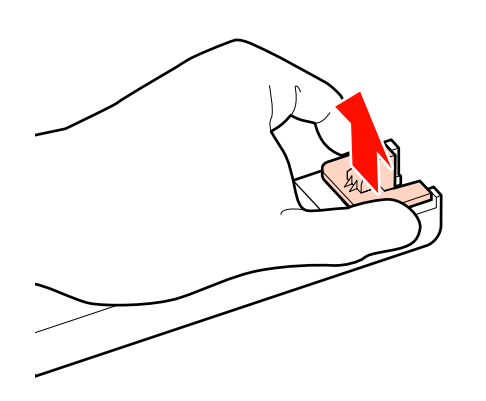

 $\overline{5}$  Fixez sur la réglette la puce fournie avec la nouvelle recharge d'encre nouvelle recharge d'encre.

> Au moment de l'installation, vérifiez que la couleur de l'étiquette de la réglette correspond à celle de l'étiquette de la puce.

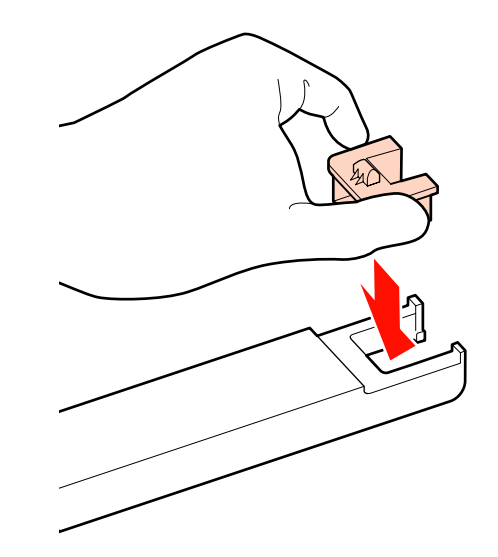

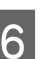

F Tenez la réglette horizontalement et insérez-la puis baissez le levier de verrouillage.

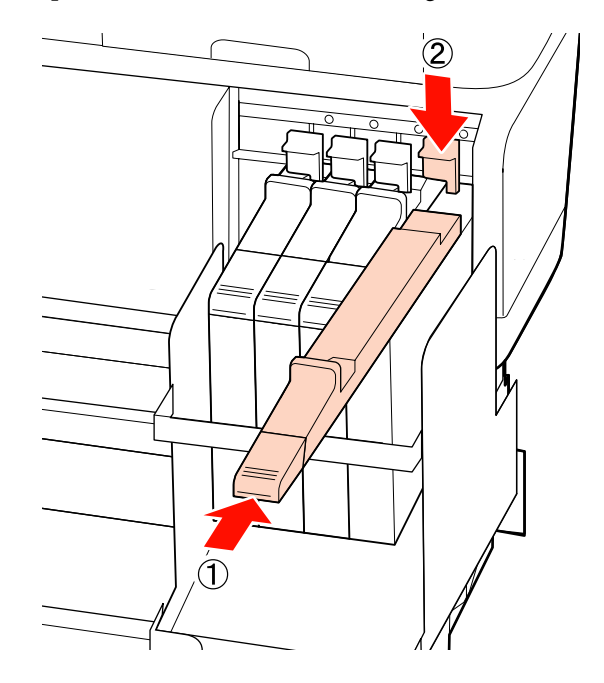

#### c*Important :*

*N'appuyez pas trop fort sur la réglette. Le non-respect de cette consigne peut entraîner la détérioration de l'imprimante.*

#### **Maintenance**

G Secouez la nouvelle recharge d'encre, comme indiqué sur l'illustration, en exerçant un mouvement latéral de 5 cm pendant 5 secondes (environ 15 allers-retours).

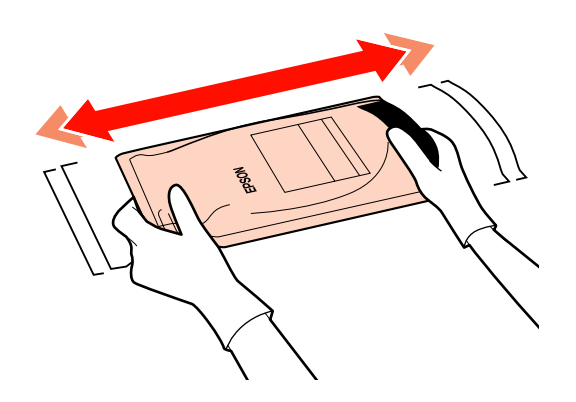

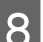

Ouvrez le cache de l'orifice du réservoir d'encre.

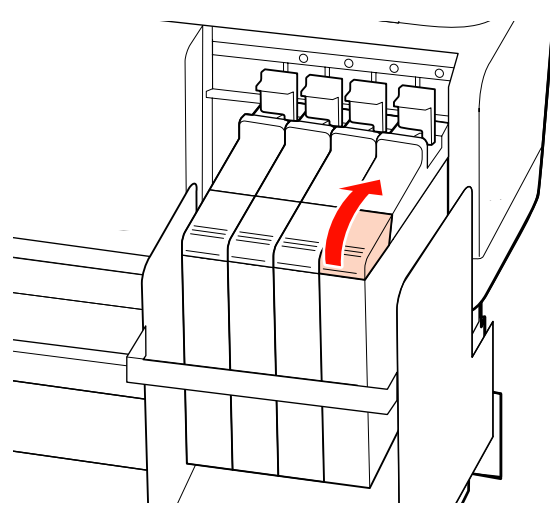

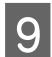

I Retirez le bouchon du réservoir d'encre.

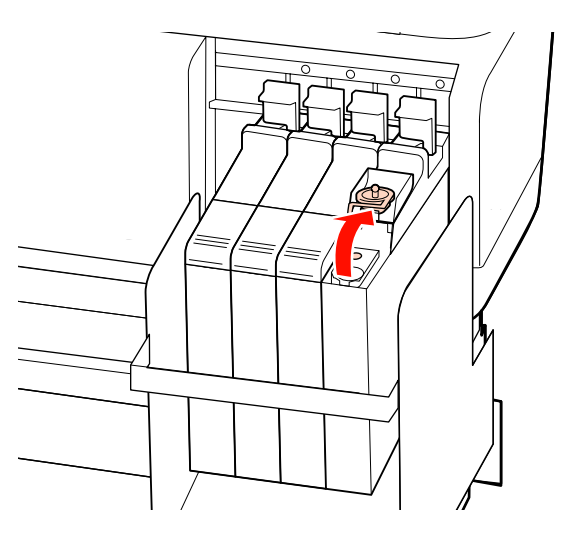

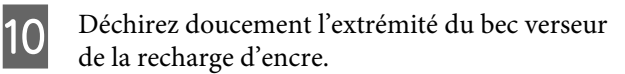

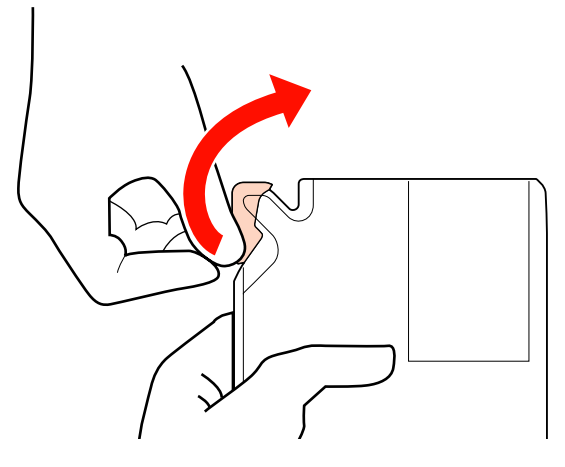

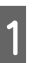

Remplissez le réservoir avec l'encre de la<br>recharge recharge.

> Insérez le bec verseur de la recharge dans l'ouverture du réservoir d'encre et inclinez doucement pour faire couler l'encre.

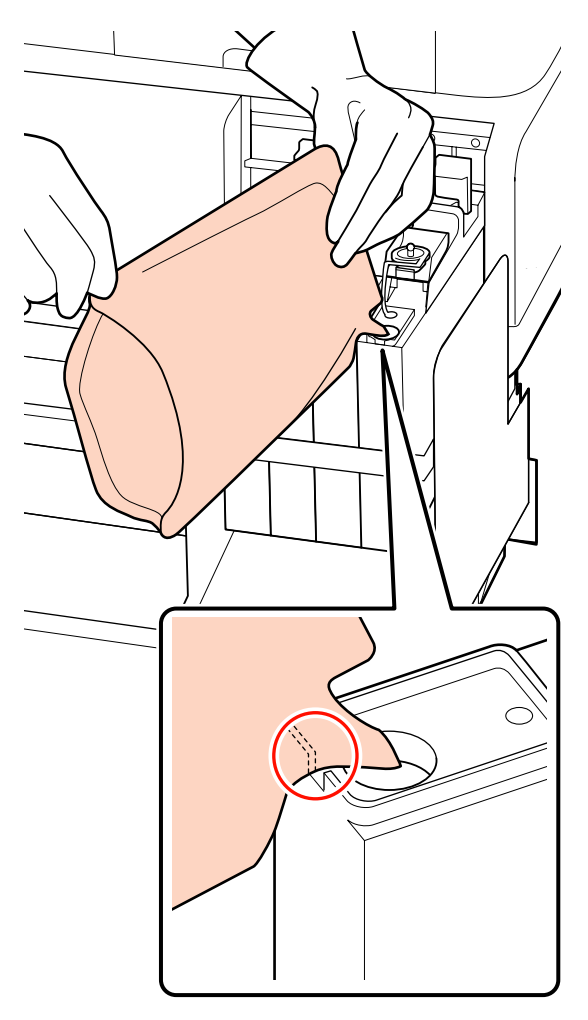

#### c*Important :*

*Videz totalement la recharge d'encre.*

*N'utilisez pas l'encre d'une même recharge pour remplir plusieurs réservoirs d'encre.*

*Ceci empêche l'affichage approprié des messages du système d'avertissement de l'encre restante.*

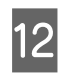

12 Remettez le bouchon du réservoir d'encre en place.

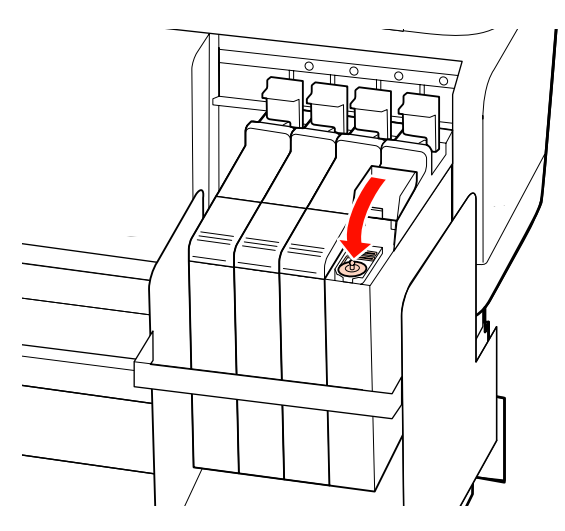

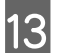

13 Fermez le cache de l'orifice du réservoir d'encre.

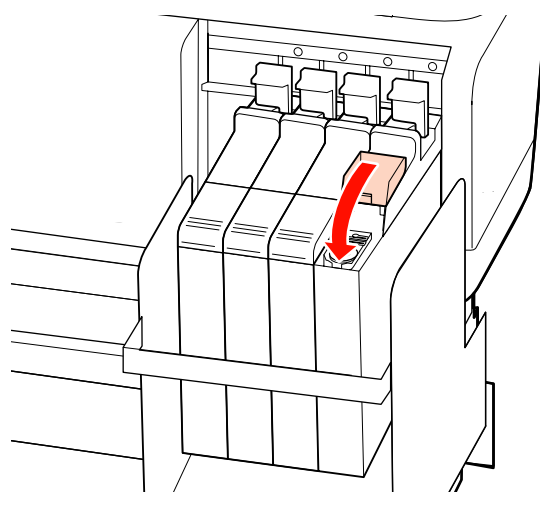

# **Mise au rebut des consommables usagés**

Jetez les recharges et puces usagées ainsi que les supports imprimés conformément aux lois en vigueur dans votre pays, en confiant par exemple l'opération à un organisme spécialisé dans la mise au rebut des déchets industriels.

# **Pièces à remplacer régulièrement**

Les pièces suivantes doivent être régulièrement remplacées.

Le délai jusqu'au remplacement suivant dépend des conditions d'utilisation.

- ❏ Tête d'impression
- ❏ Codeur du chariot
- ❏ Support pour encre
- ❏ Kit amortisseur
- ❏ Capuchon de pompe
- ❏ Réservoir d'encre

La durée de vie varie en fonction des conditions d'utilisation. Votre décision de remplacer la tête d'impression doit être basée sur la qualité des impressions.

# **Utilisation du menu du panneau de commande**

## **Opérations du menu**

Les menus sont utilisés comme indiqué ci-dessous.

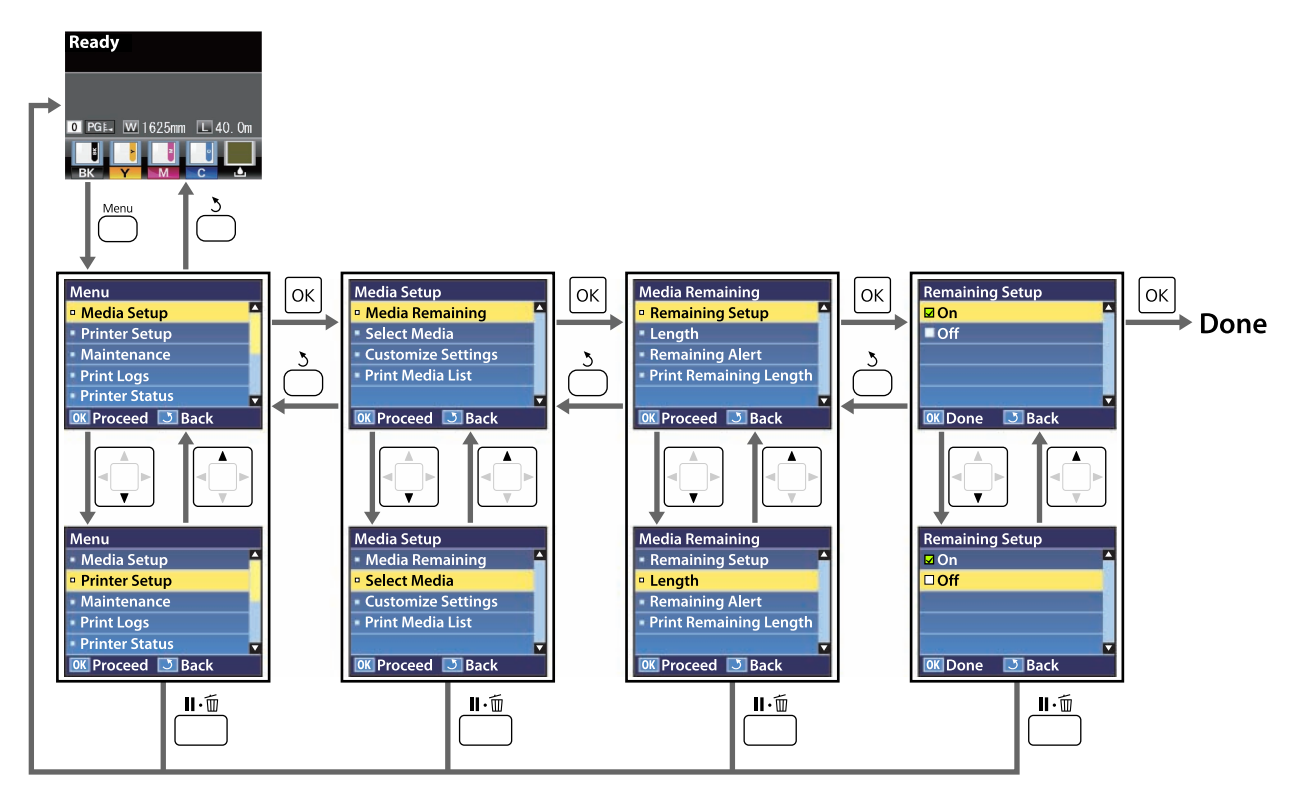

## **Liste des menus**

Les éléments et paramètres suivants peuvent être définis et exécutés dans le menu. Reportez-vous aux pages de référence pour plus de détails sur chacun des éléments.

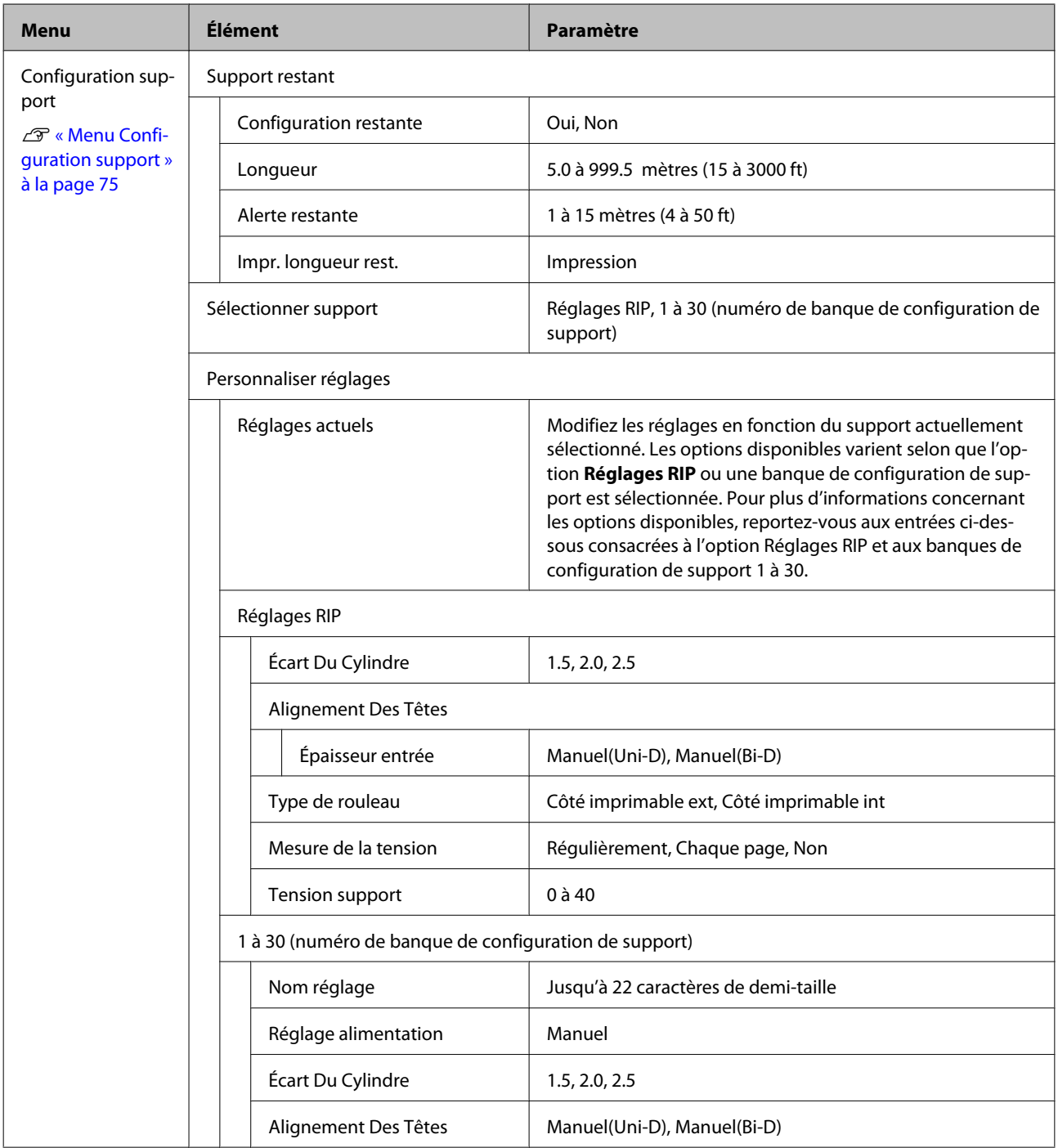
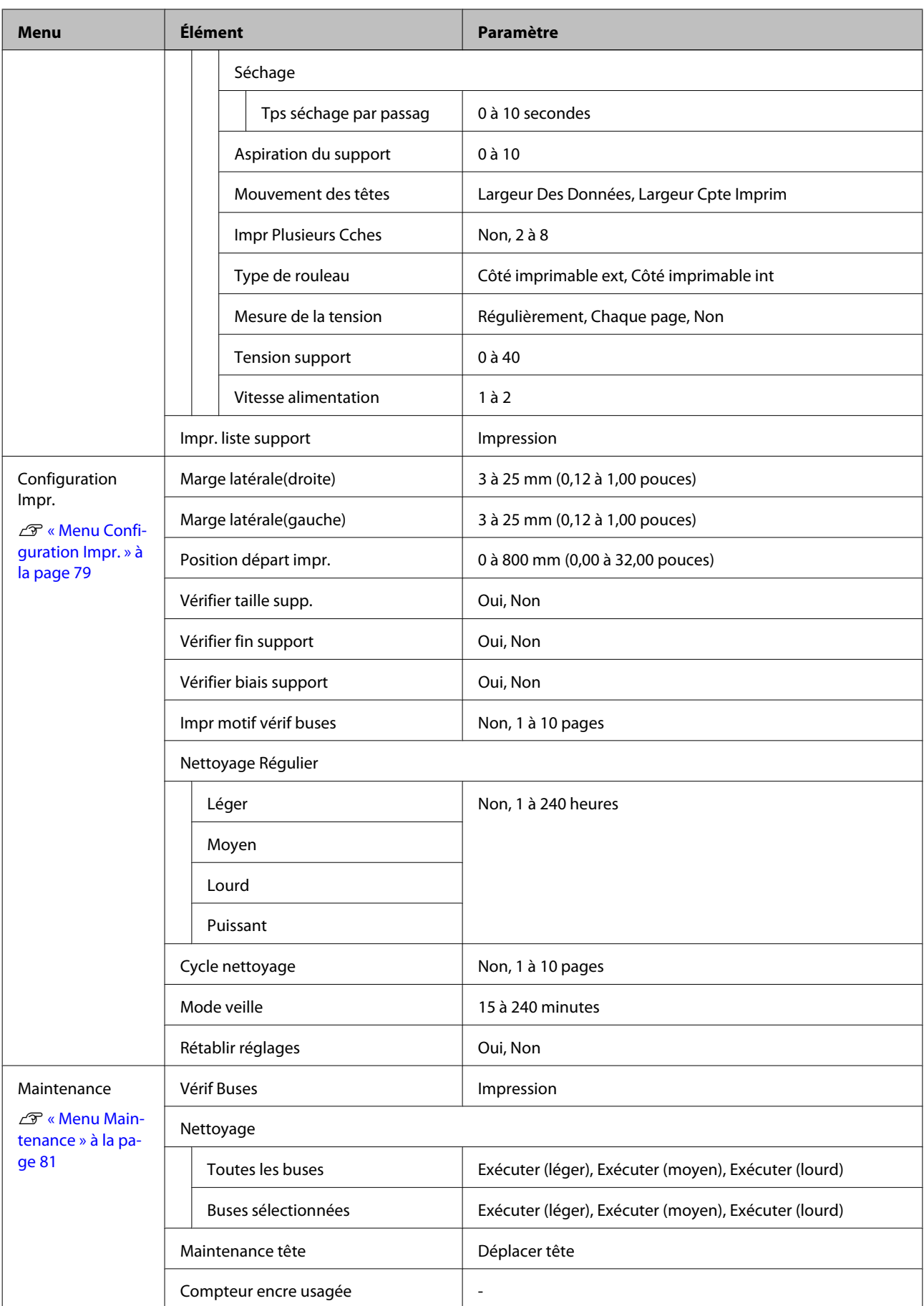

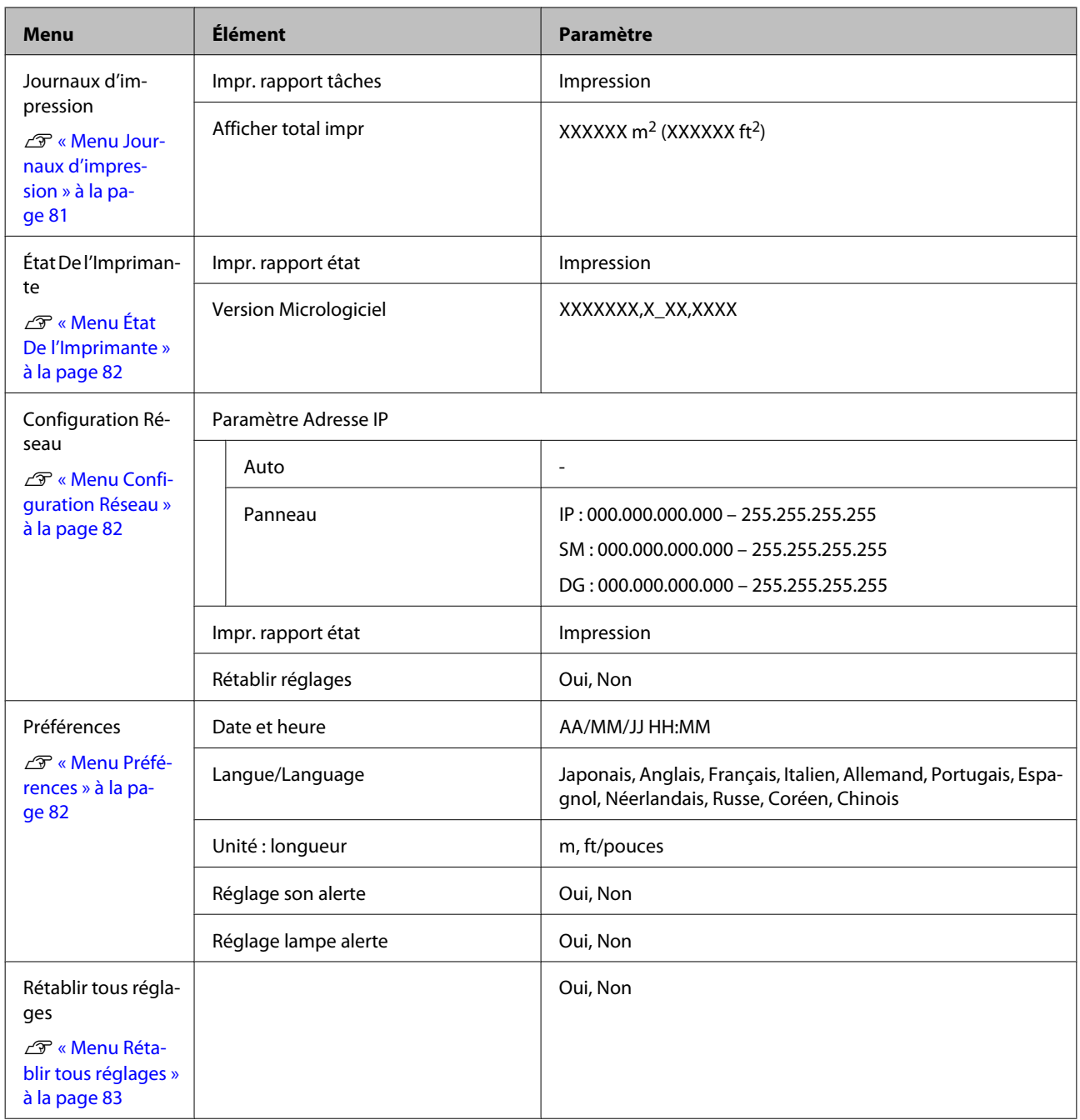

## **Détails du menu**

## **Menu Configuration support**

Vous pouvez accéder directement au menu Configuration support en appuyant sur la touche M.

Les paramètres par défaut sont indiqués sur fond gris ( ).

### **Support restant**

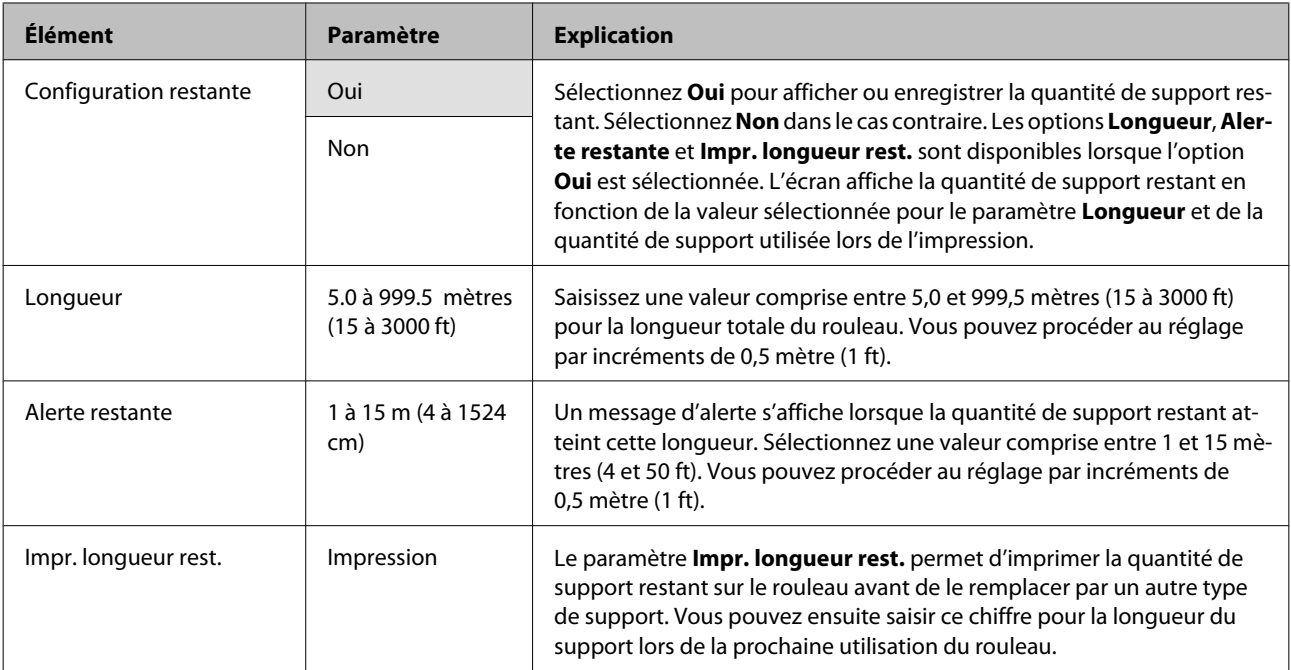

### **Sélectionner support**

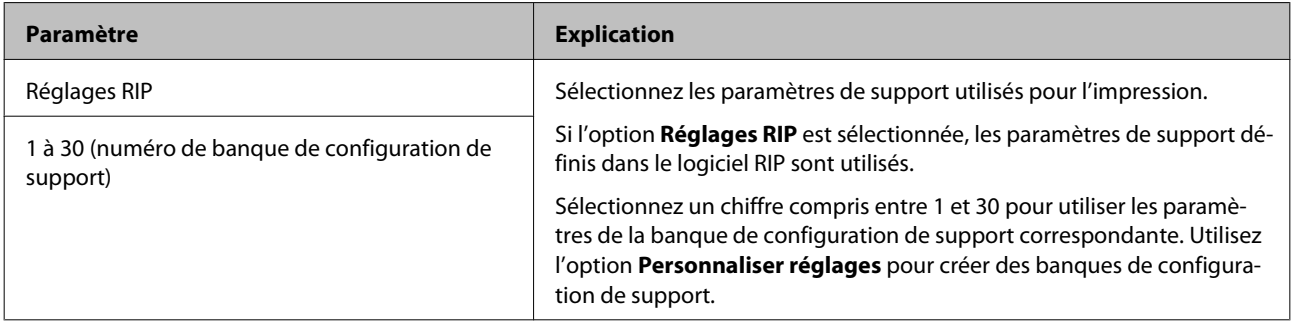

### **Personnaliser réglages**

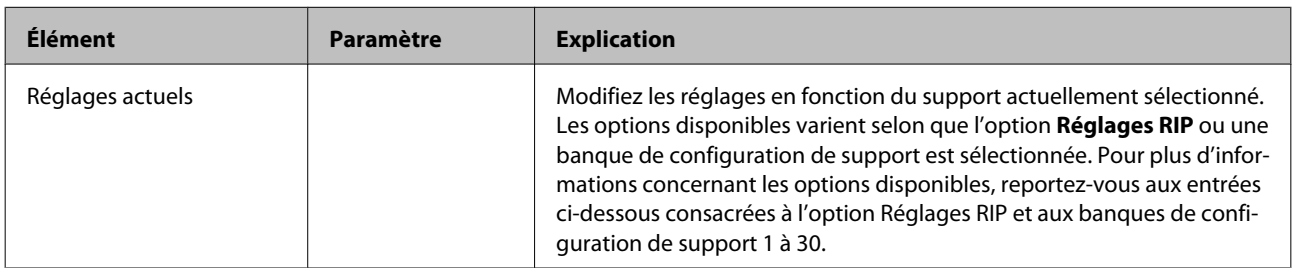

#### **Réglages RIP**

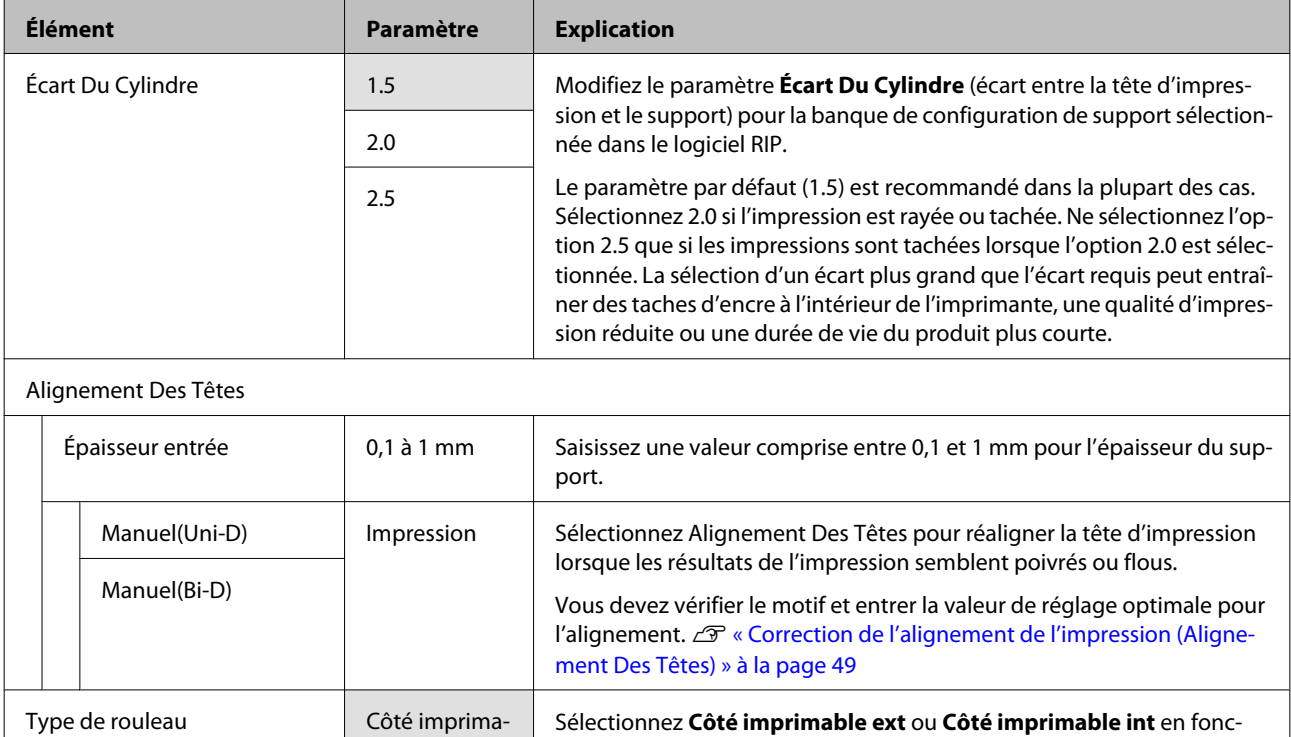

tion du mode d'enroulement du support.

ble ext

Côté imprimable int

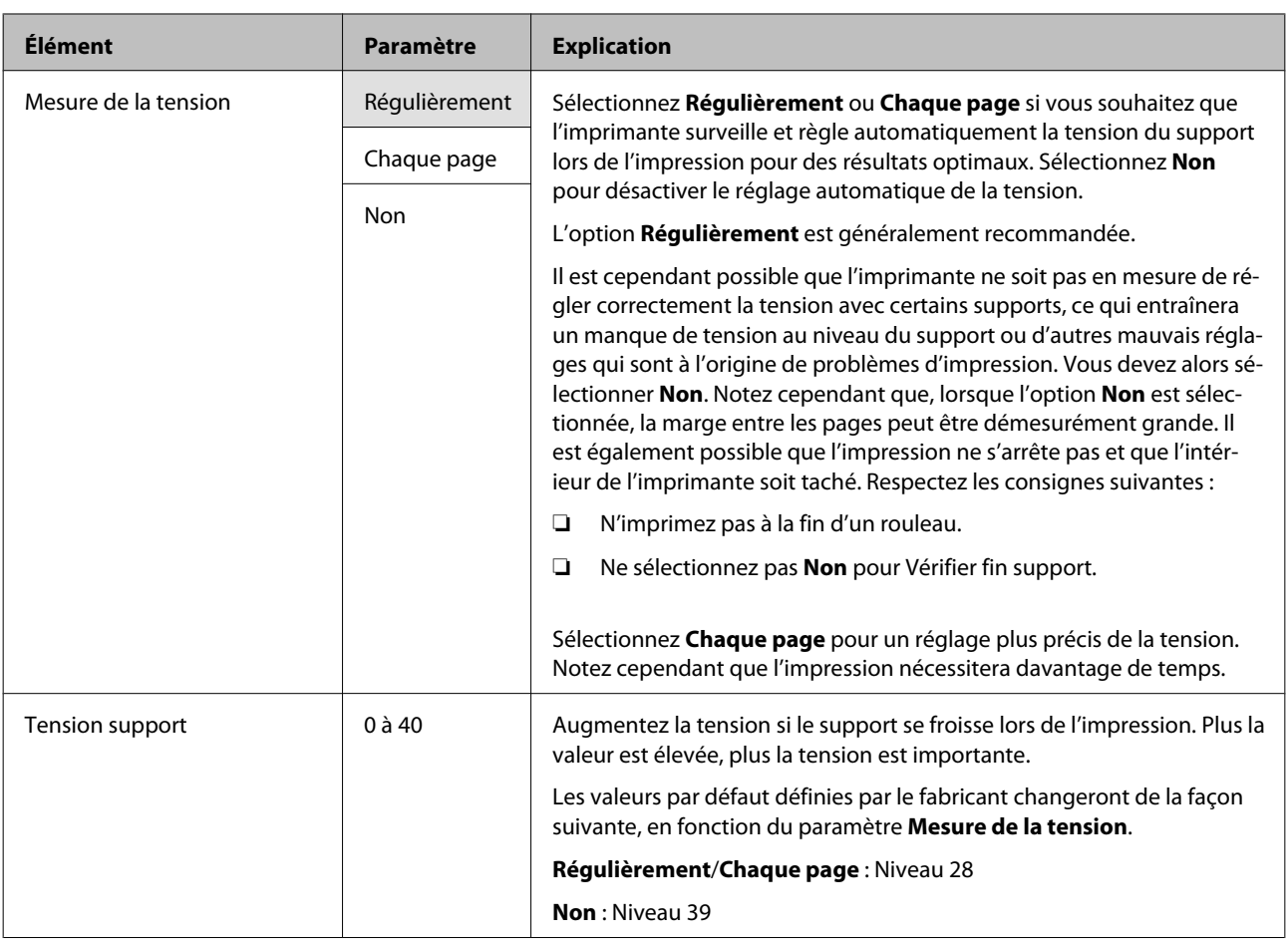

### **1 à 30 (numéro de banque de configuration de support)**

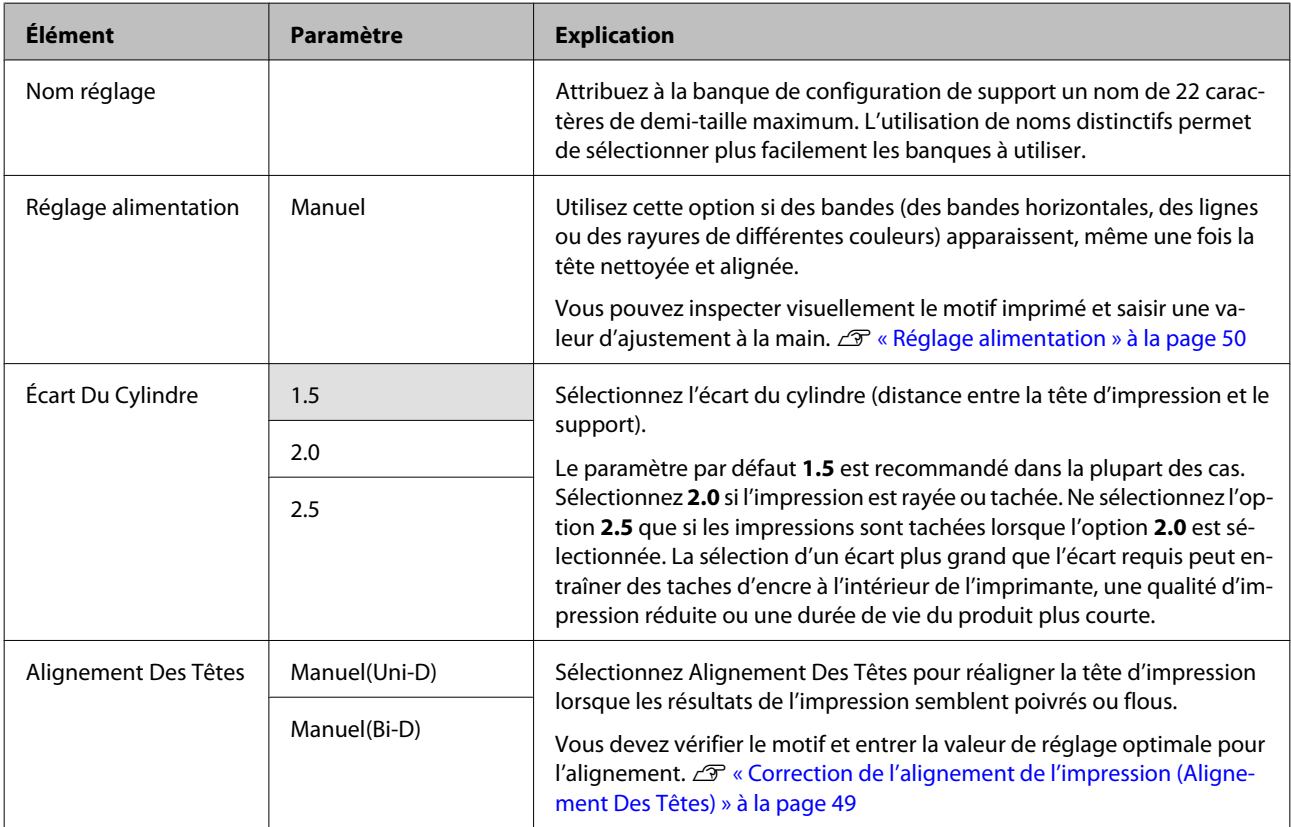

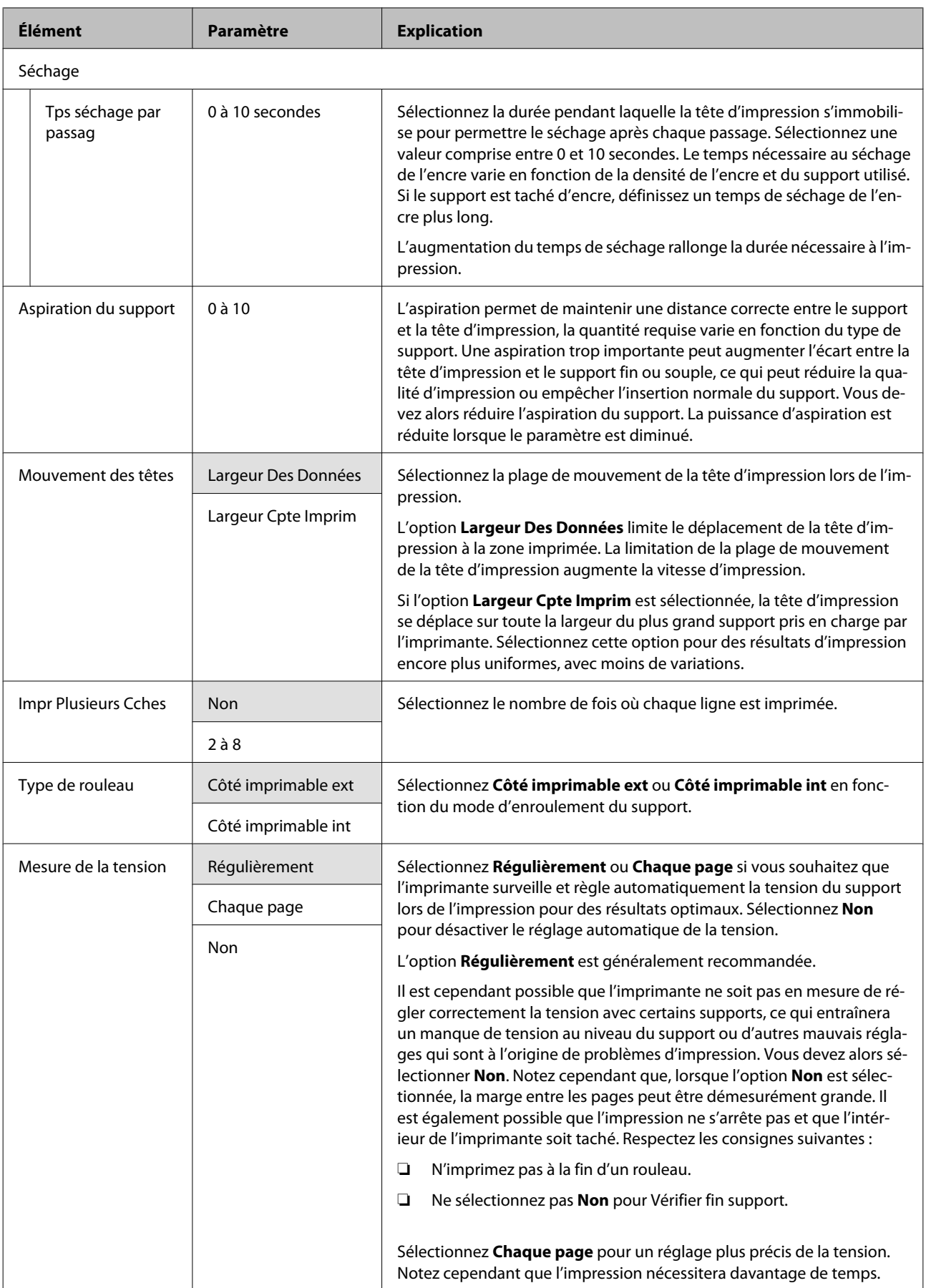

<span id="page-78-0"></span>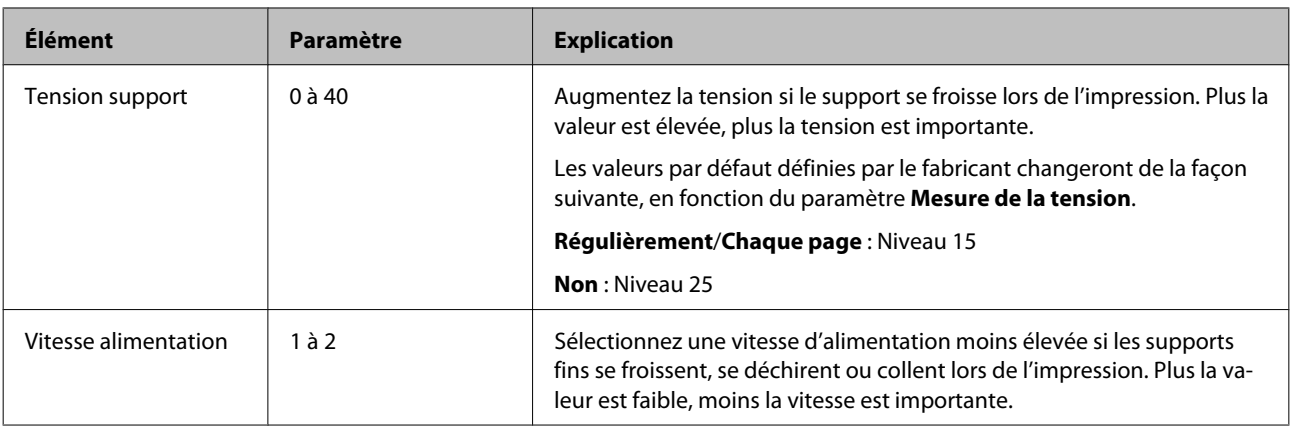

### **Impr. liste support**

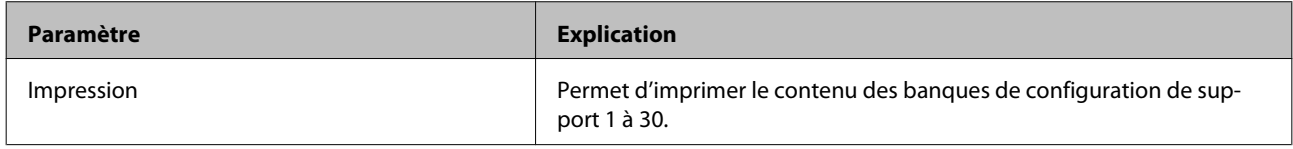

## **Menu Configuration Impr.**

Les paramètres par défaut sont indiqués sur fond gris ( ).

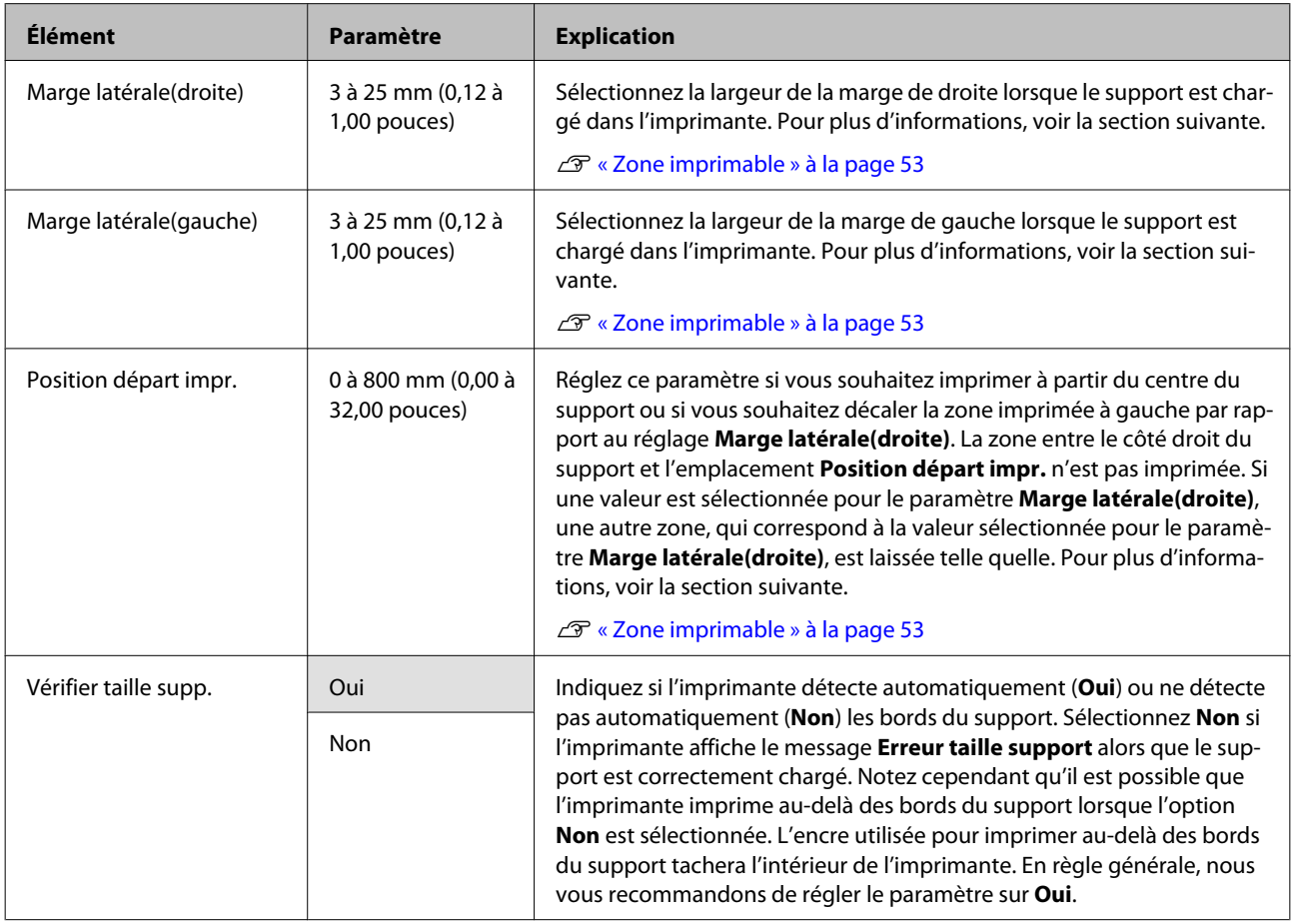

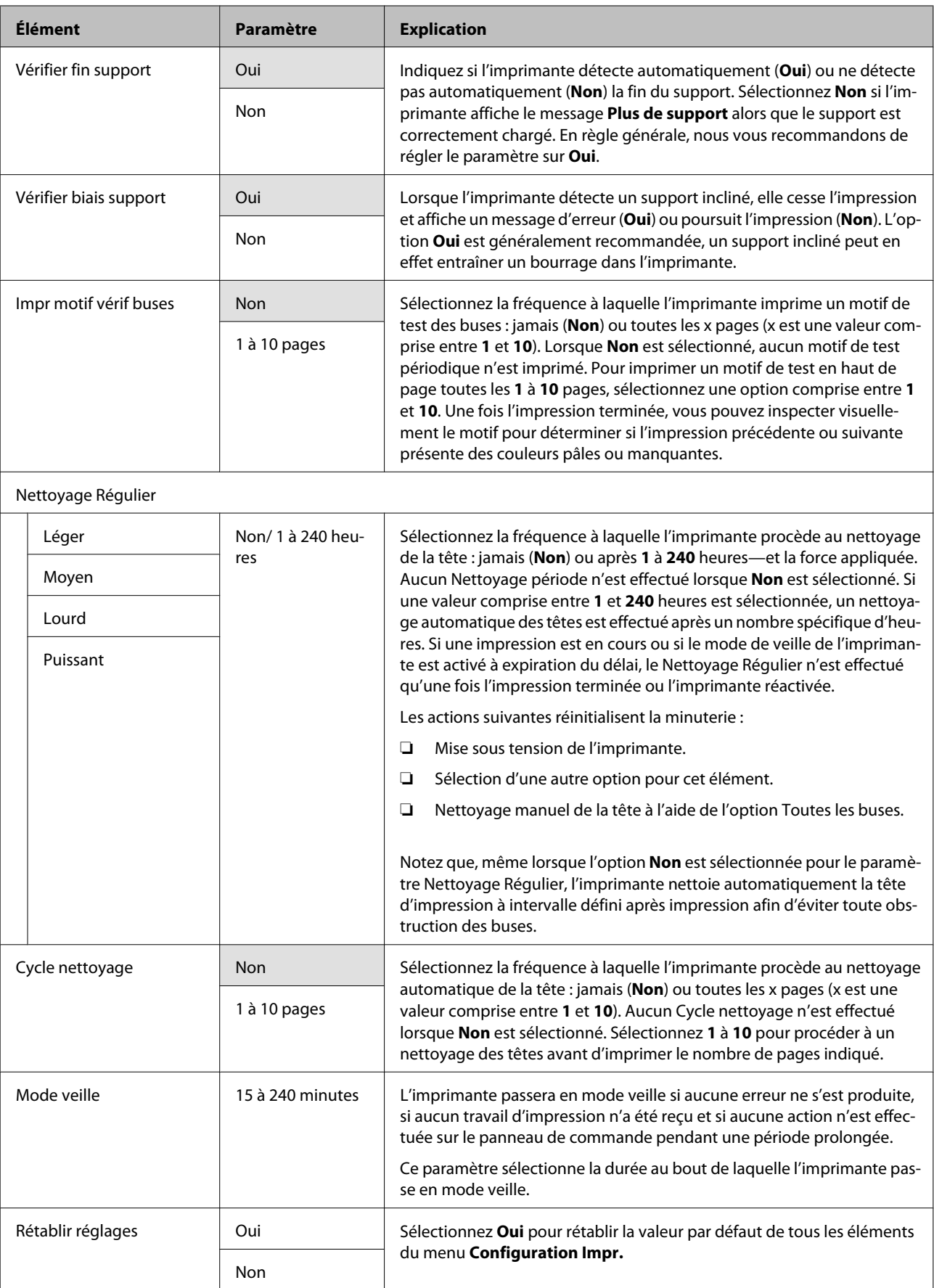

### <span id="page-80-0"></span>**Menu Maintenance**

Vous pouvez accéder directement au menu Maintenance en appuyant sur la touche  $\Xi$ <sup>2</sup>.

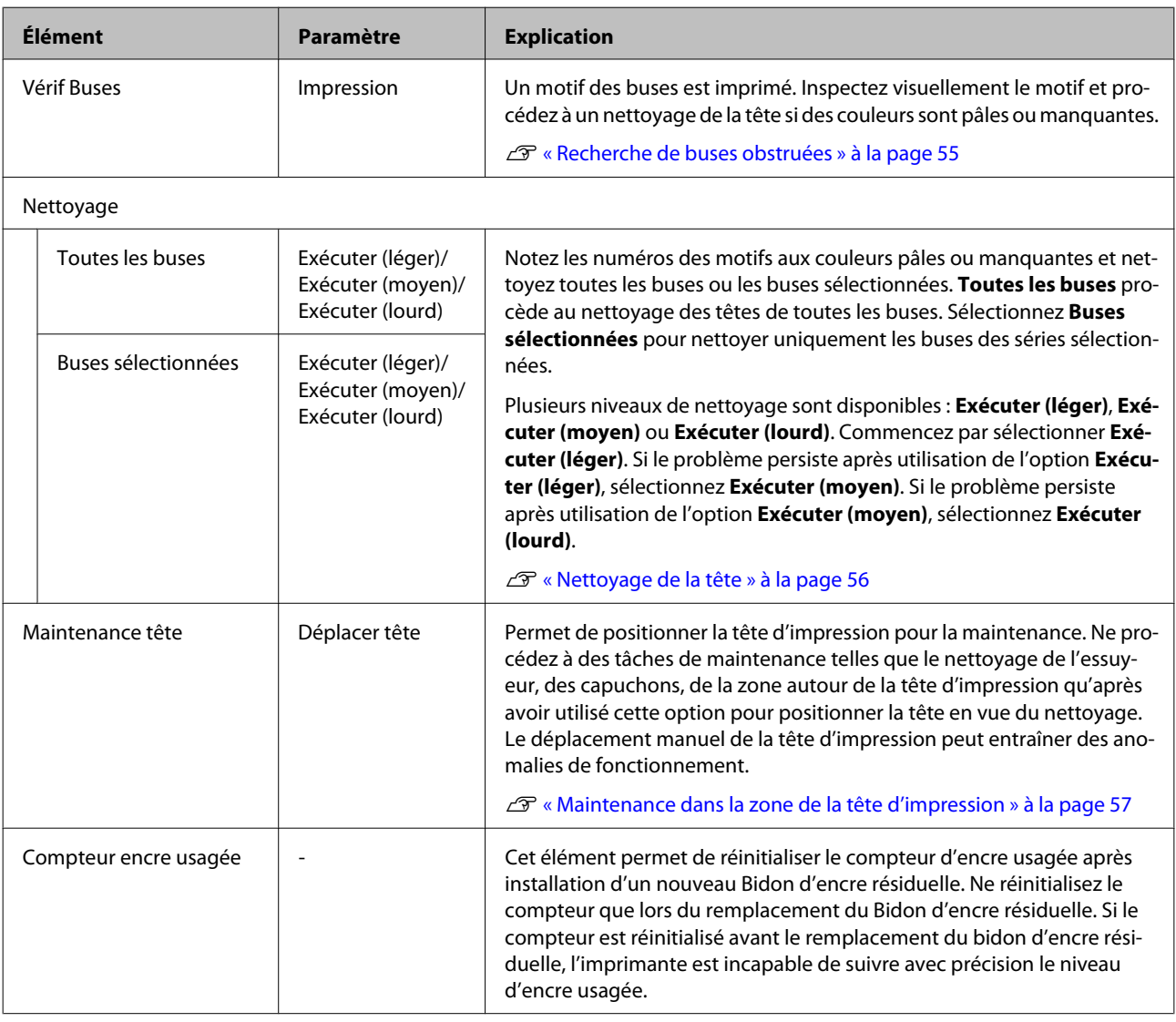

## **Menu Journaux d'impression**

Ces éléments permettent de suivre les consommables.

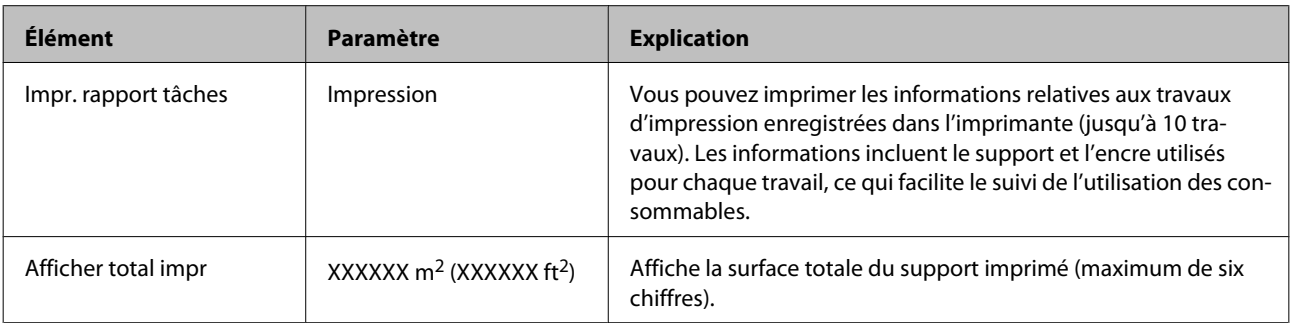

## <span id="page-81-0"></span>**Menu État De l'Imprimante**

Ces éléments permettent de suivre l'utilisation et les paramètres de l'imprimante.

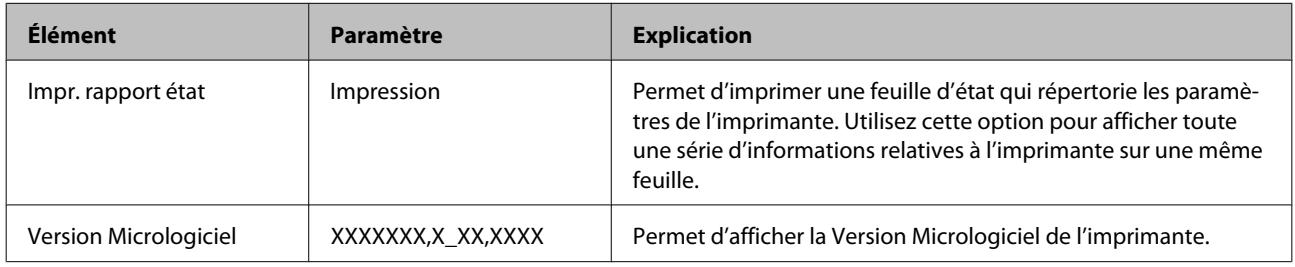

### **Menu Configuration Réseau**

Les paramètres par défaut sont indiqués sur fond gris ( ).

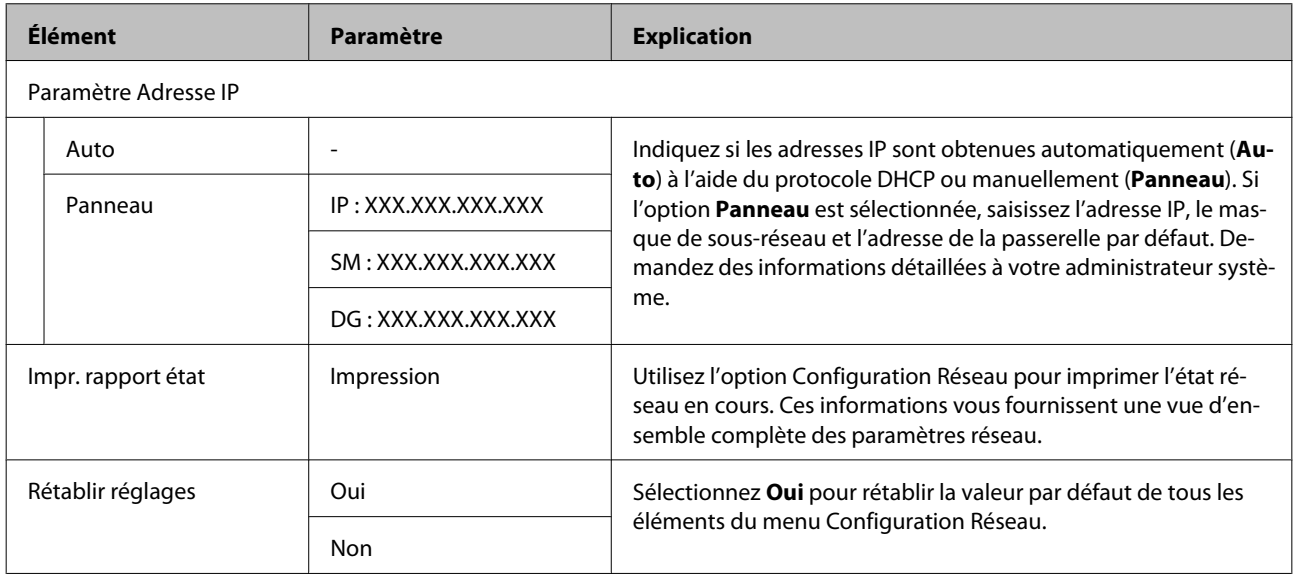

### **Menu Préférences**

Les paramètres par défaut sont indiqués sur fond gris ( ).

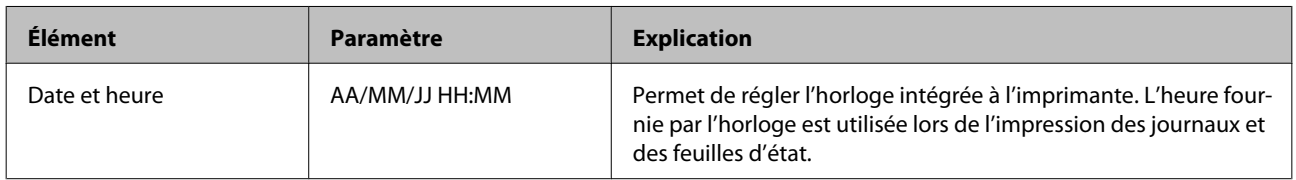

#### <span id="page-82-0"></span>SC-F7000 Series Guide d'utilisation

### **Utilisation du menu du panneau de commande**

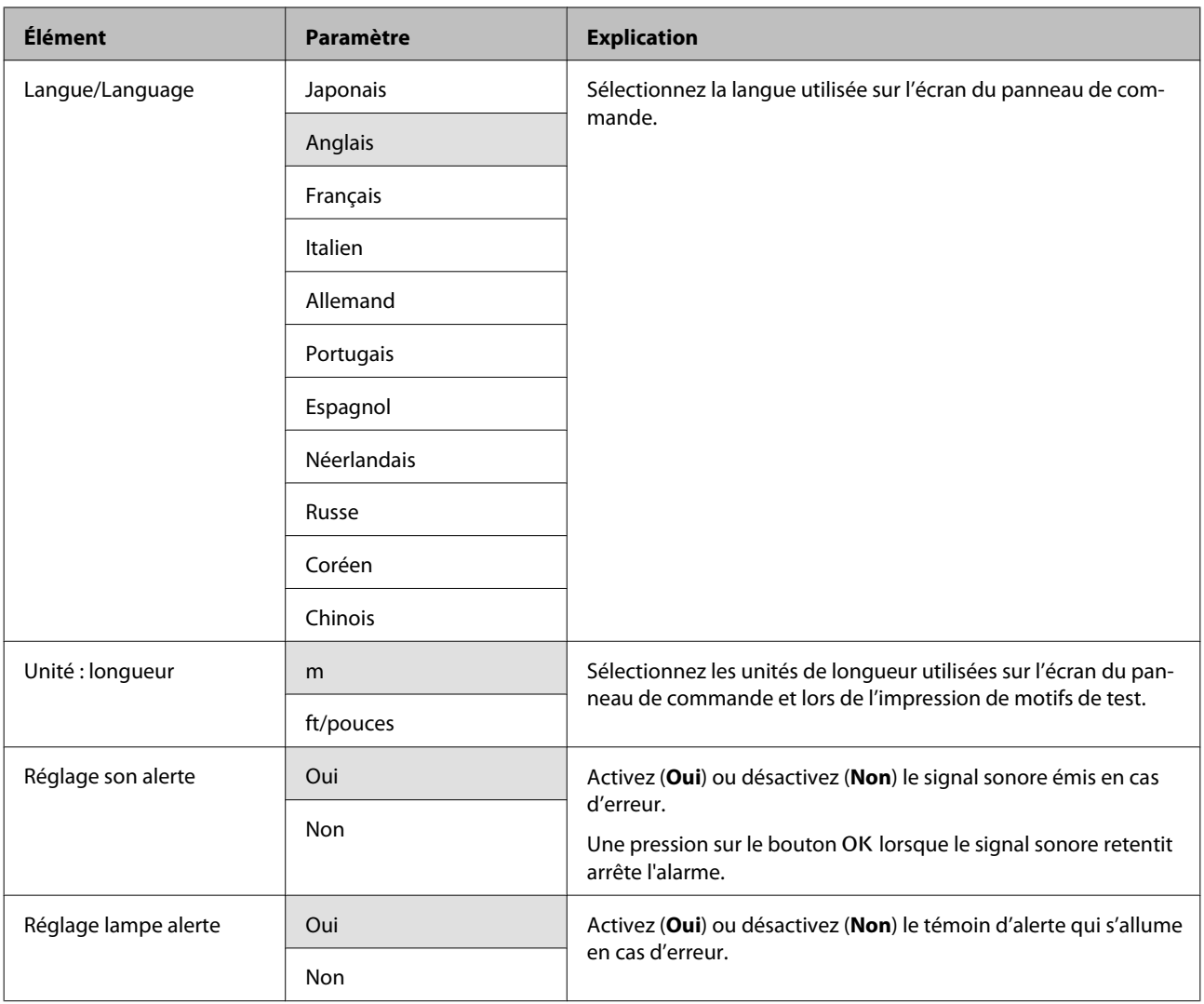

## **Menu Rétablir tous réglages**

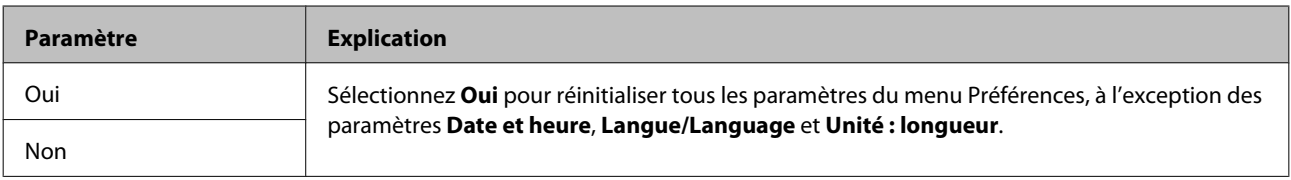

# <span id="page-83-0"></span>**Résolution des problèmes**

## **Lorsqu'un message s'affiche**

Si l'un des messages suivants s'affiche, lisez et suivez les consignes ci-dessous.

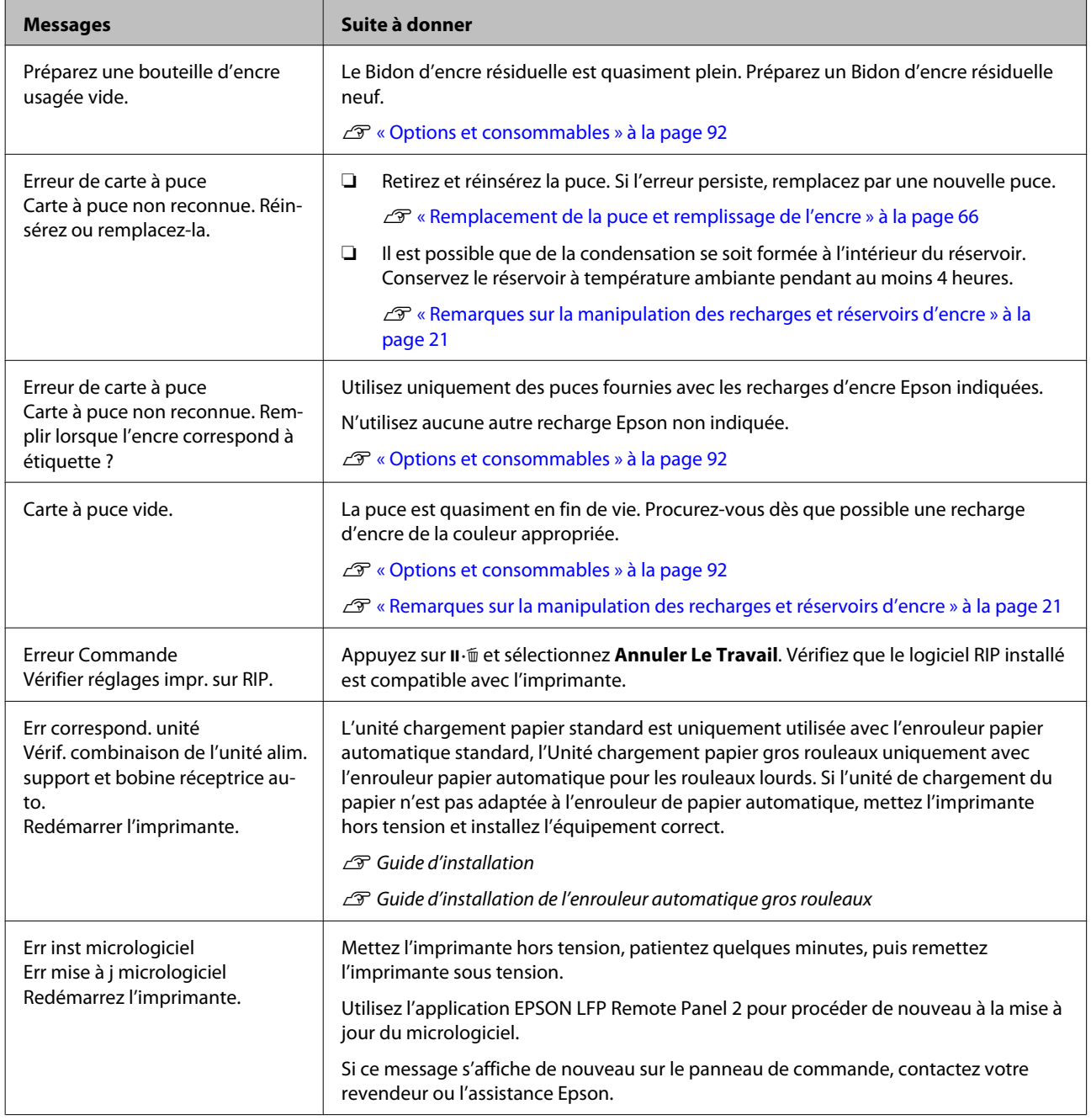

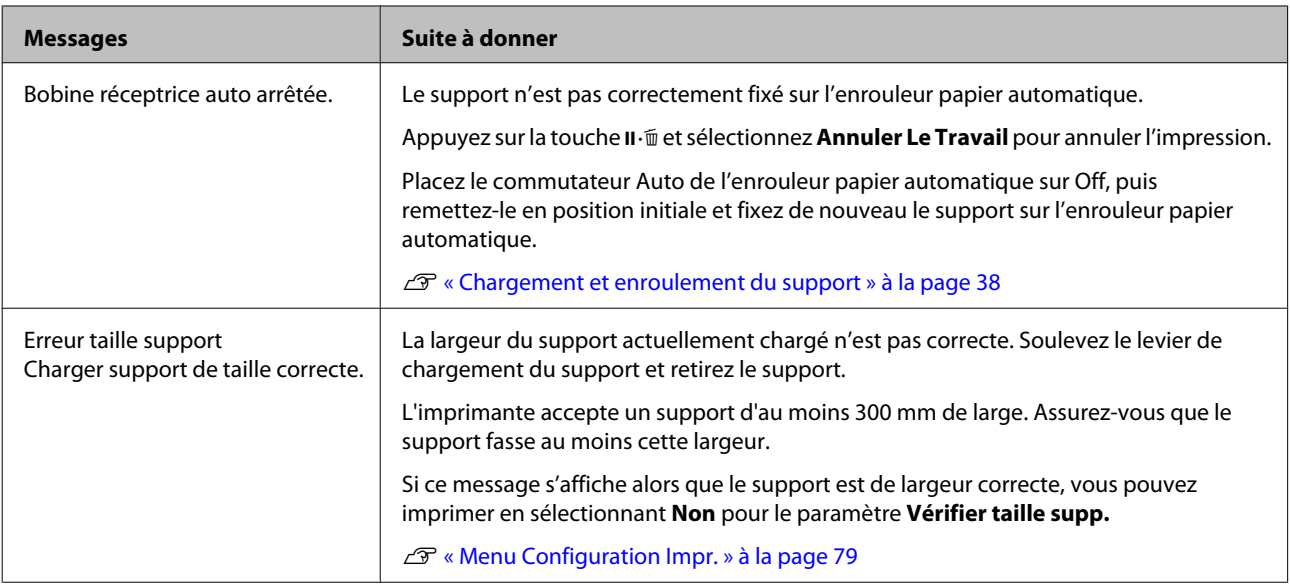

## **En cas d'appel de maintenance/demande d'entretien**

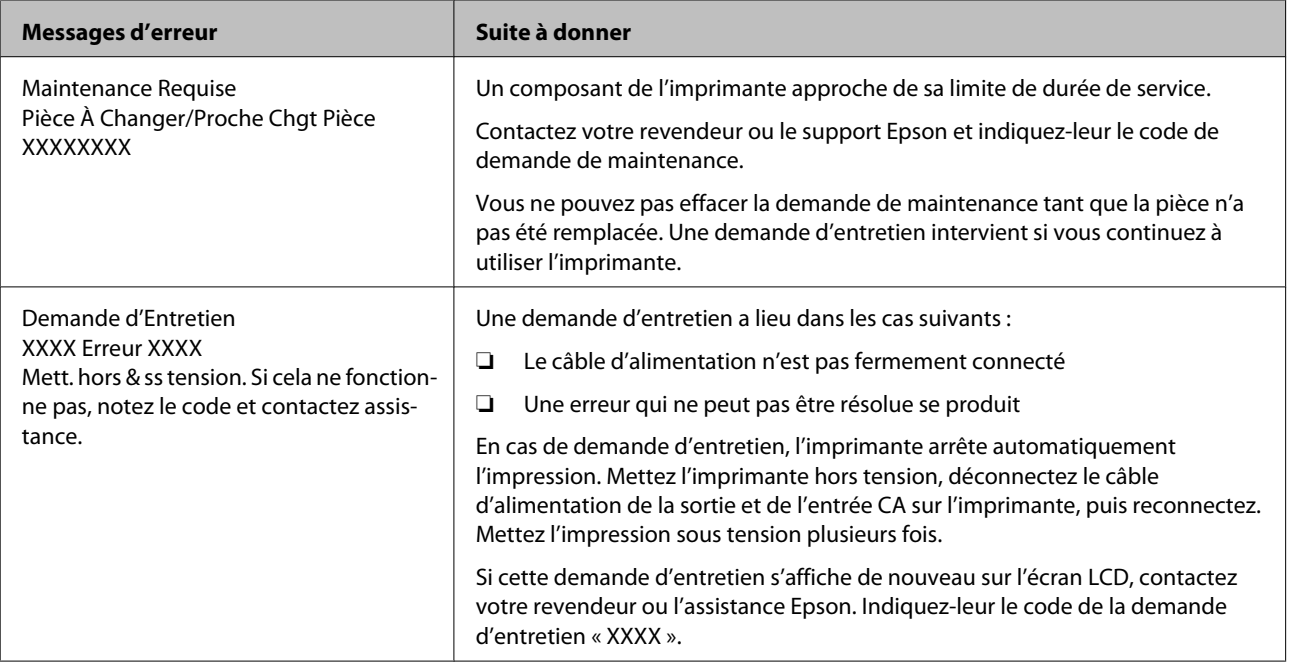

## **Dépannage**

### **Vous ne pouvez pas imprimer (parce que l'imprimante ne fonctionne pas)**

### **L'imprimante ne s'allume pas.**

o **Le câble d'alimentation est-il raccordé à la prise secteur ou au connecteur d'entrée de l'imprimante ?**

Vérifiez que le câble d'alimentation est correctement raccordé à l'imprimante.

o **Existe-t-il un problème au niveau de la prise secteur ?** Vérifiez que la prise secteur fonctionne en branchant le câble d'alimentation d'un autre appareil

électrique.

### **L'imprimante ne communique pas avec l'ordinateur.**

- o **Le câble est-il correctement branché ?** Assurez-vous que le câble d'interface de l'imprimante est correctement branché dans le connecteur de l'imprimante et de l'ordinateur prévu à cet effet. Vérifiez aussi que le câble n'est pas coupé ou plié. Si vous avez un câble de rechange, essayez de connecter à l'aide du câble de rechange.
- o **Les caractéristiques du câble d'interface correspondent-elles à celles de l'ordinateur ?** Assurez-vous que les spécifications du câble d'interface correspondent à celles de l'imprimante et de l'ordinateur.

U[« Tableau de spécifications » à la page 96](#page-95-0)

#### o **Si vous avez un hub USB, l'utilisez-vous correctement ?**

Dans la spécification USB, les connexions en chaîne de cinq hubs USB sont possibles. Cependant, nous vous conseillons de connecter l'imprimante au premier hub directement raccordé à l'ordinateur. Selon le hub que vous utilisez, le fonctionnement de l'imprimante risque de devenir instable. Si cela se produit, branchez le câble USB directement dans le port USB de votre ordinateur.

o **Le hub USB est-il correctement reconnu ?** Assurez-vous que le hub USB est correctement reconnu sur l'ordinateur. Si tel est le cas, déconnectez le concentrateur USB de l'ordinateur et connectez directement l'ordinateur à l'imprimante. Pour plus d'informations sur le fonctionnement du hub USB, contactez le fabricant.

### **Vous ne pouvez pas imprimer dans un environnement réseau.**

o **Les paramètres réseau sont-ils corrects ?** Pour connaître les paramètres requis, adressez-vous à votre administrateur réseau.

```
E Connectez l'imprimante directement à
l'ordinateur en utilisant un câble USB, puis
essayez d'imprimer.
```
Si vous pouvez imprimer via le câble USB, le problème vient de l'environnement réseau. Contactez votre administrateur système ou consultez le manuel de votre système réseau. Si vous ne pouvez pas imprimer via USB, consultez la section appropriée dans le présent Guide de l'utilisateur.

### **L'imprimante présente une erreur.**

**Pour savoir si des erreurs se sont produites sur l'imprimante, vérifiez les témoins et les messages sur le panneau de commande de l'imprimante.**

U[« Panneau de commande » à la page 15](#page-14-0)

U[« Lorsqu'un message s'affiche » à la page 84](#page-83-0)

### **L'imprimante émet un bruit identique à celui de l'impression, mais rien ne s'imprime**

### **La tête d'impression bouge, mais rien ne s'imprime.**

o **Vérifiez le fonctionnement de l'imprimante.** Imprimez un motif de test. Il est possible d'imprimer des motifs de test sans connecter l'imprimante à un ordinateur. Les motifs de test permettent de vérifier l'état et le fonctionnement de l'imprimante.  $\mathscr{B}$  [« Re](#page-54-0)[cherche de buses obstruées » à la page 55](#page-54-0)

Reportez-vous à la section suivante pour connaître la procédure à suivre en cas d'impression incorrecte du motif.

#### o **Le message Réglage Auto Moteur s'affiche-t-il sur l'écran du panneau de commande ?**

L'imprimante ajuste le moteur interne. Attendez un moment sans mettre l'imprimante hors tension.

### **Le motif de test n'est pas imprimé correctement.**

o **Effectuez un nettoyage des têtes.** Il est possible que les buses soient obstruées. Imprimez de nouveau un motif de test une fois la tête nettoyée.

U[« Nettoyage de la tête » à la page 56](#page-55-0)

#### o **L'imprimante est-elle restée longtemps sans être utilisée ?**

S'il y a longtemps que l'imprimante n'a pas été utilisée, les buses sont probablement sèches et obstruées. Mesures à prendre lorsque l'imprimante n'a pas été utilisée pendant longtemps  $\mathscr{F}$  [« Remar](#page-19-0)[ques sur l'absence d'utilisation de l'imprimante » à](#page-19-0) [la page 20](#page-19-0)

### **L'impression ne répond pas à votre attente**

### **La qualité d'impression est médiocre, irrégulière, trop claire ou trop foncée.**

#### Les buses de la tête d'impression sont-elles **bouchées ?**

Si les buses sont obstruées, certaines buses ne projettent pas l'encre et la qualité d'impression se dégrade. Imprimez un motif de test.

U[« Recherche de buses obstruées » à la page 55](#page-54-0)

#### o **L'Alignement Des Têtes a-t-il été exécuté ?**

Sélectionnez Alignement Des Têtes pour réaligner la tête d'impression lorsque les résultats de l'impression semblent poivrés ou flous.

U[« Correction de l'alignement de l'impression \(Ali](#page-48-0)[gnement Des Têtes\) » à la page 49](#page-48-0)

#### o **Avez-vous tenté de paramétrer Réglage alimentation ?**

Des écarts importants au niveau de la quantité entraînée résultent en l'apparition de bandes (bandes horizontales, lignes ou rayures de différentes couleurs). Procédez au Réglage alimentation en fonction du support utilisé.

U[« Réglage alimentation » à la page 47](#page-46-0)

#### ■ Utilisez-vous une recharge d'encre d'origine **Epson ?**

L'imprimante est conçue pour utiliser uniquement les recharges d'encre d'origine Epson indiquées dans ce manuel. L'utilisation d'un autre type de recharge d'encre peut entraîner une réduction de la qualité d'impression.

Nous vous recommandons d'utiliser uniquement les recharges d'encre d'origine Epson indiquées dans ce manuel.

o **Utilisez-vous une vieille recharge d'encre ?** La qualité de l'impression diminue lorsque vous utilisez une vieille recharge d'encre. Utilisez une recharge neuve. Utilisez toute l'encre de la recharge avant la date indiquée sur l'emballage.

o **Les paramètres du support sont-ils corrects ?** Vérifiez que les paramètres du support dans le logiciel RIP ou sur l'imprimante correspondent au support utilisé.

#### o **L'option Largeur Des Données est-elle sélectionnée pour le paramètre Mouvement des têtes ?**

Lorsque l'option **Largeur Des Données** est sélectionnée pour le paramètre **Mouvement des têtes** dans le menu de configuration, la vitesse d'impression augmente mais la qualité d'impression peut légèrement baisser. Pour une meilleure qualité d'impression, sélectionnez l'option **Largeur Cpte Imprim** pour le paramètre Mouvement des têtes.  $\mathscr{F}$  [« Me](#page-78-0)[nu Configuration Impr. » à la page 79](#page-78-0)

o **Avez-vous comparé le résultat de l'impression avec l'image affichée à l'écran ?** Étant donné que les moniteurs et les imprimantes restituent différemment les couleurs, les couleurs imprimées ne correspondent pas toujours parfaitement aux couleurs affichées.

**Un capot de l'imprimante était-il ouvert lors de l'impression ?**

L'ouverture des capots lors de l'impression entraîne l'arrêt brutal de la tête d'impression, ce qui génère des couleurs non uniformes. N'ouvrez pas les capots lorsque l'impression est en cours.

### **Les données imprimées ne sont pas correctement positionnées sur le support.**

Le support est-il correctement chargé et les **marges sont-elles correctes ?** Si le support n'est pas correctement chargé, il est

possible que les résultats soient décentrés ou qu'une partie des données ne soit pas imprimée. Vous pouvez vérifier que les options correctes sont sélectionnées pour les paramètres **Marge latérale** et **Position départ impr.** dans le menu de configuration.

- U[« Chargement des supports » à la page 25](#page-24-0)
- U[« Menu Configuration Impr. » à la page 79](#page-78-0)

#### o **Le support est-il incliné ?**

Si l'option **Non** est sélectionnée pour le paramètre **Vérifier biais support** dans le menu de configuration, l'impression se poursuit lorsque le support est incliné et les données sont imprimées hors de la zone d'impression. Réglez **Vérifier biais support** sur **Oui** dans le menu.

U[« Menu Configuration Impr. » à la page 79](#page-78-0)

#### o **Le support est-il suffisamment large pour les données d'impression ?**

Normalement, l'impression s'arrête si l'image imprimée est plus large que le support. Les données seront cependant imprimées au-delà des bords du support si l'option **Non** est sélectionnée pour le paramètre **Vérifier taille supp.** dans le menu de configuration. Sélectionnez **Oui** pour le paramètre **Vérifier taille supp.** dans le menu de configuration.

U[« Menu Configuration Impr. » à la page 79](#page-78-0)

### **Les lignes de règles verticales sont désalignées.**

o **La tête d'impression est-elle désalignée ? (dans l'impression bidirectionnelle)** Dans le cas d'une impression bidirectionnelle, la tête d'impression imprime pendant ses déplacements de gauche et droite et de droite à gauche. Si la tête d'impression est désalignée, les lignes de règles peuvent elles aussi être désalignées. Si les lignes de règles verticales sont désalignées lors d'une impression bidirectionnelle, exécutez un Alignement Des Têtes.

> G [« Correction de l'alignement de l'impression \(Ali](#page-48-0)[gnement Des Têtes\) » à la page 49](#page-48-0)

### **La surface imprimée présente des éraflures ou des taches.**

o **Le support est-il trop épais ou trop fin ?** Vérifiez les spécifications du support de manière à vous assurer qu'il est compatible avec l'imprimante. Si vous utilisez un logiciel RIP, contactez le fabricant pour obtenir plus d'informations sur les paramètres et les supports qui peuvent être utilisés.

#### o **Le support est-il gondolé ?**

Certains types de supports peuvent se gondoler dans certaines conditions (humidité et température) lorsqu'ils sont installés dans l'imprimante. Si le support est gondolé, appuyez sur la touche ▼ du panneau de commande pour entraîner le support et éviter la zone affectée. Nous vous recommandons de réduire la température et l'humidité pour éviter que le support ne gondole.

#### o **Le support est-il froissé ou plié ?**

Les supports froissés ou pliés risquent de ne pas coller au cylindre et d'entrer en contact avec la tête d'impression, ce qui entraîne des taches ou des couleurs non uniformes.

#### L'essuyeur, les capuchons ou la tête **d'impression sont-ils tachés ?**

La présence d'encre ou de peluches autour de l'essuyeur, des capuchons ou de la tête d'impression peut entraîner des taches causées par l'accumulation d'encre. Nettoyez la zone affectée.

U[« Maintenance dans la zone de la tête d'impres](#page-56-0)[sion » à la page 57](#page-56-0)

#### o **Est-ce que la tête d'impression « frotte » la surface d'impression ?** Il est possible d'éviter les taches causées par le con-

tact de la tête d'impression avec le support en réglant le paramètre **Écart Du Cylindre** de manière adaptée au support.

Vous pouvez aussi éviter ce problème en choisissant une valeur élevée pour **Tension support**.

U[« Écart Du Cylindre » à la page 47](#page-46-0)

U[« Tension support » à la page 48](#page-47-0)

### **Support**

### **Le support est froissé**

**Les options Tension support et Vitesse alimentation du menu de configuration sont-elles adaptées au support ?** Si ces options ne sont pas correctement réglées en fonction du support, il est possible que le support soit froissé ou déchiré lors de l'impression. U[« Tension support » à la page 48](#page-47-0) U[« Vitesse alimentation » à la page 49](#page-48-0)

#### o **Sélectionnez Non pour le paramètre Mesure de la tension dans le menu de configuration.** Il est possible que le réglage automatique de la tension ne tende pas certains types de supports de manière adaptée, ce qui entraîne une tension insuffisante ou d'autres problèmes de tension qui interfèrent avec l'impression.

U[« Mesure de la tension » à la page 48](#page-47-0)

### **Bourrages du support**

- o **Le support est-il froissé ou plié ?** Les supports très enroulés ou pliés au niveau du bord d'attaque et les supports froissés peuvent entraîner des bourrages ou d'autres problèmes d'entraînement. N'utilisez pas de supports concernés par ces types de problèmes.
- o **Le support est-il trop épais ou trop fin ?** Vérifiez les spécifications du support de manière à vous assurer qu'il peut être utilisé dans l'imprimante. Si vous utilisez un logiciel RIP, contactez le fabricant pour obtenir plus d'informations sur les paramètres et les supports qui peuvent être utilisés.
- o **Le paramètre Aspiration du support est-il réglé sur une valeur trop élevée ?** Sélectionnez une valeur moins élevée pour le paramètre Aspiration du support.  $\mathscr{F}$  [« Aspiration du sup](#page-47-0)[port » à la page 48](#page-47-0)

### **L'impression ne s'arrête pas à la fin du rouleau**

#### o **L'option Non est-elle sélectionnée pour le paramètre Mesure de la tension ?** L'option **Régulièrement** est généralement recommandée.

U[« Mesure de la tension » à la page 48](#page-47-0)

### **Suppression des bourrages**

Procédez comme suit pour supprimer les bourrages.

### !*Attention :*

*Veillez à ne pas vous coincer les mains ou les doigts lors de l'ouverture ou de la fermeture du capot avant. Le non-respect de cette consigne peut entraîner des blessures.*

Ouvrez le capot avant.

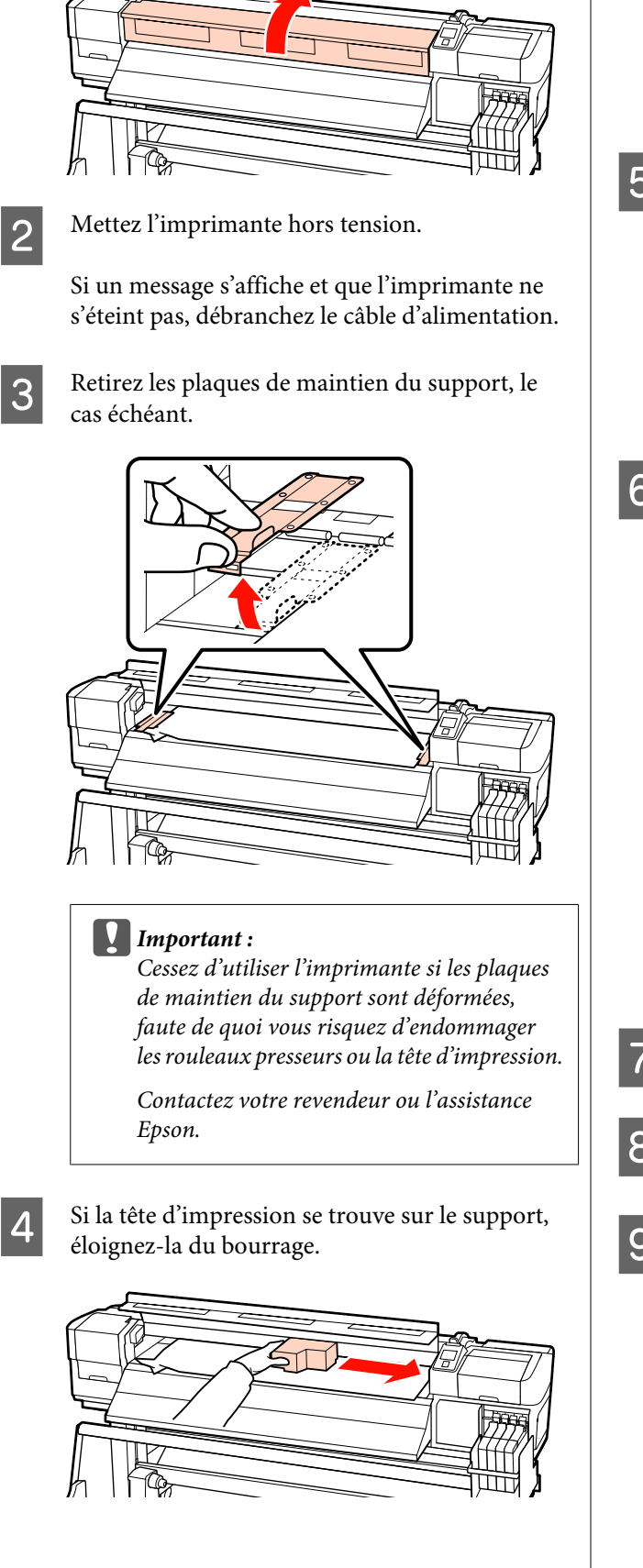

#### c*Important :*

*Ne déplacez la tête d'impression qu'une fois les plaques de maintien du support retirées. Le contact avec des plaques de maintien du support déformées pourrait endommager la tête d'impression.*

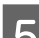

E Soulevez le levier de chargement du support.

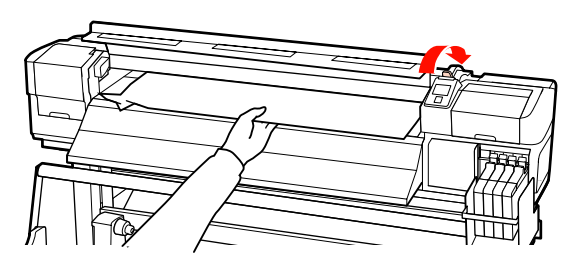

 $\overline{6}$  Tirez le support jusqu'à la rainure du cutter et retirez les morceaux déchirés ou froissés à l'aide d'un cutter.

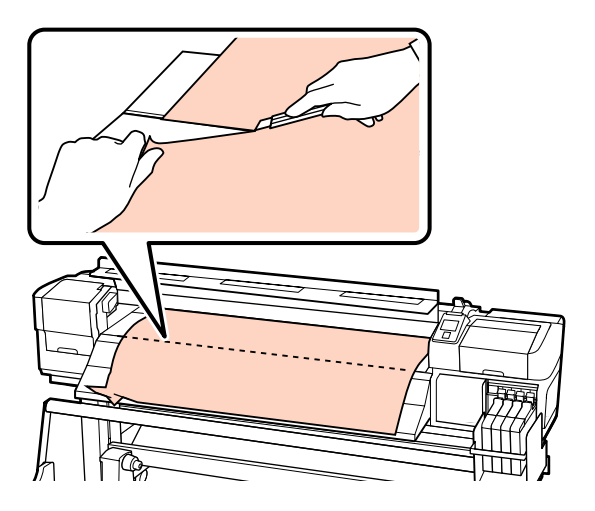

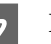

G Rembobinez manuellement le support découpé.

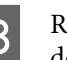

B Retirez le support encore présent à l'intérieur de l'imprimante.

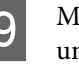

I Mettez l'imprimante sous tension et procédez à une vérification des buses.

> Contrôlez le motif de vérification imprimé. En cas d'obstruction d'une des buses, nettoyez la tête d'impression.

U[« Recherche de buses obstruées » à la](#page-54-0) [page 55](#page-54-0)

**90**

#### **Résolution des problèmes**

#### c*Important :*

*Si l'imprimante ne fonctionne pas pendant une période prolongée, la tête d'impression n'est pas protégée et sèche, ce qui rend l'impression normale impossible lorsque l'imprimante est de nouveau mise sous tension.*

*La mise sous tension de l'imprimante active automatiquement la fonction d'obturation de la tête d'impression.*

Rechargez le support et reprenez l'impression.

 $\mathcal{L}$  [« Chargement des supports » à la page 25](#page-24-0)

### **Autres**

### **L'écran du panneau de commande s'éteint sans cesse.**

o **L'imprimante est-elle en mode Veille ?** Appuyez sur la touche  $\circlearrowright$  du panneau de commande pour revenir à l'état normal. La durée à l'issue de laquelle l'imprimante passe en mode veille peut être sélectionnée dans le menu Configuration Impr.

U[« Menu Configuration Impr. » à la page 79](#page-78-0)

### **Le témoin rouge est allumé à l'intérieur de l'imprimante.**

o **Il ne s'agit pas d'une panne.** Le témoin rouge est placé à l'intérieur de l'imprimante.

# <span id="page-91-0"></span>**Annexe**

## **Options et consommables**

Les options et consommables suivants peuvent être utilisés avec l'imprimante (septembre 2012).

Pour obtenir les dernières informations, consultez le site internet Epson.

#### c*Important :*

*Le remplissage d'un réservoir avec une recharge d'encre non indiquée dans ce manuel pourrait endommager l'imprimante. Epson n'est pas responsable des dommages ou blessures occasionnés par l'utilisation d'une recharge d'encre d'origine Epson non indiquée ici, même si l'imprimante est encore sous garantie.*

#### **Recharges d'encre**

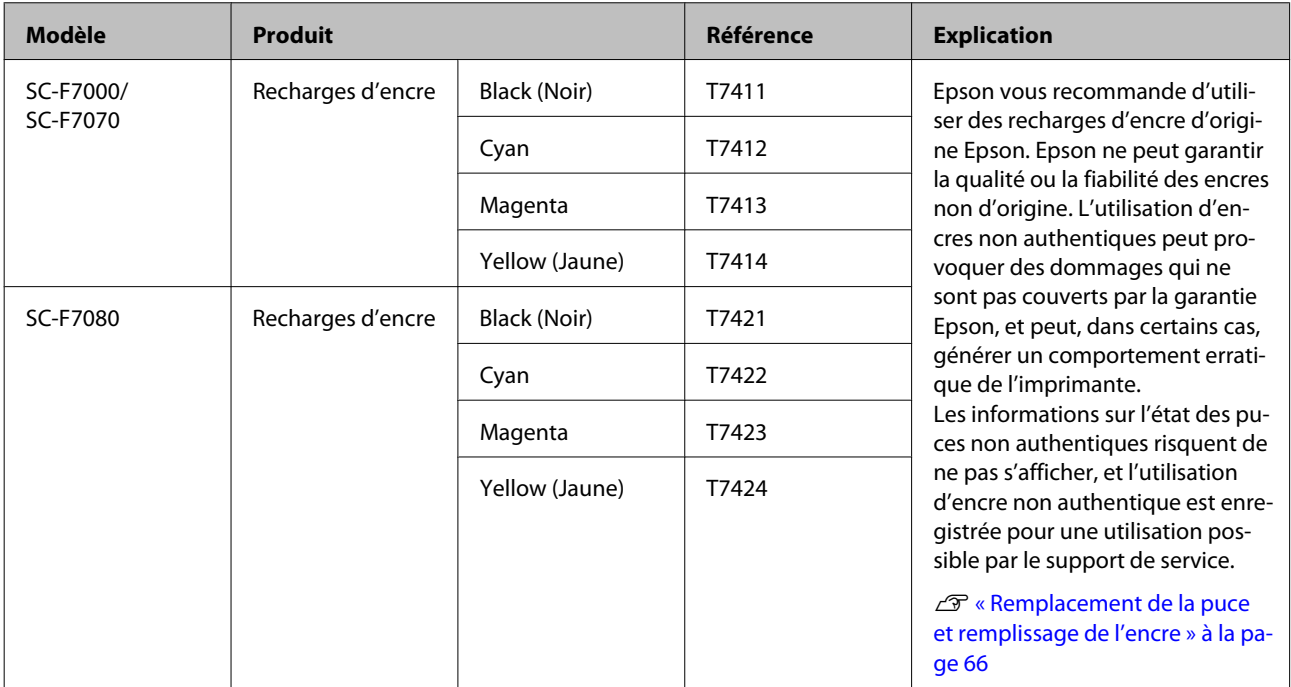

#### **Autres**

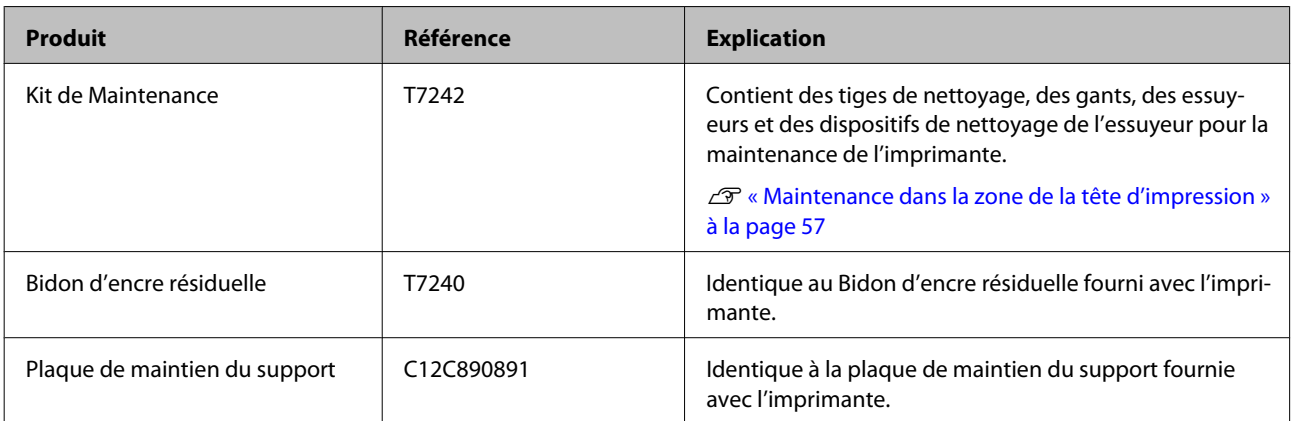

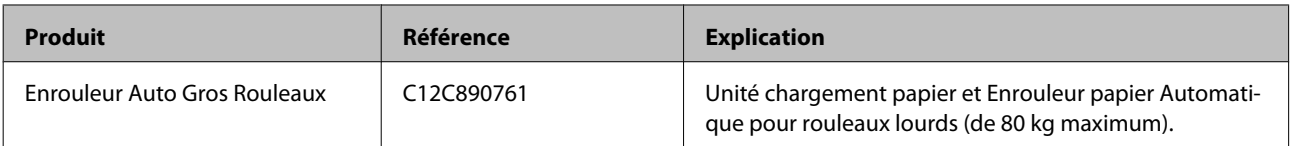

## **Supports pris en charge**

Vous pouvez utiliser les supports suivants avec l'imprimante.

La qualité d'impression est largement affectée par le type et la qualité du support utilisé. Sélectionnez un support adapté à la tâche prévue. Pour plus d'informations concernant l'utilisation, reportez-vous à la documentation fournie avec le support ou contactez le fabricant. Nous vous recommandons de procéder à un essai d'impression et de vérifier les résultats avant d'acheter un support en grandes quantités.

#### c*Important :*

*N'utilisez pas de supports froissés, abîmés, déchirés ou sales.*

#### **Enrouleur automatique standard**

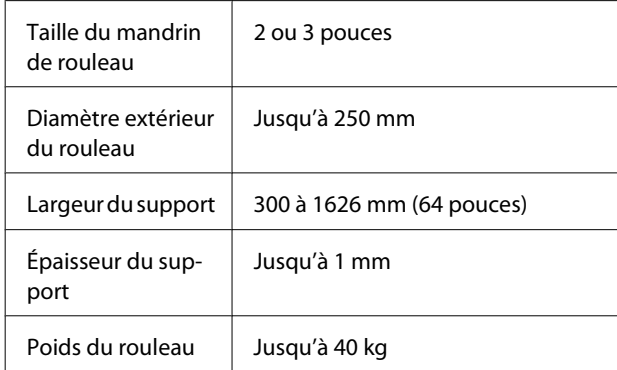

#### **Enrouleur Auto Gros Rouleaux**

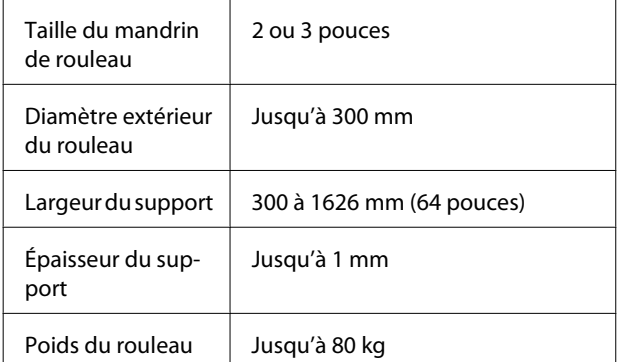

## **Déplacement et transport de l'imprimante**

Cette section indique comment déplacer et transporter le produit.

### **Déplacement de l'imprimante**

Dans le cadre de cette section, nous partons du principe que l'imprimante est transportée vers un lieu situé au même étage (sans passer par des escaliers, des rampes ou des ascenseurs). La procédure à suivre pour déplacer l'imprimante d'un étage à un autre, la transporter dans un autre bâtiment, ou sur des sols inégaux est détaillée ci-dessous.

#### U[« Transport » à la page 95](#page-94-0)

#### !*Attention :*

*N'inclinez pas le produit de plus de 10 degrés vers l'avant ou vers l'arrière lors du déplacement. Le non-respect de cette consigne peut entraîner le basculement de l'imprimante, ce qui peut causer des accidents.*

### **Préparation**

Vérifiez que l'imprimante est hors tension.

2 Retirez le Bidon d'encre résiduelle.

U[« Remplacement du Bidon d'encre](#page-62-0) [résiduelle » à la page 63](#page-62-0)

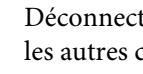

S Déconnectez les cordons d'alimentation et tous les autres câbles.

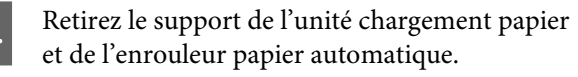

### <span id="page-94-0"></span>E Déverrouillez le support.

Déverrouillez les roulettes des pieds gauche et droit et soulevez complètement les dispositifs de réglage.

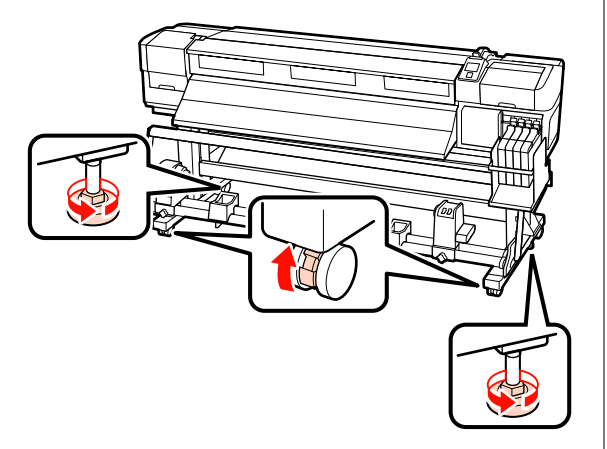

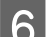

6 Déplacez l'imprimante.

#### c*Important :*

*Utilisez les roulettes du support de l'imprimante pour déplacer l'imprimante à l'intérieur, sur une courte distance, sur un sol de niveau. Elles ne peuvent être utilisées pour le transport.*

### **Réglages après le déplacement**

Une fois l'imprimante déplacée, procédez comme suit pour la préparer en vue de l'utilisation.

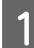

Vérifiez que le nouvel emplacement est adapté.

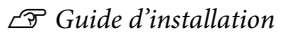

2 Branchez les câbles d'alimentation et mettez l'imprimante sous tension.

U*Guide d'installation*

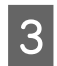

C Procédez à une vérification des buses afin de vous assurer que les buses ne sont pas obstruées.

> U[« Recherche de buses obstruées » à la](#page-54-0) [page 55](#page-54-0)

Procédez à un Alignement Des Têtes et vérifiez la qualité d'impression.

U[« Alignement Des Têtes » à la page 47](#page-46-0)

### **Transport**

Avant de transporter l'imprimante, contactez votre revendeur ou l'assistance Epson.

# <span id="page-95-0"></span>**Configuration système requise**

Consultez la documentation du logiciel RIP.

## **Tableau de spécifications**

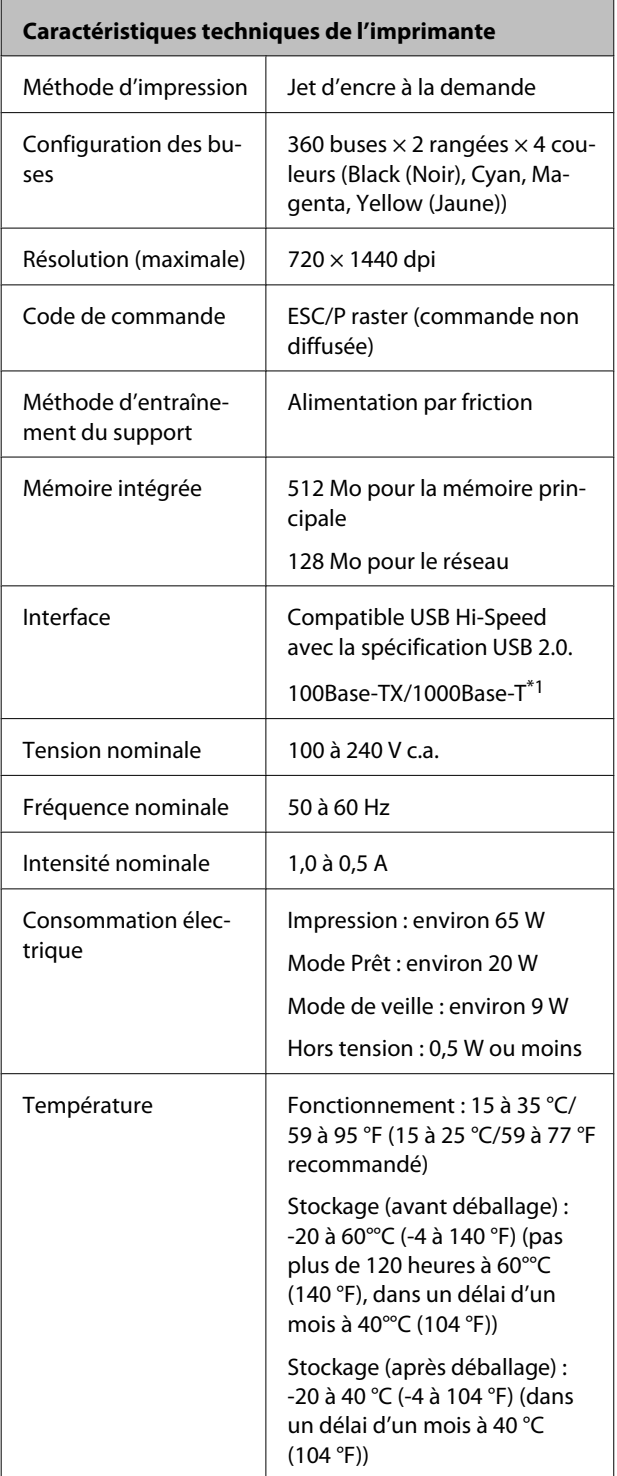

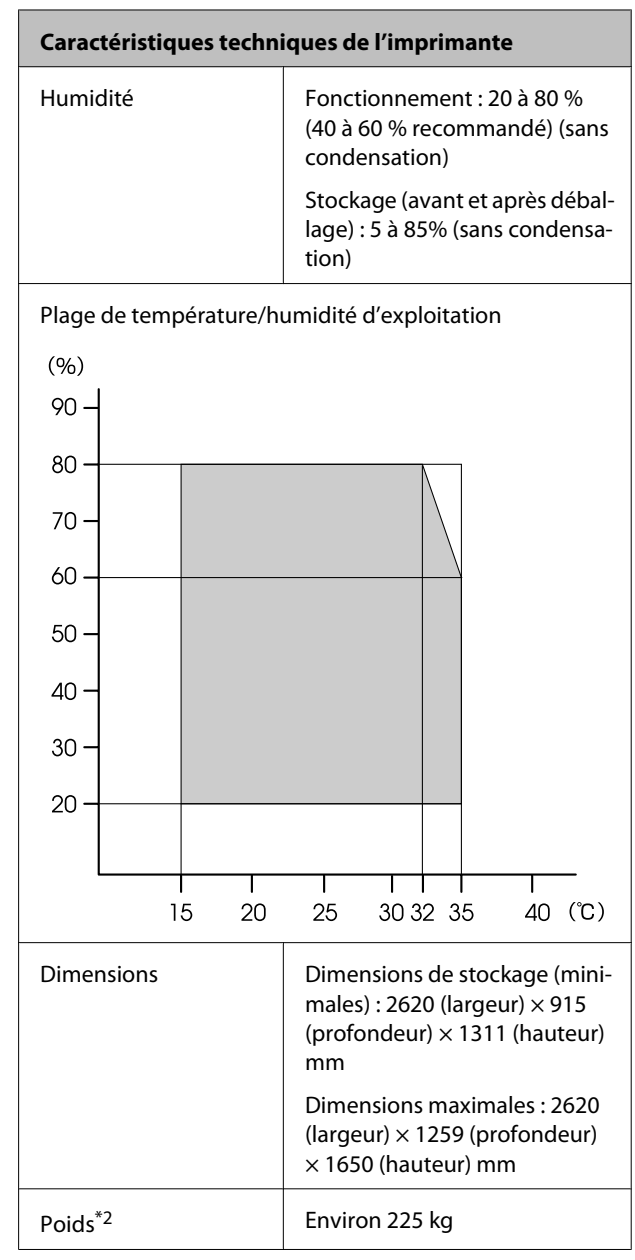

\*1 Utilisez un câble à paire torsadée blindé (catégorie 5 ou supérieure).

\*2 Enrouleurs fournis installés, encre non incluse.

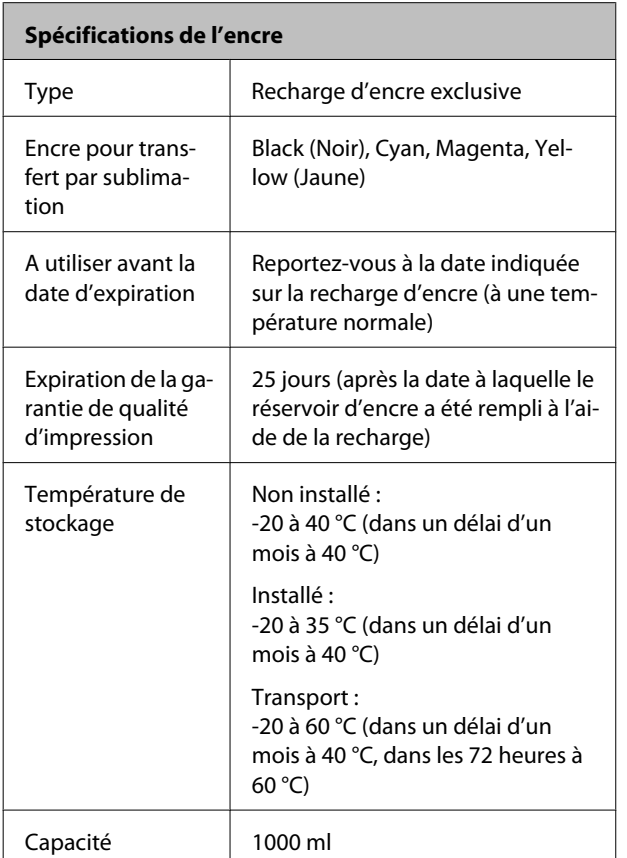

#### c*Important :*

*Conservée pendant une période prolongée à une température inférieure ou égale à -20°C, l'encre gèle. Lorsque cela arrive, laissez-la se réchauffer à la température de la pièce (25°C) pendant au moins quatre heures avant de l'utiliser (sans condensation).*

### **Normes et conformité**

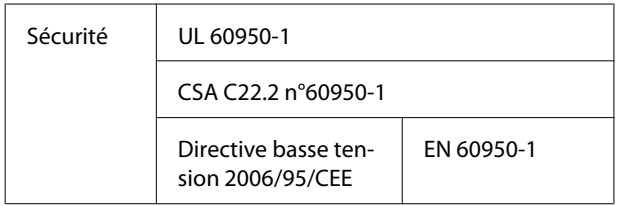

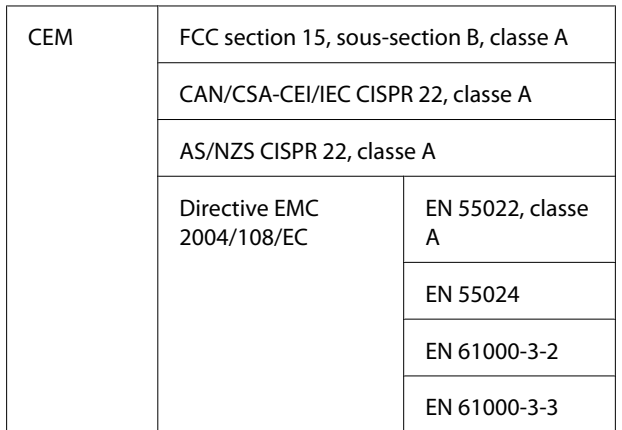

#### !*Avertissement :*

*Il s'agit d'un produit de catégorie A. Dans un environnement domestique, ce produit peut créer des interférences radio, auquel cas l'utilisateur peut être amené à prendre des mesures adaptées.*

# **Assistance**

## **Site Internet de l'assistance technique**

Le site Web d'assistance technique Epson propose une aide relative aux problèmes qui ne peuvent être résolus à l'aide des informations de dépannage incluses dans la documentation du produit. Sur Internet, accédez au site :

#### <http://support.epson.net/>

Pour télécharger les derniers pilotes, les manuels et d'autres produits téléchargeables, et pour consulter la foire aux questions, rendez-vous à l'adresse :

#### <http://www.epson.com>

Puis sélectionnez la section d'assistance de votre site Internet Epson local.

## **Contacter l'assistance Epson**

### **Avant de contacter Epson**

Si votre produit Epson ne fonctionne pas correctement et que vous ne pouvez résoudre vos problèmes à l'aide des informations de dépannage incluses dans sa documentation, contactez les services d'assistance Epson pour obtenir de l'aide. Si l'assistance Epson de votre région ne figure pas ci-après, contactez le fournisseur auprès duquel vous avez acheté le produit.

Pour nous permettre de vous aider plus rapidement, merci de nous communiquer les informations ci-dessous :

- ❏ Numéro de série du produit (l'étiquette portant le numéro de série se trouve habituellement au dos de l'appareil.)
- ❏ Modèle
- ❏ Version du logiciel (pour connaître le numéro de version, cliquez sur **About (À propos de)**, **Version Info (Informations de version)** ou sur un bouton similaire dans le logiciel du produit.)
- ❏ Marque et modèle de votre ordinateur
- ❏ Nom et version de votre système d'exploitation
- ❏ Nom et version des logiciels que vous utilisez habituellement avec votre produit

### **Assistance aux utilisateurs en Amérique du nord**

Les services d'assistance technique proposés par Epson sont les suivants :

### **Assistance Internet**

Accédez au site Internet de l'assistance technique Epson à l'adresse <http://epson.com/support> et sélectionnez votre produit pour rechercher des solutions aux problèmes courants. Vous pouvez télécharger des pilotes et de la documentation, consulter la foire aux questions et obtenir des conseils de dépannage, ou envoyer un e-mail à Epson afin de poser vos questions.

### **Contacter un représentant de l'assistance**

Appelez le (562) 276-1300 (États-Unis) ou le (905) 709-9475 (Canada) du lundi au vendredi de 6h à 18h (heure du Pacifique). Les horaires de l'assistance technique peuvent être modifiés sans préavis. Appel gratuit ou tarif longue distance.

Avant d'appeler l'assistance Epson, notez les informations et préparez les documents suivants :

- ❏ Nom du produit
- ❏ Numéro de série du produit
- ❏ Preuve d'achat (par exemple, ticket de caisse) et date d'achat
- ❏ Configuration de l'ordinateur
- ❏ Description du problème

#### c*Important :*

*Pour obtenir de l'aide pour tout autre logiciel installé sur votre système, reportez-vous à la documentation de ce logiciel afin d'obtenir des informations sur l'assistance technique.*

### **Achat de consommables et d'accessoires**

Vous pouvez acheter des cartouches d'encre, des cartouches de ruban, du papier et des accessoires Epson authentiques auprès d'un revendeur agréé Epson. Pour trouver le revendeur le plus proche, composez le 800-GO-EPSON (800-463-7766). Vous pouvez également acheter en ligne à l'adresse [http://](http://www.epsonstore.com) [www.epsonstore.com](http://www.epsonstore.com) (États-Unis) ou [http://](http://www.epson.ca) [www.epson.ca](http://www.epson.ca) (Canada).

### **Assistance aux utilisateurs en Europe**

Pour plus d'informations sur la procédure de contact du service d'assistance EPSON, reportez-vous à votre **Document de garantie paneuropéenne**.

### **Assistance aux utilisateurs en Australie**

Epson Australie vise l'excellence en matière de service à la clientèle. Outre la documentation produit, vous disposez des sources d'information suivantes :

### **Votre fournisseur**

Votre fournisseur peut vous aider à identifier et à résoudre des problèmes, et doit toujours être contacté en premier lieu pour tout problème. Il pourra être en mesure de résoudre rapidement et facilement vos problèmes et de vous conseiller sur la procédure à suivre.

### **Adresse Internet URL <http://www.epson.com.au>**

Accédez au site de Epson Australie. Le site permet de télécharger des pilotes, de trouver les coordonnées de Epson, de consulter des informations sur les nouveaux produits et de contacter l'assistance technique (e-mail).

### **Centre d'assistance Epson**

Le centre d'assistance Epson est le point de contact ultime pour conseiller nos clients. Les opérateurs du centre d'assistance peuvent vous aider à installer, configurer et utiliser votre produit Epson. Le personnel de notre centre d'assistance de pré-vente peut vous documenter sur les produits Epson et vous indiquer le fournisseur ou l'agent de service après-vente le plus proche. Le centre d'assistance Epson apporte des réponses à tous types de demandes.

Contact :

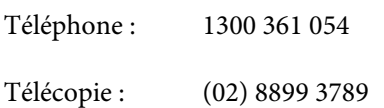

Nous vous conseillons de préparer les informations et documents nécessaires avant d'appeler, afin que nous puissions résoudre votre problème le plus rapidement possible (documentation de votre produit Epson, type d'ordinateur utilisé, système d'exploitation, logiciels et autres informations que vous jugez nécessaires).

### **Assistance aux utilisateurs à Singapour**

Epson Singapour propose les sources d'information, l'assistance et les services suivants :

### **Internet [\(http://www.epson.com.sg](http://www.epson.com.sg))**

Informations sur les caractéristiques produits, pilotes téléchargeables, foire aux questions, questions commerciales et assistance technique par e-mail.

### **Centre d'assistance Epson (Téléphone : (65) 65863111)**

L'équipe du centre d'assistance Epson peut vous assister par téléphone sur les questions suivantes :

- ❏ Questions commerciales et informations produits
- ❏ Questions ou problèmes concernant l'utilisation des produits
- ❏ Questions sur les services de réparation et la garantie

### **Assistance aux utilisateurs en Thaïlande**

Pour obtenir des informations, une assistance et des services :

### **Internet ([http://www.epson.co.th\)](http://www.epson.co.th)**

Informations sur les caractéristiques produits, pilotes téléchargeables, foire aux questions et assistance par e-mail.

### **Service d'assistance téléphonique Epson (téléphone : (66) 2685 -9899)**

L'équipe du centre d'assistance téléphonique peut vous assister sur les questions suivantes :

- ❏ Questions commerciales et informations produits
- ❏ Questions ou problèmes concernant l'utilisation des produits
- ❏ Questions sur les services de réparation et la garantie

### **Assistance aux utilisateurs au Vietnam**

Pour obtenir des informations, une assistance et des services :

Service d'assistance télé-84-8-823-9239 phonique Epson :

Centre de services : 80 Truong Dinh Street, District 1, Hochiminh City Vietnam

### **Assistance aux utilisateurs en Indonésie**

Pour obtenir des informations, une assistance et des services :

#### **Assistance**

#### **Internet**

### **[\(http://www.epson.co.id](http://www.epson.co.id))**

- ❏ Informations sur les caractéristiques produits, pilotes téléchargeables
- ❏ Foire aux questions, questions commerciales, questions par e-mail

### **Service d'assistance téléphonique Epson**

- ❏ Questions commerciales et informations produits
- ❏ Assistance technique

Téléphone (62) 21-572 4350 Télécopie (62) 21-572 4357

### **Centre de services Epson**

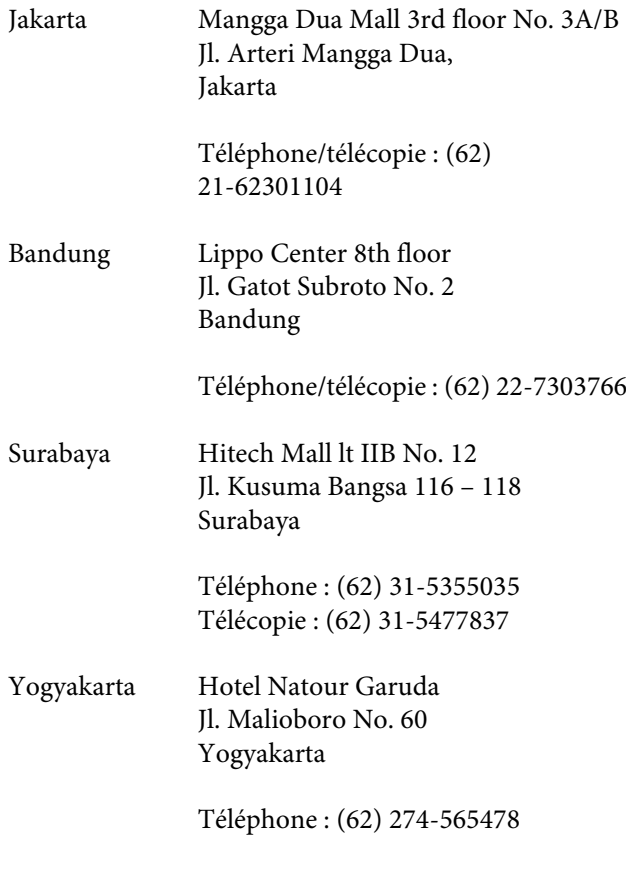

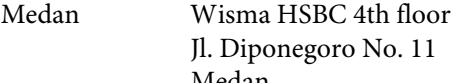

Jl. Diponegoro No. 11 Medan

Téléphone/télécopie : (62) 61-4516173

Makassar MTC Karebosi Lt. Ill Kav. P7-8 JI. Ahmad Yani No. 49 Makassar

> Téléphone : (62) 411-350147/411-350148

### **Assistance aux utilisateurs à Hong-Kong**

Pour obtenir une assistance technique et d'autres services après-vente, les utilisateurs sont invités à contacter Epson Hong Kong Limited.

### **Internet**

Epson Hong Kong dispose d'un site Internet local en chinois et en anglais, qui propose les informations et éléments suivants :

- ❏ Informations produits
- ❏ Foire aux questions
- ❏ Dernières versions des pilotes Epson

Adresse :

<http://www.epson.com.hk>

### **Service d'assistance technique par téléphone**

Vous pouvez contacter nos techniciens aux numéros suivants :

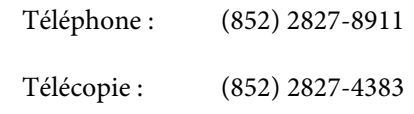

### **Assistance aux utilisateurs en Malaisie**

Pour obtenir des informations, une assistance et des services :

#### **Internet**

#### **[\(http://www.epson.com.my\)](http://www.epson.com.my)**

- ❏ Informations sur les caractéristiques produits, pilotes téléchargeables
- ❏ Foire aux questions, questions commerciales, questions par e-mail

### **Epson Trading (M) Sdn. Bhd.**

Siège social.

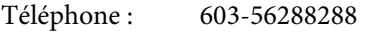

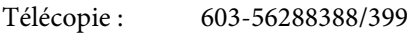

#### **Centre d'assistance Epson**

❏ Questions commerciales et informations produits (ligne d'information)

Téléphone : 603-56288222

❏ Questions concernant les services de réparation et la garantie, l'utilisation des produits et l'assistance technique

Téléphone : 603-56288333

### **Assistance aux utilisateurs en Inde**

Pour obtenir des informations, une assistance et des services :

### **Internet [\(http://www.epson.co.in](http://www.epson.co.in))**

Informations sur les caractéristiques produits, pilotes téléchargeables et questions concernant les produits.

### **Siège social Epson Inde — Bangalore**

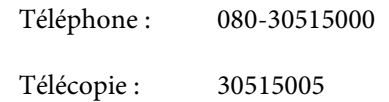

### **Bureaux régionaux d'Epson Inde :**

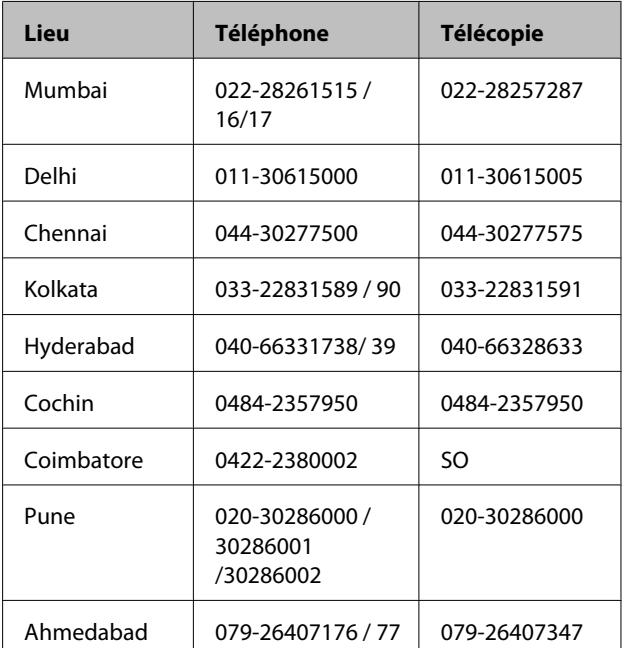

### **Assistance téléphonique**

Services, informations produits et commande de cartouches : 18004250011 (de 9 h à 21 h, numéro gratuit).

Services (AMRC et mobiles) : 3900 1600 (de 9 h à 18 h, faire précéder le numéro de l'indicatif local)

### **Assistance aux utilisateurs aux Philippines**

Pour obtenir une assistance technique et d'autres services après-vente, les utilisateurs sont invités à contacter Epson Philippines Corporation :

> Ligne principa-(63-2) 706 2609 le :

Télécopie : (63-2) 706 2665

#### **Assistance**

Ligne directe (63-2) 706 2625 de l'assistance technique :

E-mail : epchelpdesk@epc.epson.com.ph

#### **Internet**

[\(http://www.epson.com.ph](http://www.epson.com.ph))

Informations sur les caractéristiques produits, pilotes téléchargeables, foire aux questions et assistance par e-mail.

#### **Numéro gratuit : 1800-1069-EPSON(37766)**

L'équipe du centre d'assistance téléphonique peut vous assister sur les questions suivantes :

- ❏ Questions commerciales et informations produits
- ❏ Questions ou problèmes concernant l'utilisation des produits
- ❏ Questions sur les services de réparation et la garantie

## **Licences logicielles Open Source**

### **Bonjour**

This printer product includes the open source software programs which apply the Apple Public Source License Version1.2 or its latest version ("Bonjour Programs").

We provide the source code of the Bonjour Programs pursuant to the Apple Public Source License Version1.2 or its latest version until five (5) years after the discontinuation of same model of this printer product. If you desire to receive the source code of the Bonjour Programs, please see the "Contacting Customer Support" in Appendix or Printing Guide of this User's Guide, and contact the customer support of your region.

You can redistribute Bonjour Programs and/or modify it under the terms of the Apple Public Source License Version1.2 or its latest version.

These Bonjour Programs are WITHOUT ANY WARRANTY; without even the implied warranty of MERCHANTABILITY AND FITNESS FOR A PARTICULAR PURPOSE.

The Apple Public Source License Version1.2 is as follows. You also can see the Apple Public Source License Version1.2 at http://www.opensource.apple.com/apsl/. APPLE PUBLIC SOURCE LICENSE Version 2.0 - August 6, 2003

1. General; Definitions. This License applies to any program or other work which Apple Computer, Inc. ("Apple") makes publicly available and which contains a notice placed by Apple identifying such program or work as "Original Code" and stating that it is subject to the terms of this Apple Public Source License version 2.0 ("License"). As used in this License:

1.1 "Applicable Patent Rights" mean: (a) in the case where Apple is the grantor of rights, (i) claims of patents that are now or hereafter acquired, owned by or assigned to Apple and (ii) that cover subject matter contained in the Original Code, but only to the extent necessary to use, reproduce and/or distribute the Original Code without infringement; and (b) in the case where You are the grantor of rights, (i) claims of patents that are now or hereafter acquired, owned by or assigned to You and (ii) that cover subject matter in Your Modifications, taken alone or in combination with Original Code.

1.2 "Contributor" means any person or entity that creates or contributes to the creation of Modifications.

1.3 "Covered Code" means the Original Code, Modifications, the combination of Original Code and any Modifications, and/or any respective portions thereof.

1.4 "Externally Deploy" means: (a) to sublicense, distribute or otherwise make Covered Code available, directly or indirectly, to anyone other than You; and/or (b) to use Covered Code, alone or as part of a Larger Work, in any way to provide a service, including but not limited to delivery of content, through electronic communication with a client other than You.

1.5 "Larger Work" means a work which combines Covered Code or portions thereof with code not governed by the terms of this License.

1.6 "Modifications" mean any addition to, deletion from, and/or change to, the substance and/or structure of the Original Code, any previous Modifications, the combination of Original Code and any previous Modifications, and/ or any respective portions thereof. When code is released as a series of files, a Modification is: (a) any addition to or deletion from the contents of a file containing Covered Code; and/or (b) any new file or other representation of computer program statements that contains any part of Covered Code.

1.7 "Original Code" means (a) the Source Code of a program or other work as originally made available by Apple under this License, including the Source Code of any updates or upgrades to such programs or works made available by Apple under this License, and that has been expressly identified by Apple as such in the header file(s) of such work; and (b) the object code compiled from such Source Code and originally made available by Apple under this License

1.8 "Source Code" means the human readable form of a program or other work that is suitable for making modifications to it, including all modules it contains, plus any associated interface definition files, scripts used to control compilation and installation of an executable (object code).

1.9 "You" or "Your" means an individual or a legal entity exercising rights under this License. For legal entities, "You" or "Your" includes any entity which controls, is controlled by, or is under common control with, You, where "control" means (a) the power, direct or indirect, to cause the direction or management of such entity, whether by contract or otherwise, or (b) ownership of fifty percent (50%) or more of the outstanding shares or beneficial ownership of such entity.

2. Permitted Uses; Conditions & Restrictions. Subject to the terms and conditions of this License, Apple hereby grants You, effective on the date You accept this License and download the Original Code, a world-wide, royalty-free, non-exclusive license, to the extent of Apple's Applicable Patent Rights and copyrights covering the Original Code, to do the following:

2.1 Unmodified Code. You may use, reproduce, display, perform, internally distribute within Your organization, and Externally Deploy verbatim, unmodified copies of the Original Code, for commercial or non-commercial purposes, provided that in each instance:

(a) You must retain and reproduce in all copies of Original Code the copyright and other proprietary notices and disclaimers of Apple as they appear in the Original Code, and keep intact all notices in the Original Code that refer to this License; and

(b) You must include a copy of this License with every copy of Source Code of Covered Code and documentation You distribute or Externally Deploy, and You may not offer or impose any terms on such Source Code that alter or restrict this License or the recipients' rights hereunder, except as permitted under Section 6.

2.2 Modified Code. You may modify Covered Code and use, reproduce, display, perform, internally distribute within Your organization, and Externally Deploy Your Modifications and Covered Code, for commercial or non-commercial purposes, provided that in each instance You also meet all of these conditions:

(a) You must satisfy all the conditions of Section 2.1 with respect to the Source Code of the Covered Code;

(b) You must duplicate, to the extent it does not already exist, the notice in Exhibit A in each file of the Source Code of all Your Modifications, and cause the modified files to carry prominent notices stating that You changed the files and the date of any change; and

(c) If You Externally Deploy Your Modifications, You must make Source Code of all Your Externally Deployed Modifications either available to those to whom You have Externally Deployed Your Modifications, or publicly available. Source Code of Your Externally Deployed Modifications must be released under the terms set forth in this License, including the license grants set forth in Section 3 below, for as long as you Externally Deploy the Covered Code or twelve (12) months from the date of initial External Deployment, whichever is longer. You should preferably distribute the Source Code of Your Externally Deployed Modifications electronically (e.g. download from a web site).

2.3 Distribution of Executable Versions. In addition, if You Externally Deploy Covered Code (Original Code and/ or Modifications) in object code, executable form only, You must include a prominent notice, in the code itself as well as in related documentation, stating that Source Code of the Covered Code is available under the terms of this License with information on how and where to obtain such Source Code.

2.4 Third Party Rights. You expressly acknowledge and agree that although Apple and each Contributor grants the licenses to their respective portions of the Covered Code set forth herein, no assurances are provided by Apple or any Contributor that the Covered Code does not infringe the patent or other intellectual property rights of any other entity. Apple and each Contributor disclaim any liability to You for claims brought by any other entity based on infringement of intellectual property rights or otherwise. As a condition to exercising the rights and licenses granted hereunder, You hereby assume sole responsibility to secure any other intellectual property rights needed, if any. For example, if a third party patent license is required to allow You to distribute the Covered Code, it is Your responsibility to acquire that license before distributing the Covered Code.

3. Your Grants. In consideration of, and as a condition to, the licenses granted to You under this License, You hereby grant to any person or entity receiving or distributing Covered Code under this License a non-exclusive, royalty-free, perpetual, irrevocable license, under Your Applicable Patent Rights and other intellectual property rights (other than patent) owned or controlled by You, to use, reproduce, display, perform, modify, sublicense, distribute and Externally Deploy Your Modifications of the same scope and extent as Apple's licenses under Sections 2.1 and 2.2 above.

4. Larger Works. You may create a Larger Work by combining Covered Code with other code not governed by the terms of this License and distribute the Larger Work as a single product. In each such instance, You must make sure the requirements of this License are fulfilled for the Covered Code or any portion thereof.

5. Limitations on Patent License. Except as expressly stated in Section 2, no other patent rights, express or implied, are granted by Apple herein. Modifications and/or Larger Works may require additional patent licenses from Apple which Apple may grant in its sole discretion.

6. Additional Terms. You may choose to offer, and to charge a fee for, warranty, support, indemnity or liability obligations and/or other rights consistent with the scope of the license granted herein ("Additional Terms") to one or more recipients of Covered Code. However, You may do so only on Your own behalf and as Your sole responsibility, and not on behalf of Apple or any Contributor. You must obtain the recipient's agreement that any such Additional Terms are offered by You alone, and You hereby agree to indemnify, defend and hold Apple and every Contributor harmless for any liability incurred by or claims asserted against Apple or such Contributor by reason of any such Additional Terms.

7. Versions of the License. Apple may publish revised and/or new versions of this License from time to time. Each version will be given a distinguishing version number. Once Original Code has been published under a particular version of this License, You may continue to use it under the terms of that version. You may also choose to use such Original Code under the terms of any subsequent version of this License published by Apple. No one other than Apple has the right to modify the terms applicable to Covered Code created under this License.

8. NO WARRANTY OR SUPPORT. The Covered Code may contain in whole or in part pre-release, untested, or not fully tested works. The Covered Code may contain errors that could cause failures or loss of data, and may be incomplete or contain inaccuracies. You expressly acknowledge and agree that use of the Covered Code, or any portion thereof, is at Your sole and entire risk. THE COVERED CODE IS PROVIDED "AS IS" AND WITHOUT WARRANTY, UPGRADES OR SUPPORT OF ANY KIND AND APPLE AND APPLE'S LICENSOR(S) (COLLECTIVELY REFERRED TO AS "APPLE" FOR THE PURPOSES OF SECTIONS 8 AND 9) AND ALL CONTRIBUTORS EXPRESSLY DISCLAIM ALL WARRANTIES AND/OR CONDITIONS, EXPRESS OR IMPLIED, INCLUDING, BUT NOT LIMITED TO, THE IMPLIED WARRANTIES AND/OR CONDITIONS OF MERCHANTABILITY, OF SATISFACTORY QUALITY, OF FITNESS FOR A PARTICULAR PURPOSE, OF ACCURACY, OF QUIET ENJOYMENT, AND NONINFRINGEMENT OF THIRD PARTY RIGHTS. APPLE AND EACH CONTRIBUTOR DOES NOT WARRANT AGAINST INTERFERENCE WITH YOUR ENJOYMENT OF THE COVERED CODE, THAT THE FUNCTIONS CONTAINED IN THE COVERED CODE WILL MEET YOUR REQUIREMENTS, THAT THE OPERATION OF THE COVERED CODE WILL BE UNINTERRUPTED OR ERROR-FREE, OR THAT DEFECTS IN THE COVERED CODE WILL BE CORRECTED. NO ORAL OR WRITTEN INFORMATION OR ADVICE GIVEN BY APPLE, AN APPLE AUTHORIZED REPRESENTATIVE OR ANY CONTRIBUTOR SHALL CREATE A WARRANTY. You acknowledge that the Covered Code is not intended for use in the operation of nuclear facilities, aircraft navigation, communication systems, or air traffic control machines in which case the failure of the Covered Code could lead to death, personal injury, or severe physical or environmental damage.

9. LIMITATION OF LIABILITY. TO THE EXTENT NOT PROHIBITED BY LAW, IN NO EVENT SHALL APPLE OR ANY CONTRIBUTOR BE LIABLE FOR ANY INCIDENTAL, SPECIAL, INDIRECT OR CONSEQUENTIAL DAMAGES ARISING OUT OF OR RELATING TO THIS LICENSE OR YOUR USE OR INABILITY TO USE THE COVERED CODE, OR ANY PORTION THEREOF, WHETHER UNDER A THEORY OF CONTRACT, WARRANTY, TORT (INCLUDING NEGLIGENCE), PRODUCTS LIABILITY OR OTHERWISE, EVEN IF APPLE OR SUCH CONTRIBUTOR HAS BEEN ADVISED OF THE POSSIBILITY OF SUCH DAMAGES AND NOTWITHSTANDING THE FAILURE OF ESSENTIAL PURPOSE OF ANY REMEDY. SOME JURISDICTIONS DO NOT ALLOW THE LIMITATION OF LIABILITY OF INCIDENTAL OR CONSEQUENTIAL DAMAGES, SO THIS LIMITATION MAY NOT APPLY TO YOU. In no event shall Apple's total liability to You for all damages (other than as may be required by applicable law) under this License exceed the amount of fifty dollars (\$50.00).

10. Trademarks. This License does not grant any rights to use the trademarks or trade names "Apple", "Apple Computer", "Mac", "Mac OS", "QuickTime", "QuickTime Streaming Server" or any other trademarks, service marks, logos or trade names belonging to Apple (collectively "Apple Marks") or to any trademark, service mark, logo or trade name belonging to any Contributor. You agree not to use any Apple Marks in or as part of the name of products derived from the Original Code or to endorse or promote products derived from the Original Code other than as expressly permitted by and in strict compliance at all times with Apple's third party trademark usage guidelines which are posted at http://www.apple.com/legal/guidelinesfor3rdparties.html.

11. Ownership. Subject to the licenses granted under this License, each Contributor retains all rights, title and interest in and to any Modifications made by such Contributor. Apple retains all rights, title and interest in and to the Original Code and any Modifications made by or on behalf of Apple ("Apple Modifications"), and such Apple Modifications will not be automatically subject to this License. Apple may, at its sole discretion, choose to license such Apple Modifications under this License, or on different terms from those contained in this License or may choose not to license them at all.

12. Termination.

12.1 Termination. This License and the rights granted hereunder will terminate:

(a) automatically without notice from Apple if You fail to comply with any term(s) of this License and fail to cure such breach within 30 days of becoming aware of such breach;

(b) immediately in the event of the circumstances described in Section 13.5(b); or

(c) automatically without notice from Apple if You, at any time during the term of this License, commence an action for patent infringement against Apple; provided that Apple did not first commence an action for patent infringement against You in that instance.

12.2 Effect of Termination. Upon termination, You agree to immediately stop any further use, reproduction, modification, sublicensing and distribution of the Covered Code. All sublicenses to the Covered Code which have been properly granted prior to termination shall survive any termination of this License. Provisions which, by their nature, should remain in effect beyond the termination of this License shall survive, including but not limited to Sections 3, 5, 8, 9, 10, 11, 12.2 and 13. No party will be liable to any other for compensation, indemnity or damages of any sort solely as a result of terminating this License in accordance with its terms, and termination of this License will be without prejudice to any other right or remedy of any party.

#### 13. Miscellaneous.

13.1 Government End Users. The Covered Code is a "commercial item" as defined in FAR 2.101. Government software and technical data rights in the Covered Code include only those rights customarily provided to the public as defined in this License. This customary commercial license in technical data and software is provided in accordance with FAR 12.211 (Technical Data) and 12.212 (Computer Software) and, for Department of Defense purchases, DFAR 252.227-7015 (Technical Data -- Commercial Items) and 227.7202-3 (Rights in Commercial Computer Software or Computer Software Documentation). Accordingly, all U.S. Government End Users acquire Covered Code with only those rights set forth herein.

13.2 Relationship of Parties. This License will not be construed as creating an agency, partnership, joint venture or any other form of legal association between or among You, Apple or any Contributor, and You will not represent to the contrary, whether expressly, by implication, appearance or otherwise.

13.3 Independent Development. Nothing in this License will impair Apple's right to acquire, license, develop, have others develop for it, market and/or distribute technology or products that perform the same or similar functions as, or otherwise compete with, Modifications, Larger Works, technology or products that You may develop, produce, market or distribute.

13.4 Waiver; Construction. Failure by Apple or any Contributor to enforce any provision of this License will not be deemed a waiver of future enforcement of that or any other provision. Any law or regulation which provides that the language of a contract shall be construed against the drafter will not apply to this License.

13.5 Severability. (a) If for any reason a court of competent jurisdiction finds any provision of this License, or portion thereof, to be unenforceable, that provision of the License will be enforced to the maximum extent permissible so as to effect the economic benefits and intent of the parties, and the remainder of this License will continue in full force and effect. (b) Notwithstanding the foregoing, if applicable law prohibits or restricts You from fully and/or specifically complying with Sections 2 and/or 3 or prevents the enforceability of either of those Sections, this License will immediately terminate and You must immediately discontinue any use of the Covered Code and destroy all copies of it that are in your possession or control.

13.6 Dispute Resolution. Any litigation or other dispute resolution between You and Apple relating to this License shall take place in the Northern District of California, and You and Apple hereby consent to the personal jurisdiction of, and venue in, the state and federal courts within that District with respect to this License. The application of the United Nations Convention on Contracts for the International Sale of Goods is expressly excluded.

13.7 Entire Agreement; Governing Law. This License constitutes the entire agreement between the parties with respect to the subject matter hereof. This License shall be governed by the laws of the United States and the State of California, except that body of California law concerning conflicts of law.

Where You are located in the province of Quebec, Canada, the following clause applies: The parties hereby confirm that they have requested that this License and all related documents be drafted in English.
Les parties ont exigé que le présent contrat et tous les documents connexes soient rédigés en anglais.

EXHIBIT A.

"Portions Copyright (c) 1999-2003 Apple Computer, Inc. All Rights Reserved.

This file contains Original Code and/or Modifications of Original Code as defined in and that are subject to the Apple Public Source License Version 2.0 (the 'License'). You may not use this file except in compliance with the License. Please obtain a copy of the License at http://www.opensource.apple.com/apsl/ and read it before using this file.

The Original Code and all software distributed under the License are distributed on an 'AS IS' basis, WITHOUT WARRANTY OF ANY KIND, EITHER EXPRESS OR IMPLIED, AND APPLE HEREBY DISCLAIMS ALL SUCH WARRANTIES, INCLUDING WITHOUT LIMITATION, ANY WARRANTIES OF MERCHANTABILITY, FITNESS FOR A PARTICULAR PURPOSE, QUIET ENJOYMENT OR NON-INFRINGEMENT. Please see the License for the specific language governing rights and limitations under the License."

## **Autres licences logicielles**

## **Info-ZIP copyright and license**

This is version 2007-Mar-4 of the Info-ZIP license. The definitive version of this document should be available at ftp://ftp.info-zip.org/pub/infozip/license.html indefinitely and a copy at http://www.info-zip.org/pub/infozip/ license.html.

Copyright © 1990-2007 Info-ZIP. All rights reserved.

For the purposes of this copyright and license, "Info-ZIP" is defined as the following set of individuals:

Mark Adler, John Bush, Karl Davis, Harald Denker, Jean-Michel Dubois, Jean-loup Gailly, Hunter Goatley, Ed Gordon, Ian Gorman, Chris Herborth, Dirk Haase, Greg Hartwig, Robert Heath, Jonathan Hudson, Paul Kienitz, David Kirschbaum, Johnny Lee, Onno van der Linden, Igor Mandrichenko, Steve P. Miller, Sergio Monesi, Keith Owens, George Petrov, Greg Roelofs, Kai Uwe Rommel, Steve Salisbury, Dave Smith, Steven M. Schweda, Christian Spieler, Cosmin Truta, Antoine Verheijen, Paul von Behren, Rich Wales, Mike White.

Permission is granted to anyone to use this software for any purpose, including commercial applications, and to alter it and redistribute it freely, subject to the above disclaimer and the following restrictions:

- 1. Redistributions of source code (in whole or in part) must retain the above copyright notice, definition, disclaimer, and this list of conditions.
- 2. Redistributions in binary form (compiled executables and libraries) must reproduce the above copyright notice, definition, disclaimer, and this list of conditions in documentation and/or other materials provided with the distribution. The sole exception to this condition is redistribution of a standard UnZipSFX binary (including SFXWiz) as part of a self-extracting archive; that is permitted without inclusion of this license, as long as the normal SFX banner has not been removed from the binary or disabled.

## **Termes des licences logicielles**

- 3. Altered versions--including, but not limited to, ports to new operating systems, existing ports with new graphical interfaces, versions with modified or added functionality, and dynamic, shared, or static library versions not from Info-ZIP--must be plainly marked as such and must not be misrepresented as being the original source or, if binaries, compiled from the original source. Such altered versions also must not be misrepresented as being Info-ZIP releases--including, but not limited to, labeling of the altered versions with the names "Info-ZIP" (or any variation thereof, including, but not limited to, different capitalizations), "Pocket UnZip," "WiZ" or "MacZip" without the explicit permission of Info-ZIP. Such altered versions are further prohibited from misrepresentative use of the Zip-Bugs or Info-ZIP e-mail addresses or the Info-ZIP URL(s), such as to imply Info-ZIP will provide support for the altered versions.
- 4. Info-ZIP retains the right to use the names "Info-ZIP," "Zip," "UnZip," "UnZipSFX," "WiZ," "Pocket UnZip," "Pocket Zip," and "MacZip" for its own source and binary releases.